### Министерство науки и высшего образования Российской Федерации

Федеральное государственное бюджетное образовательное учреждение высшего образования «Воронежский государственный технический университет»

Кафедра графики, конструирования и информационных технологий в промышленном дизайне

# **МЕТОДИЧЕСКИЕ РЕКОМЕНДАЦИИ ПО ВЫПОЛНЕНИЮ ЛАБОРАТОРНЫХ РАБОТ ПО ДИСЦИПЛИНЕ «ОСНОВЫ ПОЛИГОНАЛЬНОГО МОДЕЛИРОВАНИЯ»**

*для обучающихся по направлению 09.03.02 Информационные системы и технологии всех форм обучения*

Воронеж 2021

Составители: А.В. Кузовкин, А.П. Суворов, Ю.С. Золототрубова

Методические рекомендации по выполнению лабораторных работ по дисциплине «Основы полигонального моделирования» для обучающихся по направлению 09.03.02 Информационные системы и технологии всех форм обучения / ФГБО ВО «Воронежский государственный технический университет»; сост.: А.В. Кузовкин, А.П. Суворов, Ю.С. Золототрубова. – Воронеж: Изд-во ВГТУ, 2021. – 82 с.

Приводится описание выполнения лабораторных работ по курсу «Основы полигонального моделирования» для студентов обучающихся по направлению 09.03.02 Информационные системы и технологии всех форм обучения.

Методические рекомендации подготовлены в электронном виде

**Рецензент** - к.т.н., доцент Болдырев А.А.

*Издается по решению редакционно-издательского совета Воронежского государственного технического университета*

### ВВЕДЕНИЕ

Трехмерная графика – представляет собой раздел компьютерной графики, посвященный созданию изображений или видео с помощью моделирования объектов в трехмерном пространстве.

Одним из наиболее распространенных направлений трехмерной графики является полигональное моделирование. Как правило оно применяется для создания трехмерных моделей, для которых более важным является их эстетическая составляющая, а не физические свойства.

Полигональное моделирование активно применяется в таких направлениях деятельности как архитектура (проектировании предметов интерьера, в дизайне среды и конструировании малых объёмных форм), маркетинг и реклама (создание различных прототипов изделий и конструкций и их визуализация), кино (создание спецэффектов и реализации анимационного кино) и т.д.

# **ЛАБОРАТОРНАЯ РАБОТА 1 ИНТЕРФЕЙС ПРОГРАММЫ 3DS MAX. МАНИПУЛИРОВАНИЕ ОБЪЕКТАМИ В СРЕДЕ 3DS MAX**

**Цель работы:** познакомится с интерфейсом 3ds max и получить навык манипулирования объектами в трехмерном пространстве программы.

## **Содержание работы**

# **1. Знакомство с интерфейсом 3ds max**

При первом запуске программы 3ds max интерфейс приложения можно условно разбить на ряд блоков (рис. 1), определяющих основные функциональные возможности программы.

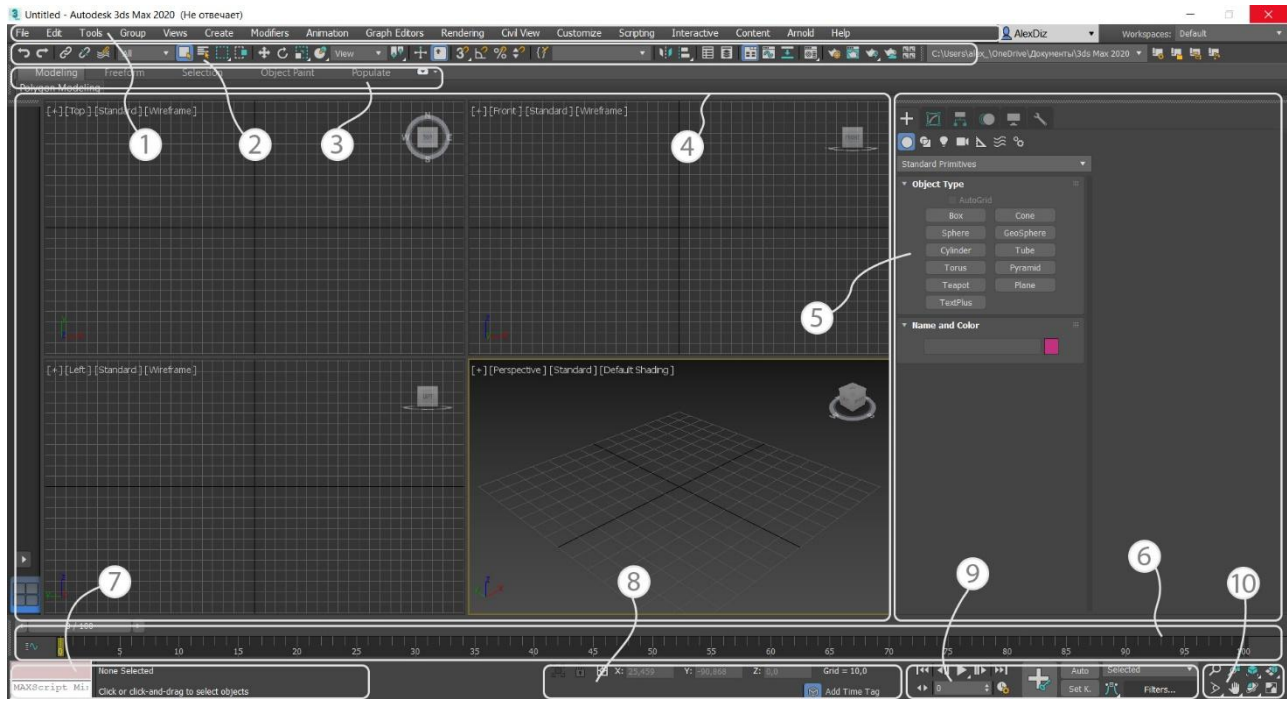

Рисунок 1 – Интерфейс программы 3ds max

Среди них можно выделить:

1. Основное меню программы - содержит большинство команд и параметров программы структурно разбитых на группы.

2. Панель инструментов – содержит основные команды для работы с объектами 3ds max и кнопки для вызова основных функций программы

3. Лента инструментов (**Ribbon**) – гибкий в настройке набор инструментов под различные задачи выполняемые в 3ds max (рис. 2).

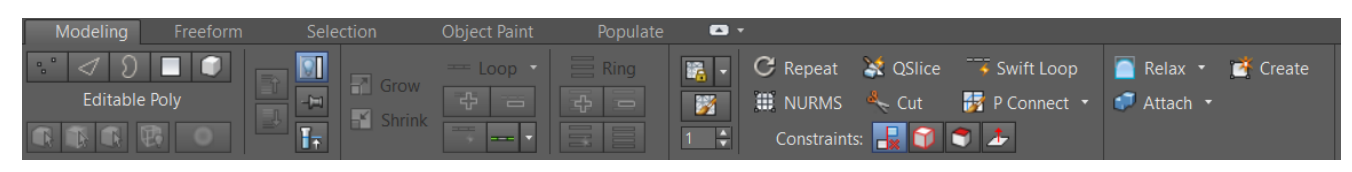

4. Окна проекций – основные рабочие области программы отражающие создаваемые объекты в разных проекциях. Первоначально в программе отражаются четыре базовых вида отображения проекции — Вид сверху (**Top**), Фронтальный вид (**Front**), Вид слева (**Left**), Перспектива (**Perspective**).

5. Командная панель – одна из наиболее важных панелей в 3ds max в которой находится команды и параметры: создания, модификации и различных действий над объектами, управления анимацией, отображения объектов в окне проекции и т.д.

6. Таймлайн (**Track bar**) – панель для создания и редактирования анимации.

7. Панель Max Script – панель позволяющая вводить команды на встроенным в 3ds max языке программирования Max Script для создания и редактирования инструментов, решения задач по оптимизации использования существующего функционала т.д.

8. Панель координат – панель позволяющая контролировать положение объекта, параметры сетки и т.д.

9. Панель управления анимацией – содержит в себе инструментарий предназначенный для настройки, создания и контроля анимации.

10. Панель навигации –инструменты позволяющие манипулировать окнами проекции.

Для лучшего понимания основных функций программы рассмотрим ряд этих блоков более подробно.

# **1.1. Панель инструментов**

На основной панели инструментов располагается базовый набор инструментов позволяющий манипулировать объектами или вызывать необходимые для работы окна и функции (рис. 3).

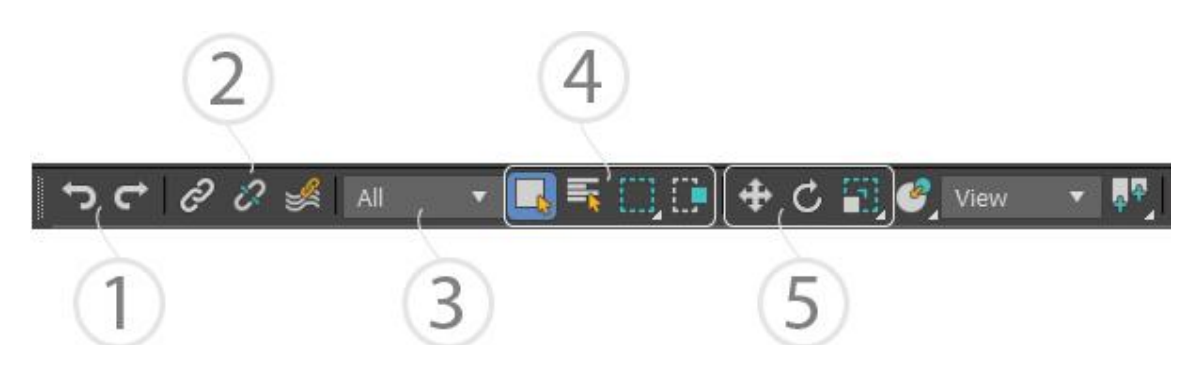

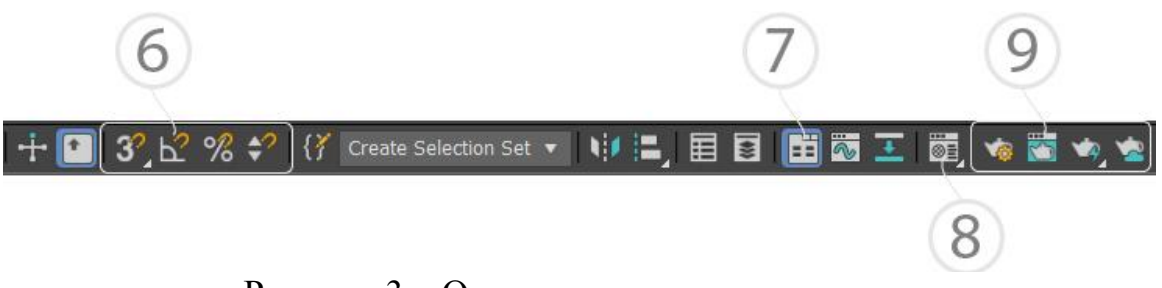

Рисунок 3 – Основная панель инструмент

К наиболее важным функциональным возможностям этой панели можно отнести:

- 1. **Отмена (Undo**) и **Повтор (Redo**) действия (Ctrl+Z и Ctrl+Y);
- 2. Инструменты для создания связей между объектами;

3. **Фильтр выделения (Selection filter**) – определяет тип объектов, с которыми возможно взаимодействие (рис. 4)

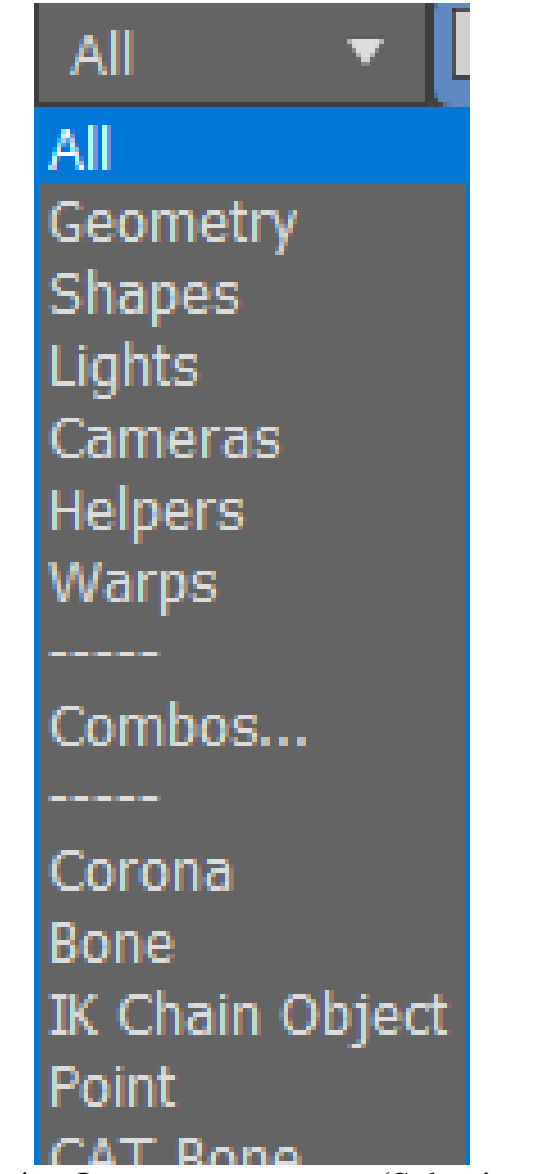

Рисунок 4 – Фильтр выделения (Selection filter)

4. Инструменты выделения объектов: **Выбор объекта** (**Select object (Q)**); **Выбор по имени (Select by name (H)**); Набор инструментов для выбора формы области выделения; кнопка переключатель **Окно/Пересечение (Window / Crossing)** определяющий особенности выделения объектов не полностью попадающие в область выделения.

5. Основные инструменты для манипуляции объектами и подобъектами: **Выделить и переместить (Select and Move (W)**), **Выделить и повернуть (Select and Rotate (E)**) и наборы инструментов для выделения и масштабирования который включает в себя: **Выделить и пропорционально масштабировать (Select and Uniform scale**), **Выделить и непропорционально масштабировать (Select and Non-uniform scale**) и инструменты **Выделить и давить (Select and Squash) (R)**. В зависимости от выбранного инструмента на объекте меняется форма **направляющих (Pivot)** позволяющих манипулировать объектом (рис. 5).

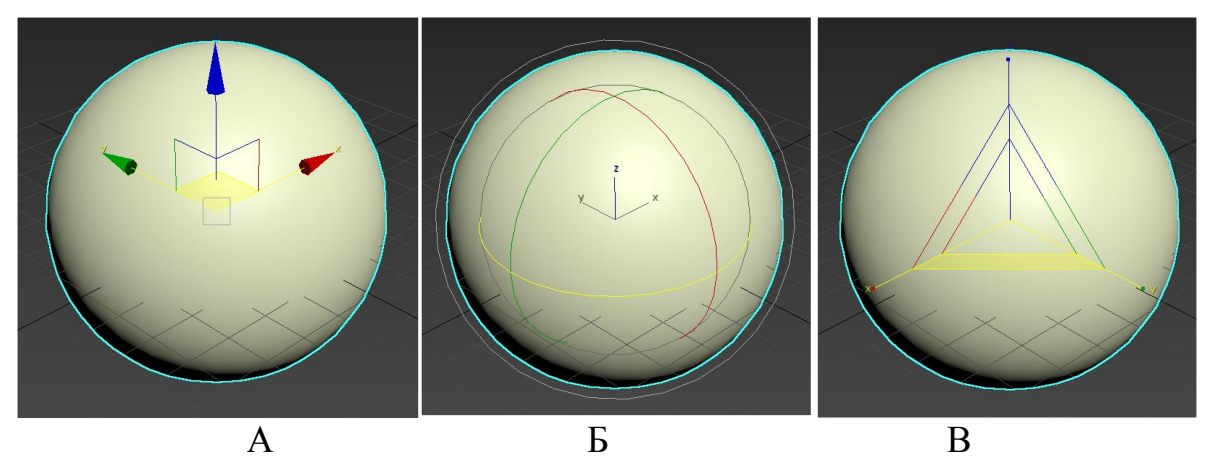

Рисунко 5 – Внешний вид направляющих в зависимости от выбранного инструмента: А – Выделить и преместить; Б - Выделить и повернуть; В – Выделить и масштабировать

6. Набор привязок, который позволяет осуществлять манипуляции над объектами с помощью вспомогательных объектов или параметров. В 3ds max выделяются четыре основных типа привязки: **Пространственная привязка (Snap Toggle**) позволяющая при перемещении объекта пристыковывать его к узлам сетки, частям других объектов (точкам, ребрам и т.д) и вспомогательным элементам (рис. 6); **Угловая привязка (Angle Snap Toggle**) позволяет осуществлять вращение объекта с определенным заданным шагом ; **Процентная привязка (Percent Snap Toggle**) позволяет аналогично угловой масштабировать объекты с определенным заданным шагом; **Привязка счетчиков (Spinner Snap Toggle**) инструмента позволяющий включить определенный шаг на счетчиках.

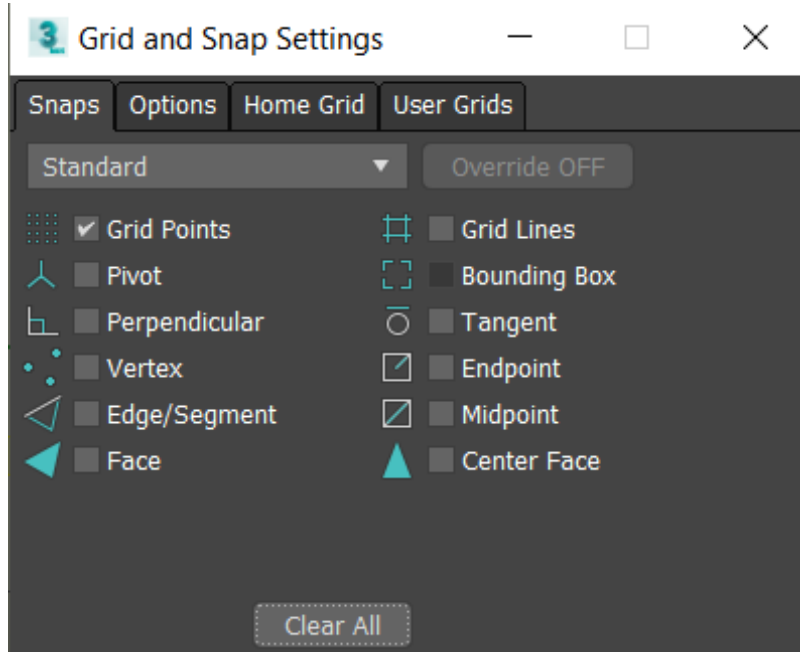

Рисунок 6 – Параметры пространственной привязки, вызываемые щелчком правой кнопки мыши на инструменте

7. Кнопка включения/выключения ленты инструментов;

8. Инструменты для использования редактора материалов. В 2011 версии 3ds max в дополнение к стандартному **Редактор материалов (Material Editor)** (рис. 7, А) появился **Редактор материалов Слате** (**Slate Material Editor)** предоставляющий более широкий набор функций за счет реализации материалов и карт текстур в виде, связываемые блоков (рис. 7, Б).

**9.** Набор инструментов для создания и настройки **Визуализации (Render**): **Вызов окна настройки (Render Setup (F10)**), **Просмотр последней визуализации (Rendered frame window**), **Визуализация изображения (render product (Shift+Q)).**

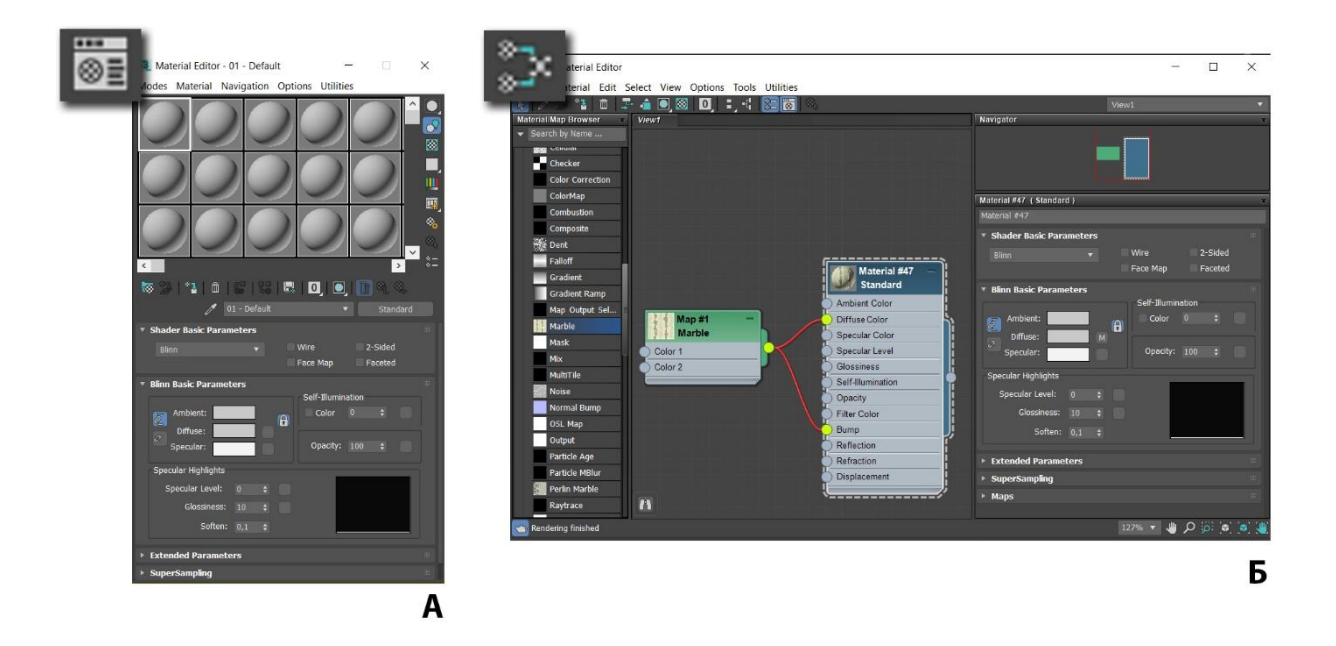

## Рисунок 7 – Редакторы материалов в 3ds max: A – Material Editor, Б – Slate Material Editor

### **1.2. Окна проекций**

Изначально интерфейс 3ds max отображает четыре окна проекций, но работать сразу в четырех проекция не удобно, поэтому для осуществляется переход в однооконный режим. Это осуществляется нажатием кнопки **Развернуть видовое окно (Maximize Viewport Toggle (Alt+W)**) на панели навигации (рис.8).

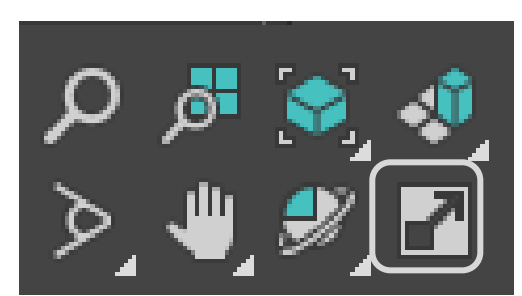

Рисунок 8 – Инструмент **Развернуть видовое окно (Maximize Viewport Toggle)**

Для выбора стандартных проекций в однооконном режиме используется выбор нужной проекции в правом верхнем углу окна (рис.9, А), **Видовой куб (View Cub**) (рис. 9, Б) или первая буква в название стандартной проекции F- Front, T – Top, L- Left .

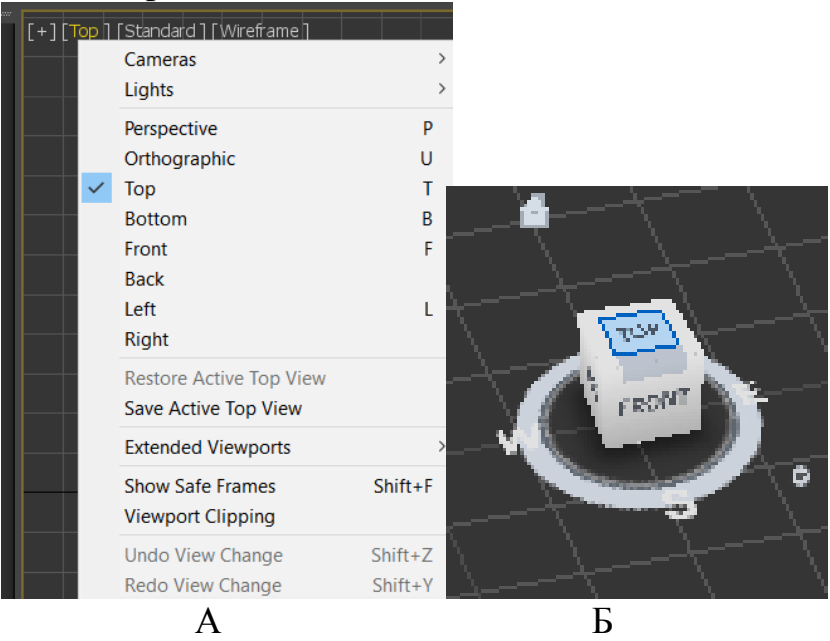

Рисунок 9 – Инструменты смены проекций: А – выбор проекции из меню, Б – Видовой куб

Для того что бы было удобно работать необходимо научиться манипулировать видом отображения. А первую очередь научиться вращать камеру относительно активного объекта это осуществляется с помощью инструмента **Орбита подобъекта (Orbit SubObject**) (рис. 10) или комбинации Alt+средняя кнопка мыши.

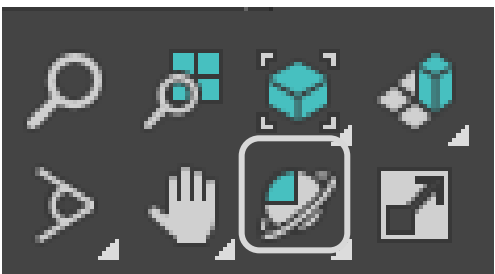

Рисунок 10 – Инструмент **Орбита подобъекта (Orbit SubObject**)

Для смещения камеры в плоскости экрана используется инструмент **Панорамирования (Pan tool)** (рис. 11) или средняя кнопка мыши.

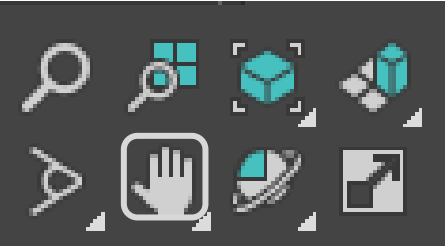

Рисунок 11 – Инструмент **Панорамирования (Pan tool)**

Для масштабирования объекта осуществляется или с помощью инструмента увеличение (**zoom**) (рис. 12) или с помощью вращения колесика мыши.

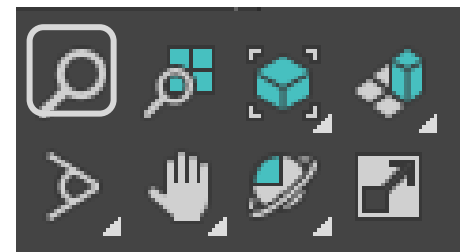

Рисунок 12 – Инструмент **Увеличение (Zoom)**

Для удобства моделирования в 3ds max приходиться постоянно переключаться между разными режимами отображения объектов. Как правило для работы используется режим **Поверхности (Shaded**) и режим **Каркаса (Wireframe)** для перехода между ними осуществляется или нажатием клавиши F3 (рис.13) или выбором нужного режима в правом верхнем углу окна проекции (рис. 14).

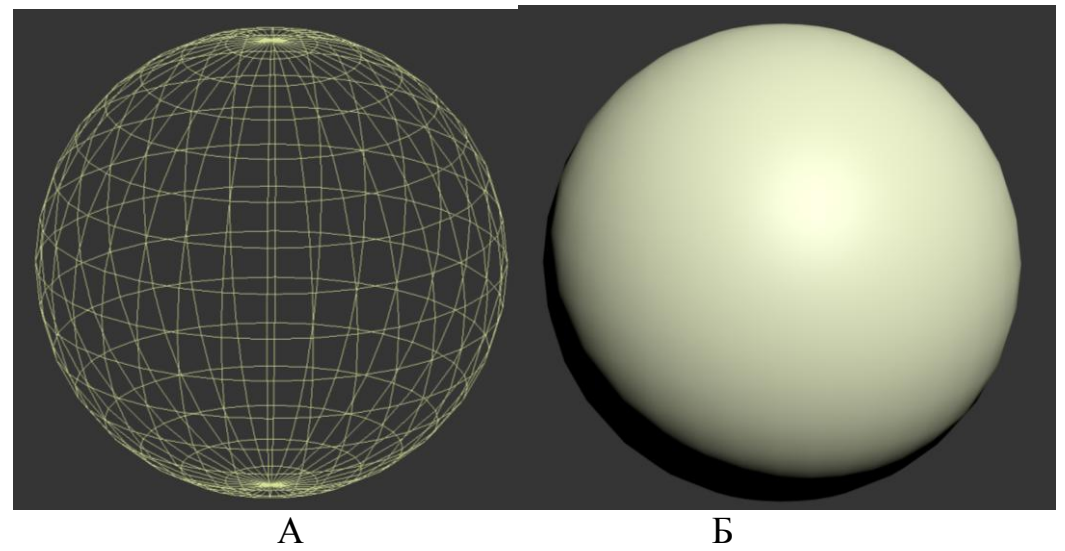

Рисунок 13 – Режимы отображения объекта: А – Режим каркаса; Б – режим поверхности

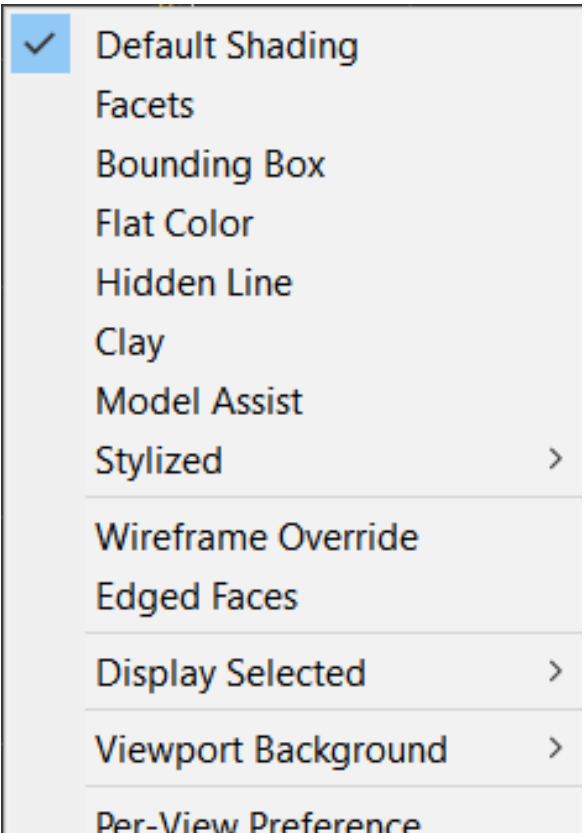

Рисунок 14 - Выбор режима отображения

Для отображения сетки в режиме поверхностей используется команда **Ребра поверхностей (Edged Faces**) или кнопка F4 (рис. 15).

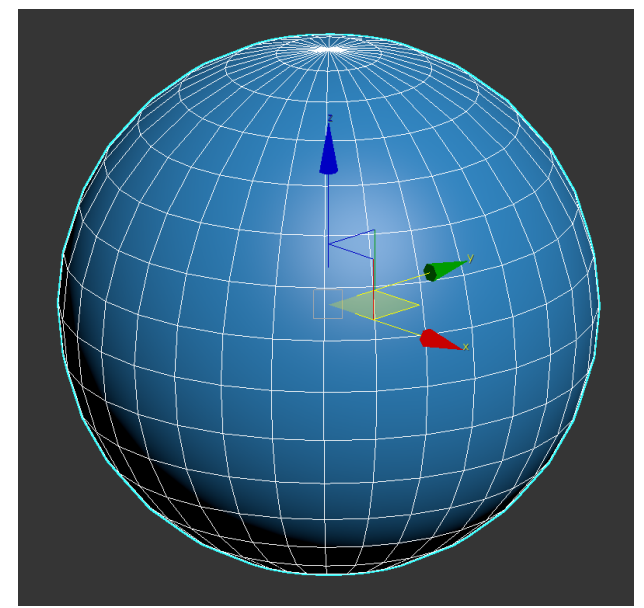

Рисунок 15 – Отображение ребер на поверхности объекта

### **1.3. Командная панель**

Командная панель представляет собой один из наиболее важных и функциональных элементов интерфейса 3ds max. На этой панели находится инструменты для создания и редактирования объектов, настройки анимации и определения параметров отображения объектов в окнах проекций (рис. 16).

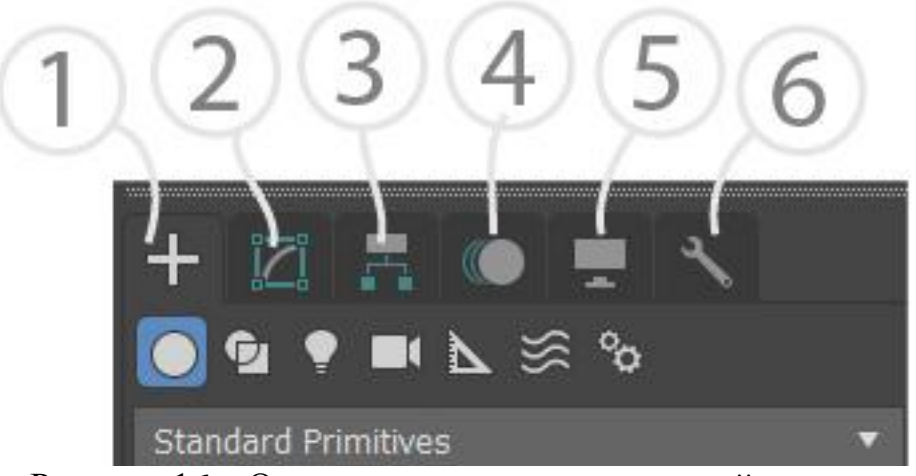

Рисунок 16 – Основные элементы командной панели

Среди которых как наиболее важные можно выделить:

1. Закладка **Создать (Create**) – позволяет создавать различные объекты в среде 3ds max, которые разделены на группы (рис 17).

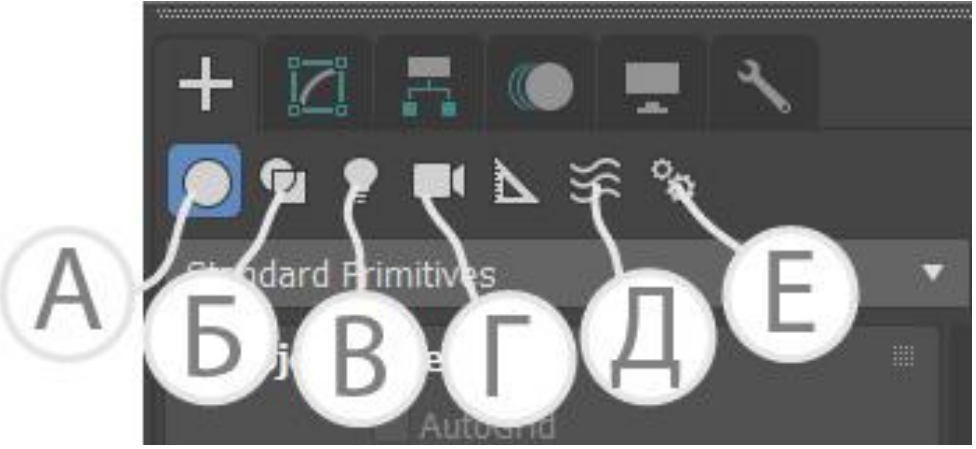

Рисунок 17 – Основные типы объектов

Как основные группы тут можно выделить:

A. **Геометрические объекты (Geometry**) – стандартные объекты, которые можно создать в 3ds max. Это достаточно большой набор объектов разной формы, которые могут как использоваться в работе с приложением (деревья, окна, лестницы и т.д.). Кроме разного рода работ сюда относятся **Системы частиц (Particle Systems**) позволяющие создавать разного рода анимации с частицами и **объекты компоновки (Compound Objects**), которые создается путем взаимодействия нескольких объектов и т.д. (рис. 18).

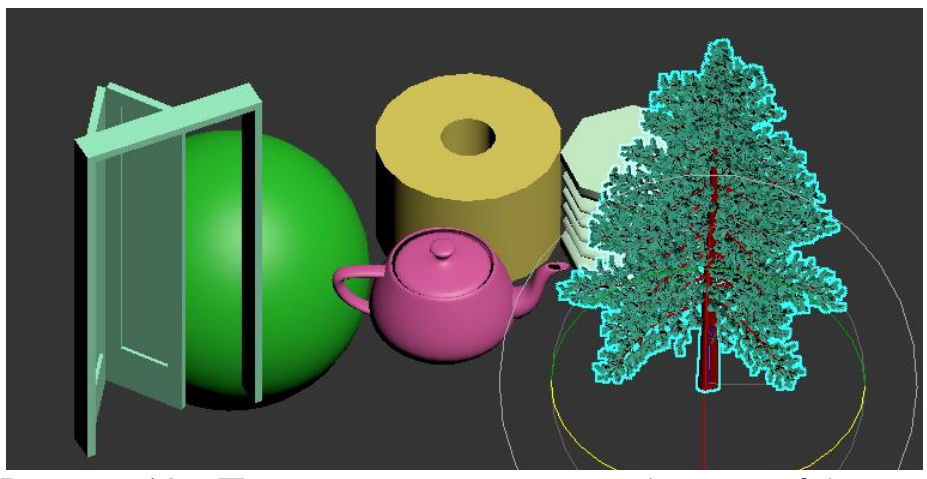

Рисунок 18 – Пример геометрических объектов в 3ds max

B. **Формы (Shapes)** – наборы двухмерных форм используемые как вспомогательные объекты или как основа для создания трехмерных объектов (рис. 19)

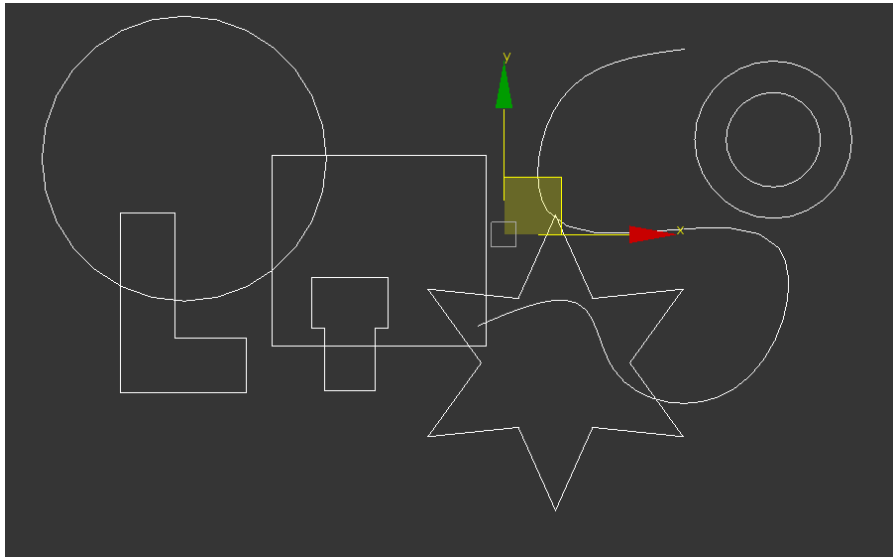

Рисунок 19 – Пример форм в 3ds max

C. **Источники света (Lights)** – объекты, имитирующие освещение в трехмерном пространстве 3ds max.

D. **Камеры (Cameras**) – объекты, применяемые для создания фотореалистичной визуализации и анимации движения в 3ds max.

E. **Вспомогательные объекты (Helpers**) – набор объектов, не имеющих заданной геометрической формы и служащих для помощи в работе в 3ds max или создании анимации;

F. **Пространственные деформаторы (Space Warps**) – набор объектов, которые взаимодействуют с трехмерными объектами для создания анимации;

G. **Системные объекты (Systems**) – группа объектов, созданная разработчиками для упрощения анимации (**Кости (Bones) и Скелет (Biped**) и освещения **(Солнечный свет (Sunlight) и Дневной свет(Daylight)**).

2. Закладка **Модификация (Modify**) – содержит в себе команды позволяющие редактировать объекты наборы модификаторов позволяющих изменять различные группы объектов (рис.20)

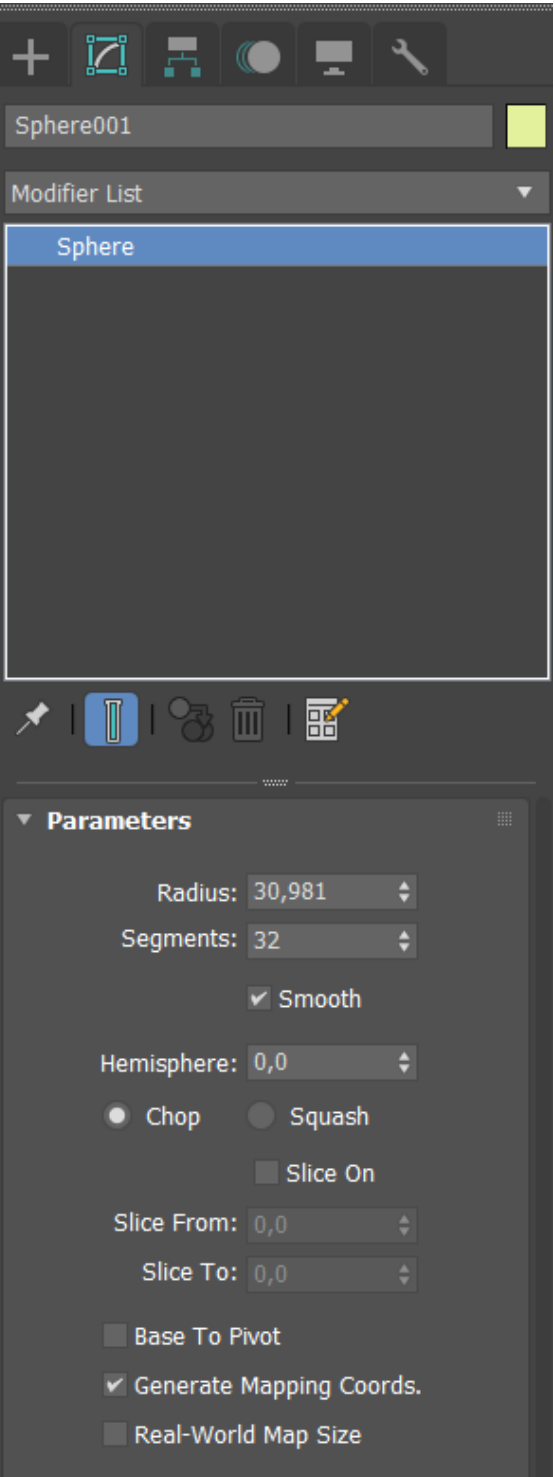

Рисунок 20 – Панель Модификация (Modify)

3. Закладка **Иерархия (Hierarchy**) содержит возможность настройки **направляющих (Pivot**), параметров обратной кинематики (**IK**) и возможность **ограничения связей (Link nfo**);

Для изменения позиции опорной точки необходимо включить режим манипулирования опорной точкой нажав кнопку **Воздействовать только на сводную точку** (**Affect Pivot Only)** (рисунок 21).

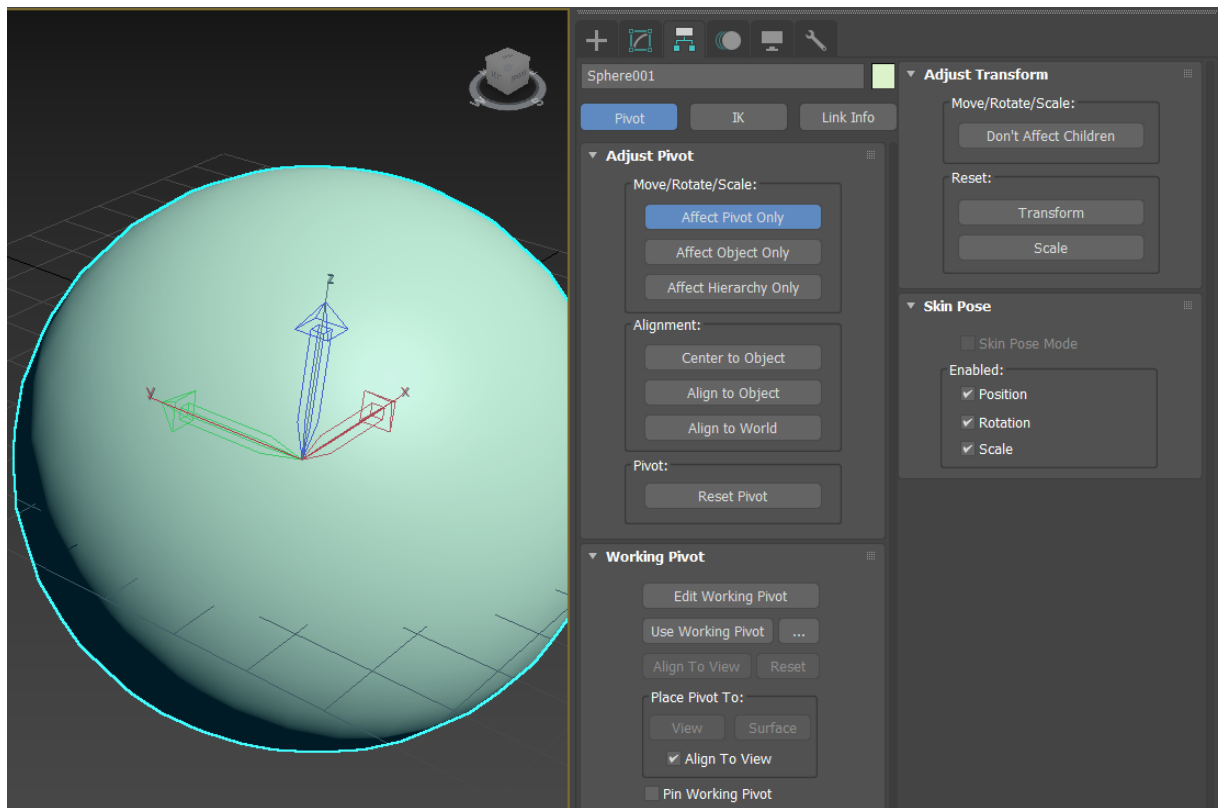

Рисунок 21 – Изменение положения направляющих

4. Закладка **Движение (Motion)** – содержит основные параметры анимации объектов и инструменты для создания процедурной анимации на основе контроллеров;

5. Закладка **Экран (Display)** содержит в себе параметры отображения объектов в 3ds max;

6. Закладка **Утилиты (Utilities)** – содержит в себе набор дополнительных модулей, расширяющих возможности программы.

# **2. Работа с примитивами в среде 3ds max**

Первой задачей, которая будет стоять перед нами будет получение навыка манипулирования объектами в среде моделирования 3ds max. Для это мы построим из простых геометрических форм Парфенон (рис. 22).

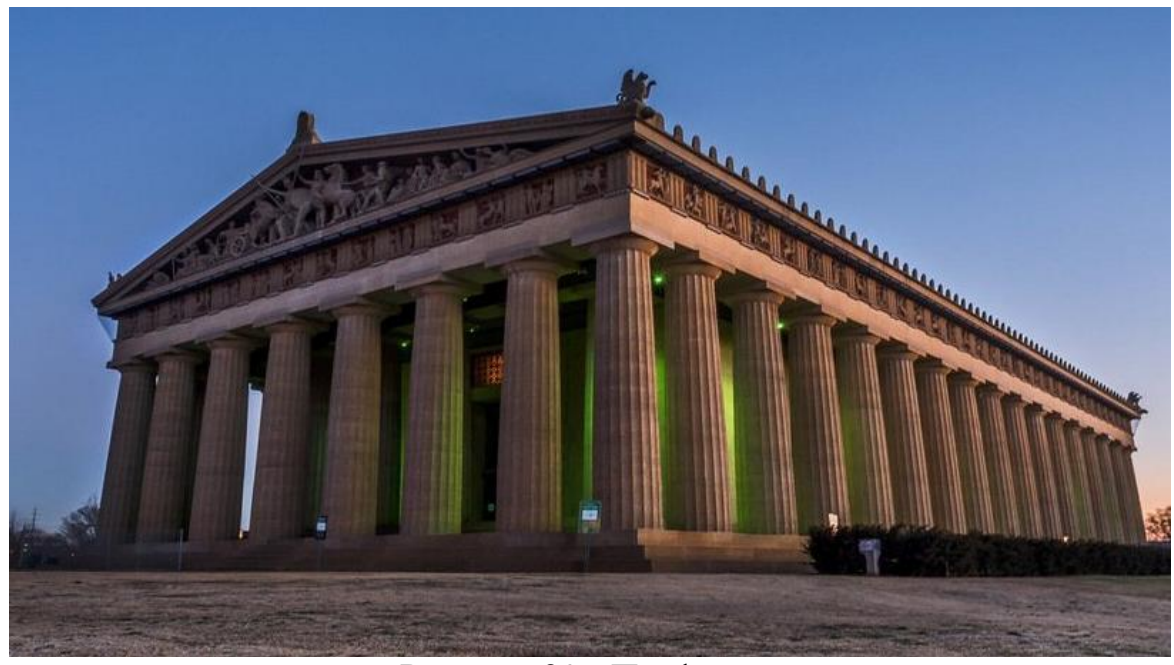

Рисунок 22 - Парфенон

Для начала в окне вида **Сверху (Top)** с помощью инструмента **Коробка** (**Box)** мы строим основание нашего Парфенона, приблизительными размерами длинна 300, ширина 200, высота 10 (рис. 23).

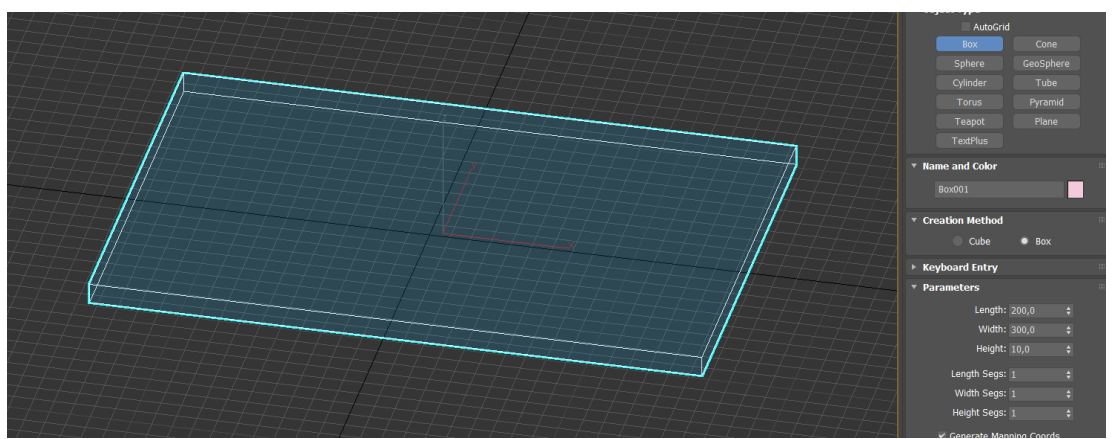

Рисунок 23 – Создание основание Парфенона

Затем используя инструмент **Выделить и пропорционально масштабировать (Select and Uniform Scale)** и удерживая клавишу **Shift** копируем основание, уменьшив размер (рис. 24).

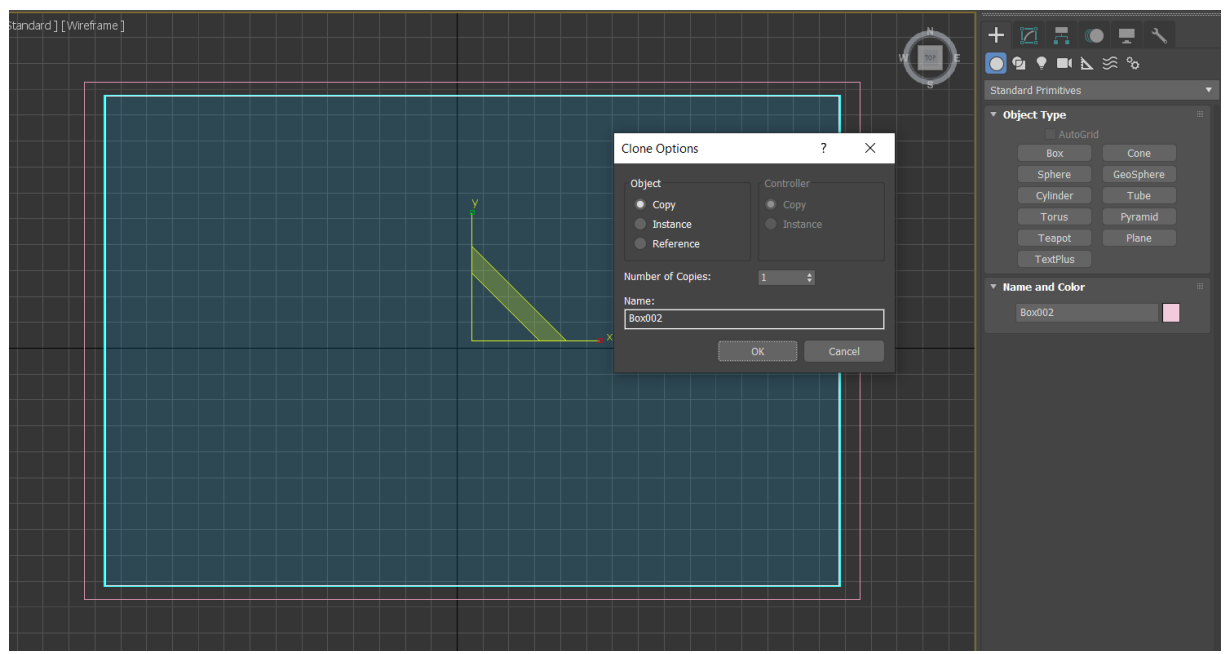

Рисунок 24 – Создание копии

Следующим шагом является выравнивание ступеней основания. Для этого изспользуется **Инструмент привязку (Snaps toggle (S))** по ребрам (рис.25)

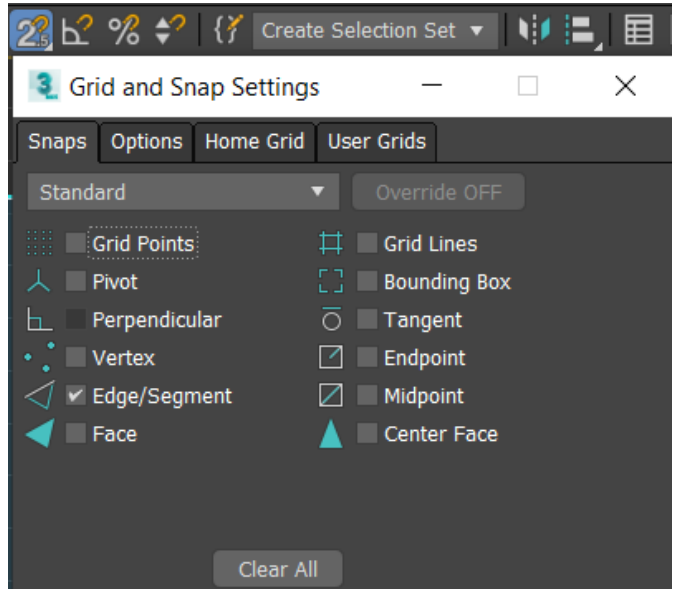

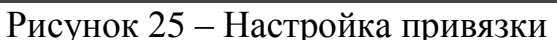

Используя инструмент **Выделить и переместить (Select and Move)** выделяем Коробку (**Box)** и перетаскиваем его вверх по оси Z (рис.26).

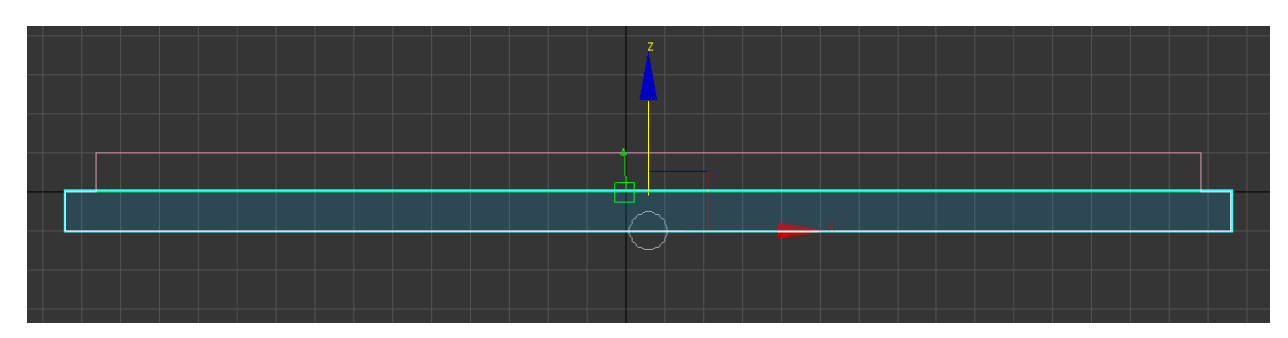

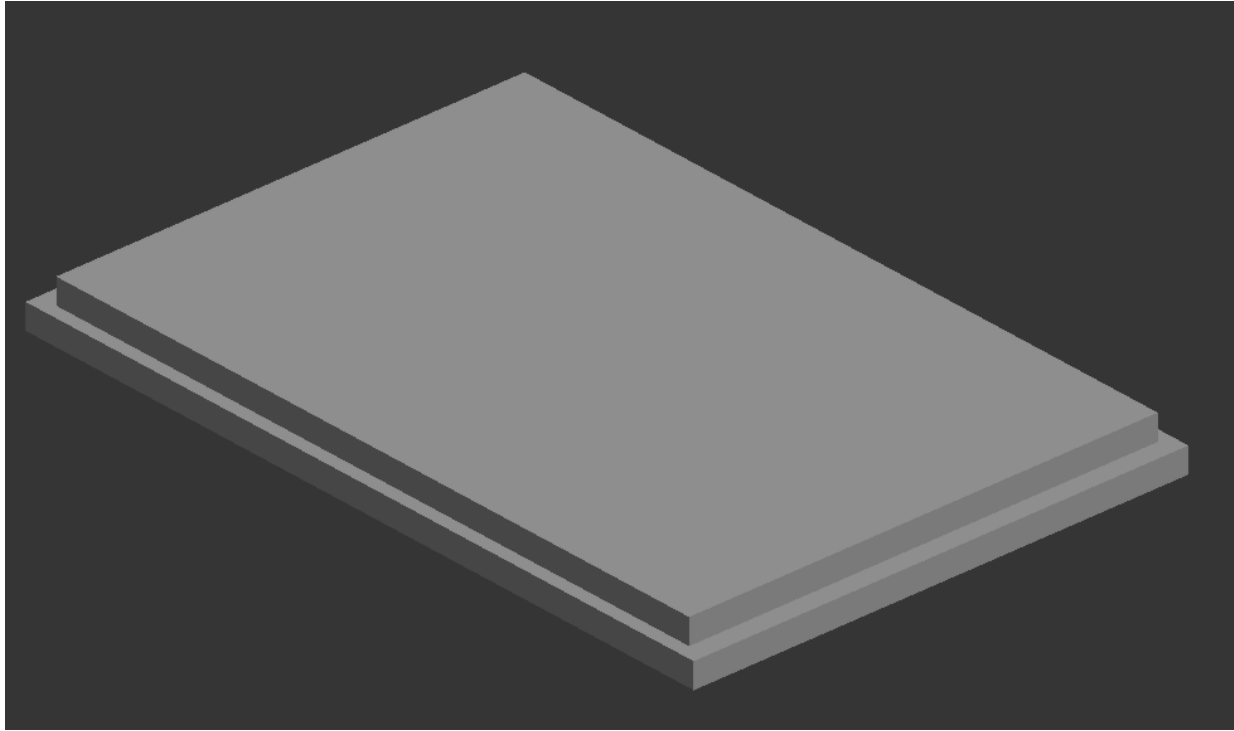

Рисунок 26 – Перемещение основания Парфенона

Затем используя геометрический объект **Цилиндр (Cylinder)** создаем первую колонну нашего Парфенона (рис. 27).

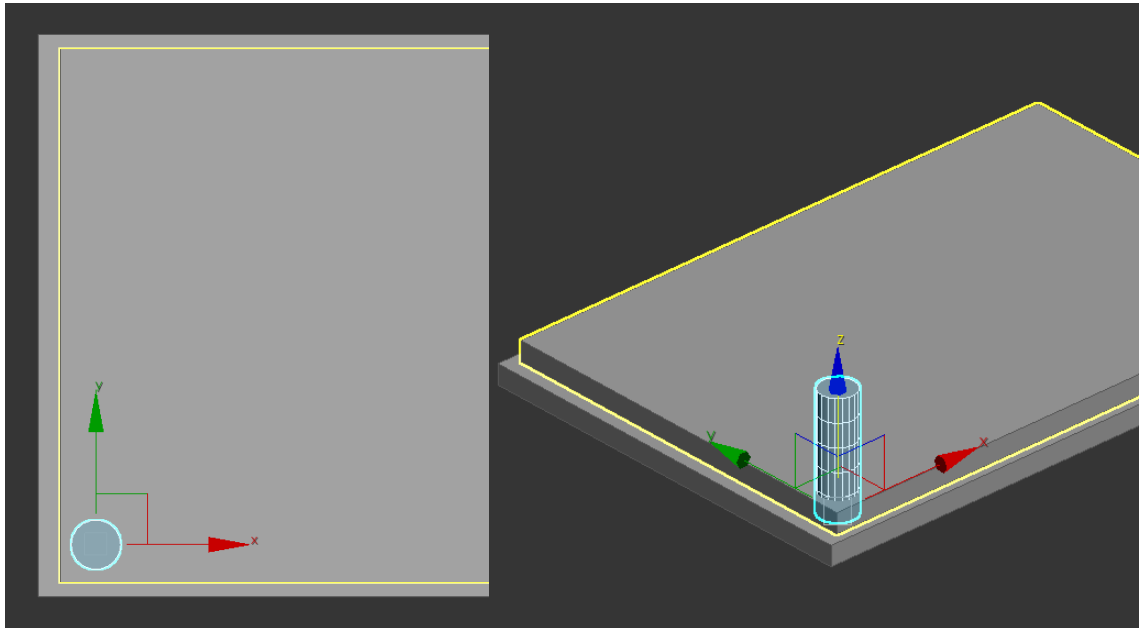

Рисунок 27 - Создание колонны Парфенона

Затем используя параметры в панели **Модификации (Modify)** выбираем необходимые размеры (рис. 28)

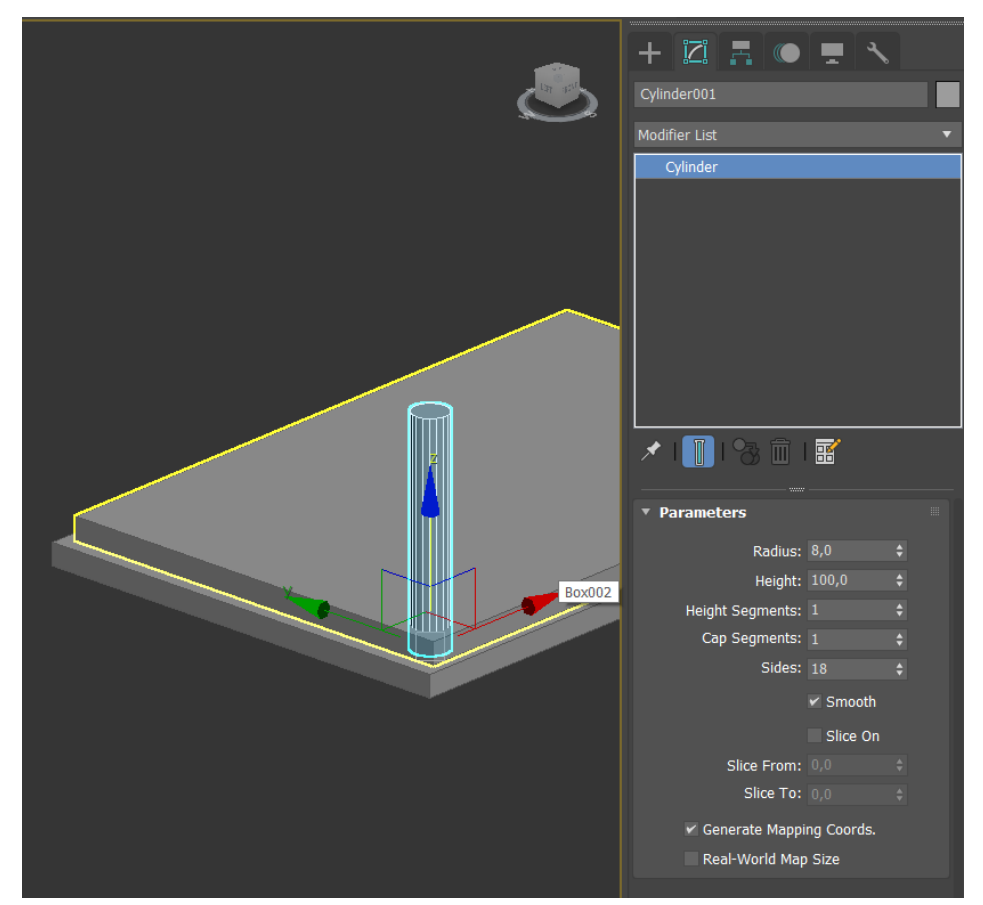

Рисунок 28 – Изменение параметров цилиндра в панели Modify Выделив проекцию цилиндра на виде **Сверху (Top)** и нажав клавишу **Shift** отводим мышь в сторону. В окне задаем нужное количество элементов и создаем массив (рис.28). Затем выделив полученные элементы и удерживая клавишу **Shift** создаем второй ряд колонн (рис. 30).

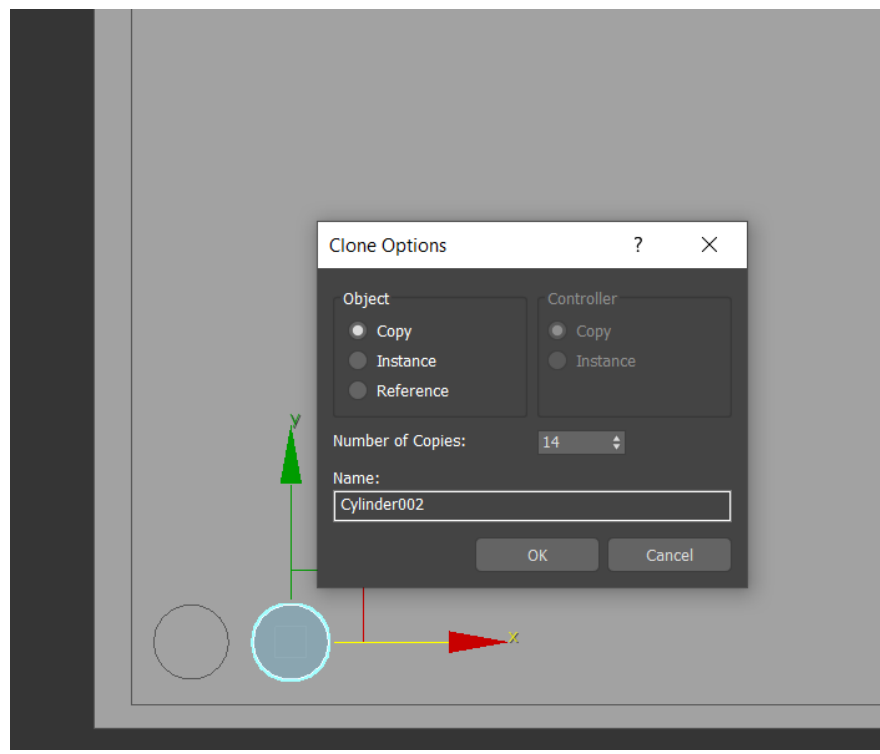

Рисунок 29 – Создание копий колонны

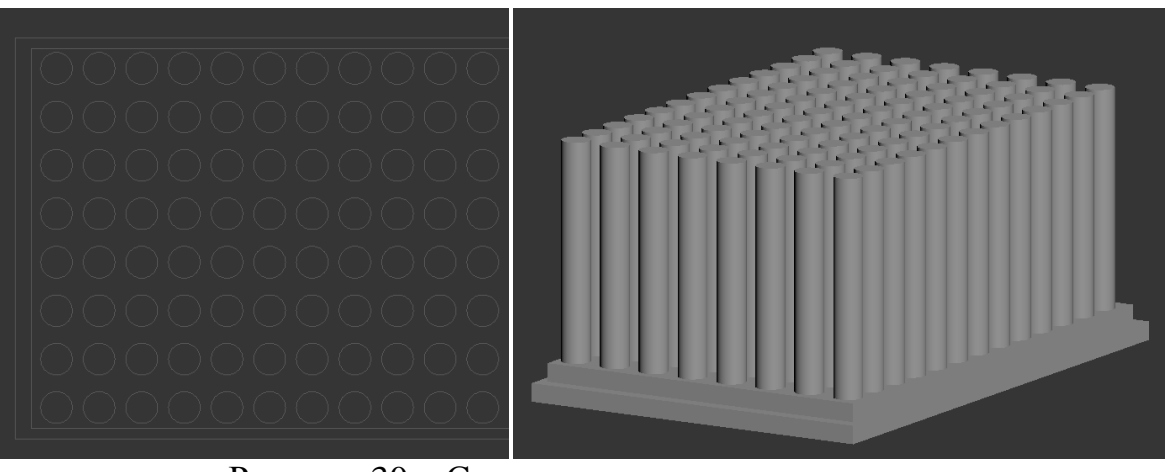

Рисунок 30 – Создание второго ряда колонн

Используя геометрический объект, **Пирамида (Pyramid)**, создаем крышу Парфенону (рис.31). И выравниваем его по верхним граням колон с использованием **Инструмент привязка (Snaps toggle (S))** (рис 32).

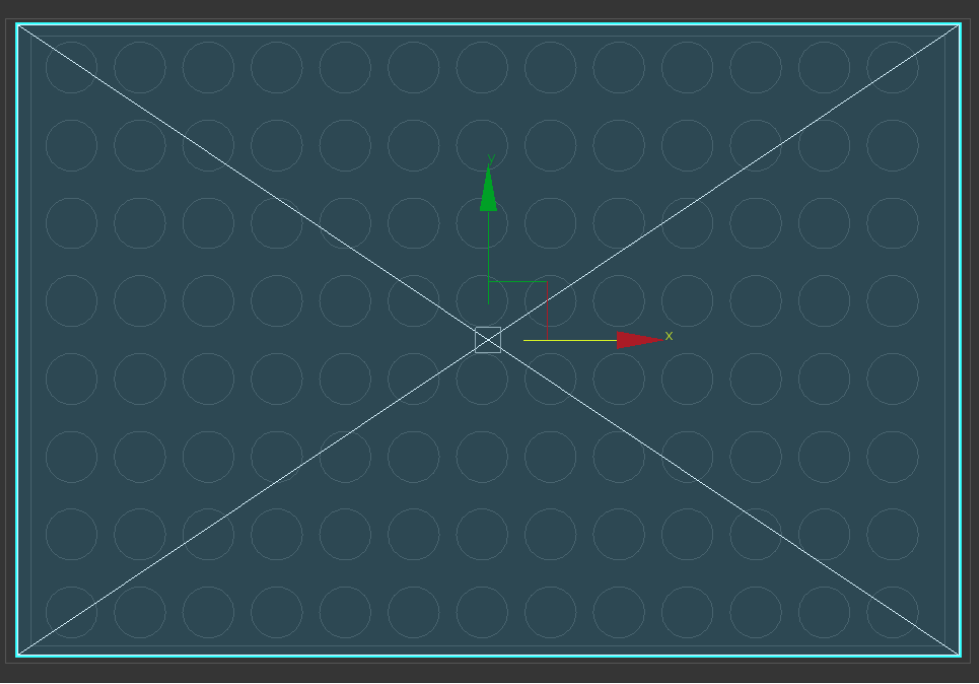

Рисунок 31 – создание крыши Парфенона

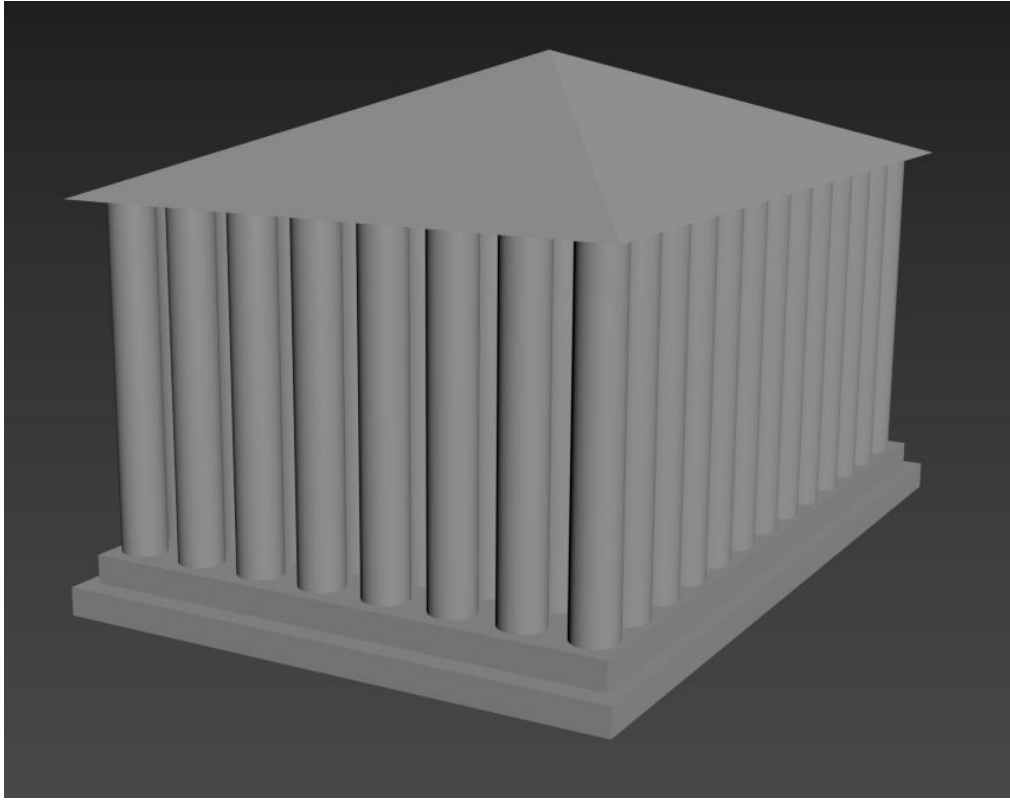

Рисунок 32 – Готовый набор объектов

Вопросы для контроля

1. Какие основные инструменты манипулирования объектами существуют в 3ds max?

2. Для чего нужны привязки в среде 3ds max?

3. Чем отличается режимы отображения объектов и для чего они нужны?

4. Какие основные группы объектов можно выделить в среде 3ds max?

5. Какие основные закладки есть на командной панели и за что они отвечают?

## **ЛАБОРАТОРНАЯ РАБОТА 2 СРЕДСТВА МОДЕЛИРОВАНИЯ В СРЕДЕ 3DS MAX. РАБОТА В EDITABLE POLY**

**Цель работы:** познакомится с основными методами моделирования в 3ds max и получить навык моделирования сложных геометрических форм на основе полигональных сеток (Editable Poly).

### **Содержание работы**

#### **1. Методы редактирования поверхностей в среде 3ds max**

Для создания сложных геометрических форм в среде 3ds max необходимо рассмотреть методы редактирования поверхностей. На данный момент 3ds max поддерживает четыре таки метода:

 **Редактирования сеток (Editable Mesh)** – метод, основанный на редактирования треугольных граней (**Face**) (рисунок 33). Эта особенность моделирования накладывает некоторые ограничения на возможности моделирования, но в целом позволяют реализовывать достаточно сложные геометрические формы.

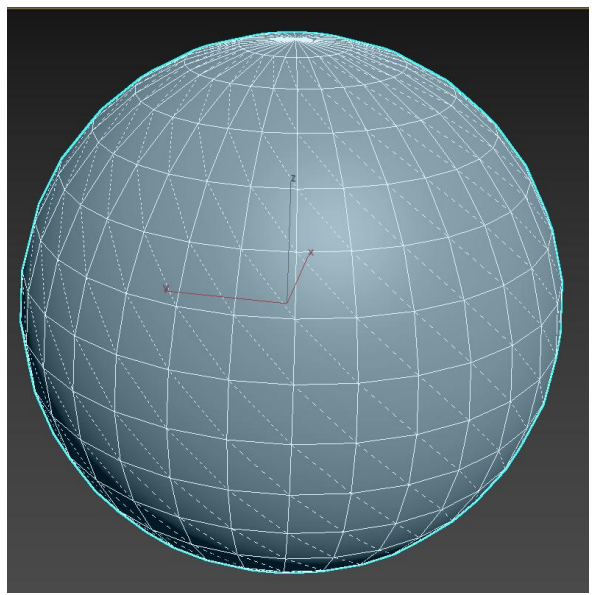

Рисунок 33 – Режим редактирования сеток

 **Редактирование полигонов (Editable Poly)** – данный режим редактирования берет свое начало из предыдущего, в связи с этим имеет схожий функционал, но поверхностями для редактирования в данном случае выступает полигон, то есть многоугольная плоскость. Этот режим является основным для моделирования объектов в 3ds max в связи с чем имеет более удобный инструментарий чем предыдущий.

 **Редактирование лоскутов (Editable Patch**) – при моделировании на основе лоскутов в основе заложены сплайны Безье в связи с чем моделирование в данном режиме несколько сходно с использованием векторного редактора только в объеме (рисунок 34)

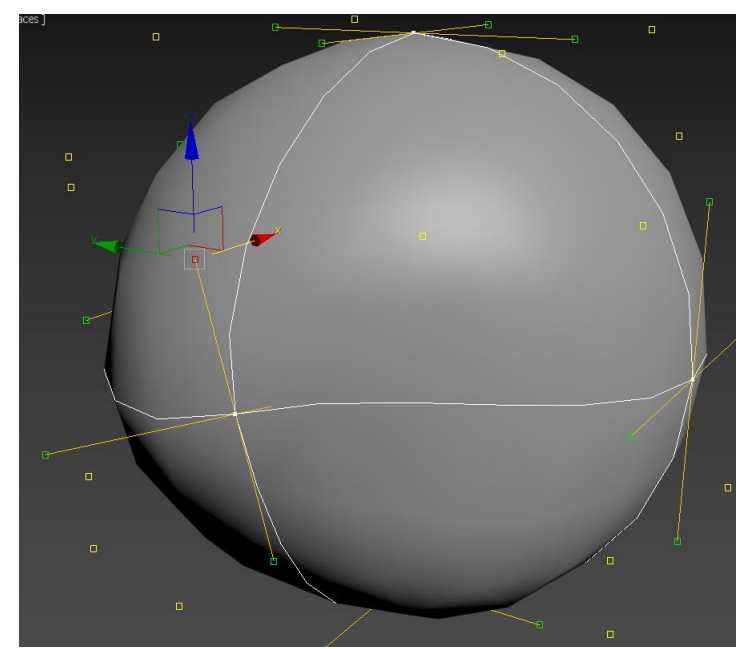

Рисунок 34 – Режим редактирования на основе лоскутов

 Редактирование на основе **NURBS поверхностей (NURBS Surface**) – этот метод моделирования основан на использование основан **неоднородных рациональных B-сплайнах** (**Non Uniform Rational B-Splines, NURBS**). Этот метод представляет пользователю широкий инструментарий для моделирования (рисунок 35) однако он достаточно сложен в использовании.

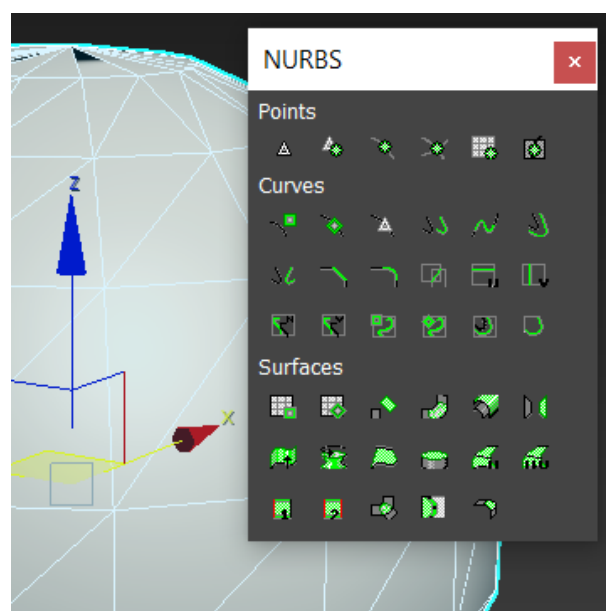

Рисунок 35 – Инструменты для работы в режиме NURBS Surface

Для использования этих методов моделирования объект преобразуется в соответствующую поверхность. Для этого щелчком правой кнопки мыши вызывается контекстное меню программы (рисунок 36) и выбирается пункт **Преобразовать в… (Convert To…)**.

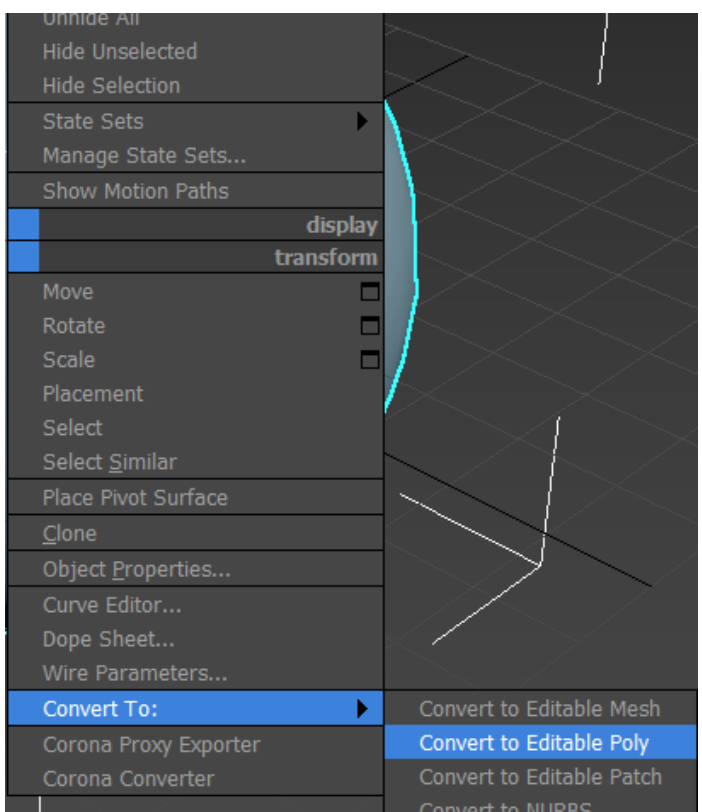

Рисунок 36 – Выбор преобразования геометрического объекта

**2. Средства полигонального моделирования**

# **2.1. Виды подобъектов и особенности работы с ними**

При преобразовании объектов в режим **Редактируемые полигоны** (**Editable Poly**) появляется возможность манипулирования пятью группами подобъектов. В зависимости от выбранного тип подобъекта меняется набор инструментов для редактирования доступных пользователю.

Выбор нужного подобъекта осуществляется щелчком по пиктограмме в командной панели или нажатием клавиш 1-5 на цифровой клавиатуре (рисунок 37).

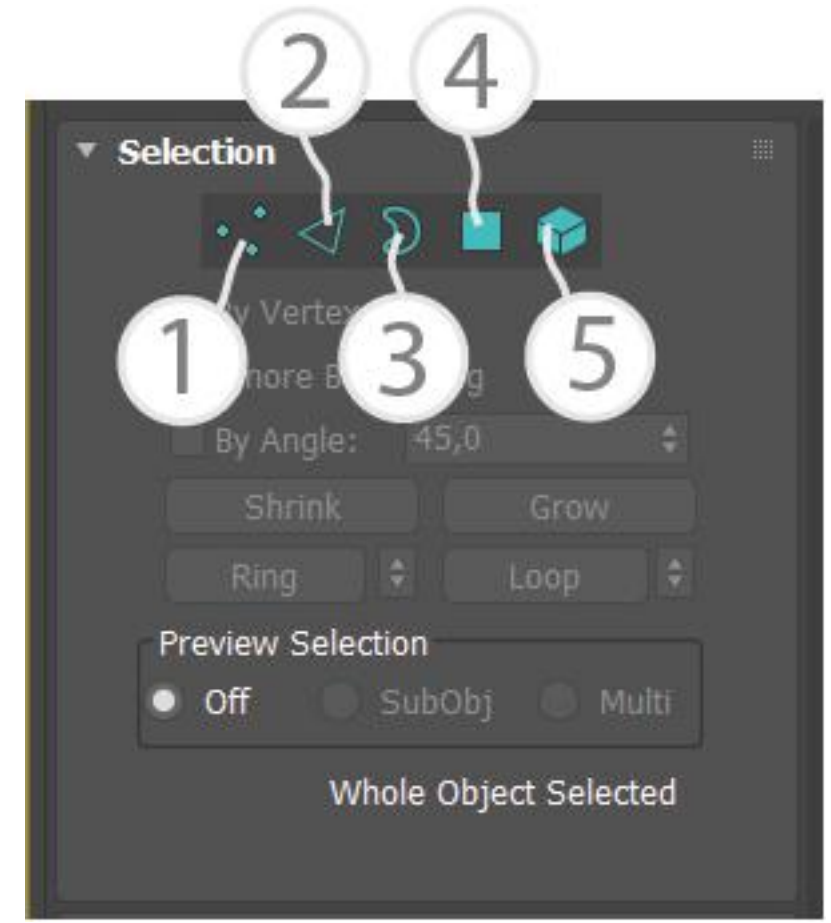

Рисунок 37 – Выбор подобъектов в режиме полигонального моделирования

Выделяют следующие режимы редактирования:

1. Режим **Точка(Vertex**) – позволяет манипулировать точками объекта для их редактирования (рисунок 38).

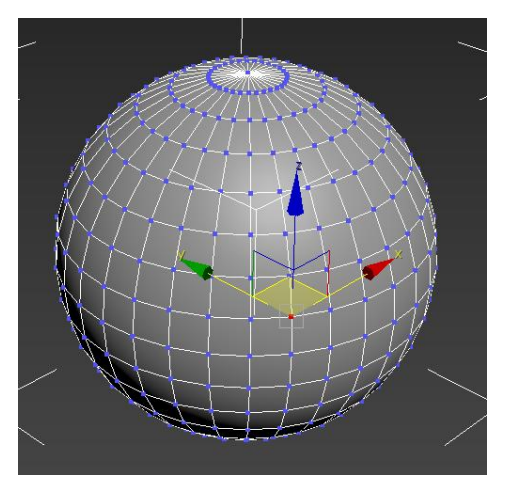

Рисунок 38 – Режим редактирования точек

2. Режим редактирования ребер (**Edge**) – позволяет манипулирования ребрами, где ребром является соединительная линия между любыми двумя точками (рисунок 39).

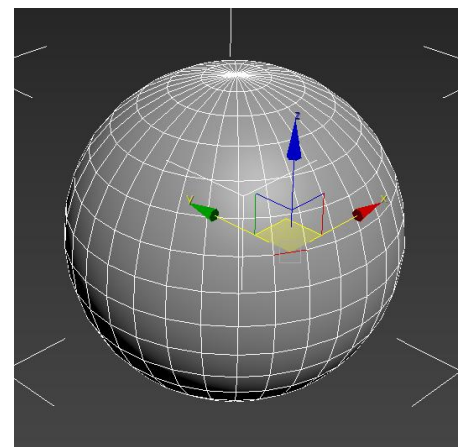

Рисунок 39 – Режим редактирования ребрами

3. Режим граница (**Border**) – позволяет выделить сразу группу ребер, представляющие собой край, образующий отверстие в объекте (рисунок 40).

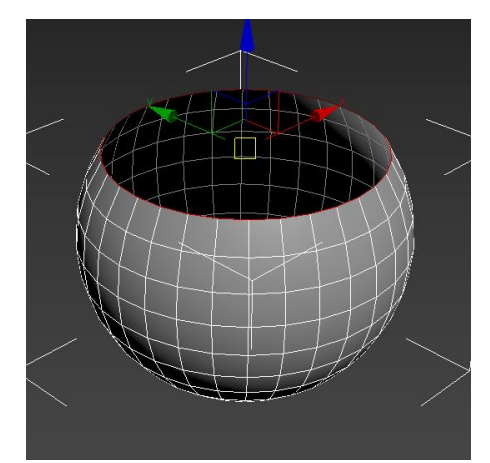

Рисунок 40 – Режим редактирования граница

4. Режим редактирования полигонов (**Polygon**) – позволяет манипулировать плоскостями объекта (рисунок 41)

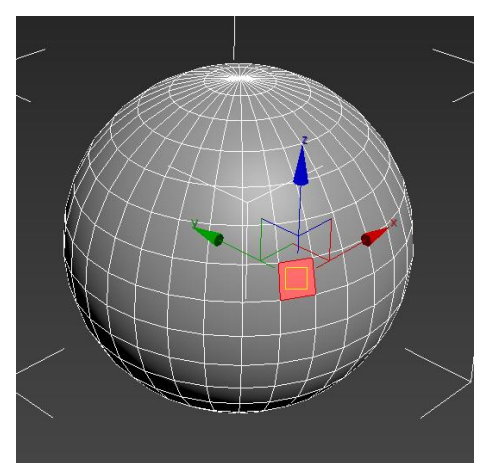

Рисунок 41 – Режим редактирования полигонов

5. Режим элемент (**Element**) – позволяет взаимодействовать с отдельными наборами плоскостей, представляющих собой отдельную часть объекта. Большинство стандартных примитивов в 3ds max являются единственным элементом, но не все (рисунок 42).

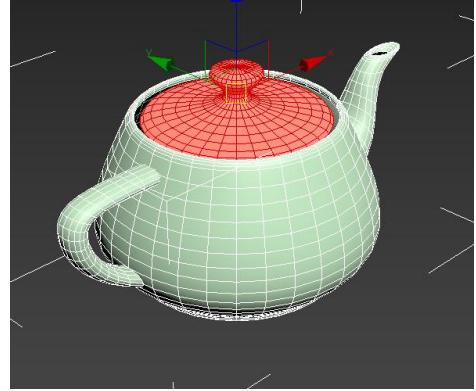

Рисунок 42 – Режим редактирования элементов

В режимах манипулирования ребрами или границей доступно использование команд выделения **Кольцо (Ring)** и **Петля (Loop**) позволяющие выделять последовательно и параллельно стоящие подобъекты (рисунок 43).

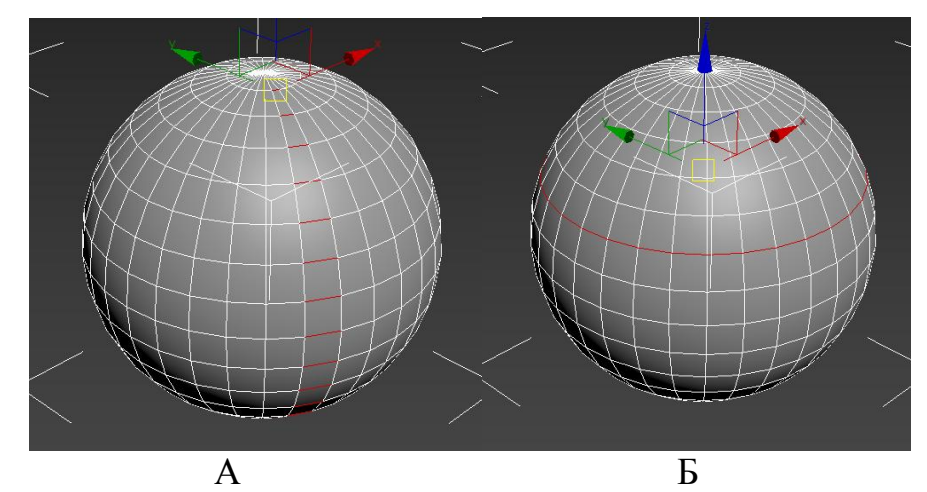

Рисунок 43 – Использование команд выделения: А – выделение ребер по кольцу (Ring),  $E$  – выделение ребер по петле (Loop)

Данные команды не доступны в режиме редактирования плоскостей, однако можно выделить кольцо и петлю полигонов выбирая соседние плоскости удерживая клавишу **Shift** (рисунок 44).

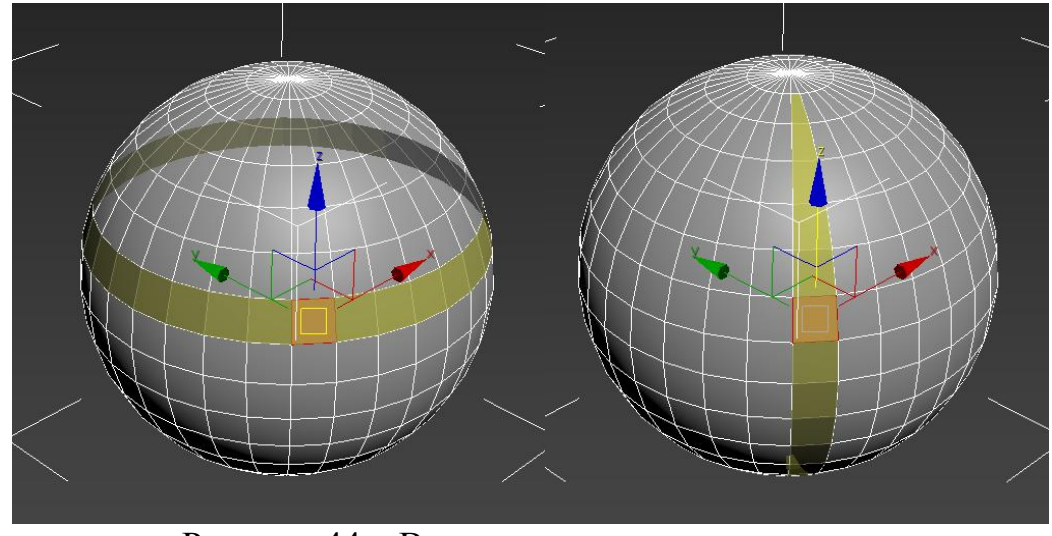

Рисунок 44 – Выделения группы полигонов

Кроме этого, для удобства выделения подобъектов в 3ds max существуют команды **Выращивать (Grow)** и **Сокращать (Shrink)**

#### **2.2. Основные команды манипулирования подобъектами**

Первым набором команд, который необходим для изменения формы различных объектов в среде 3ds max являются команды добавления сечений. Они находятся в закладке **Редактирование геометрии (Edit Geometry)** и выделены в отдельную группу (рис. 45).

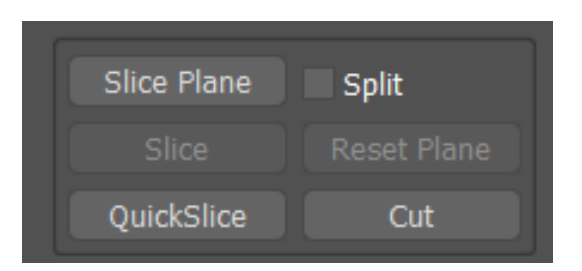

Рисунок 45 – Команды создания новых сечений

Команда **Разрез по плоскости (Slice Plane)** позволяет добавить сечение на поверхность объекта вдоль плоскости (рис. 46). Для того что бы зафиксировать разрез выбирается команда **Разрез (Slice)**. Для возврата плоскости разреза в изначальную позицию выбирается команда **Возвращение плоскости в первоначальную позицию (Reset plane).** При использовании данной команды в режиме 1-3 сечение создается по всей поверхности объекта в режимах 4-5 сечение создается только на поверхности выделенных полигонов.

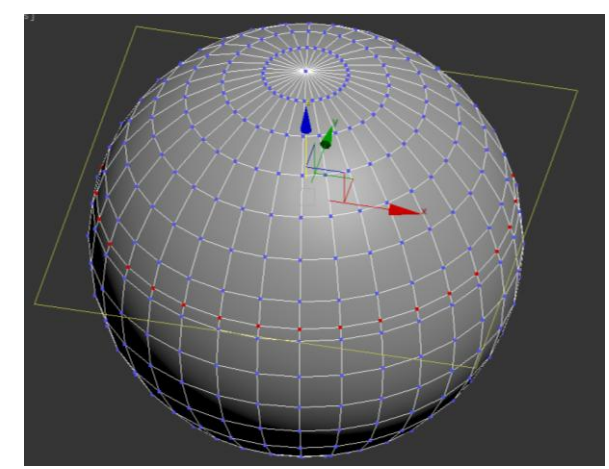

Рисунок 46 – Использование команды разрез по плоскости

Команда **Быстрый разрез (Quick Slice)** разрезает поверхность объекта перпендикулярно углу обзора (рис. 46).

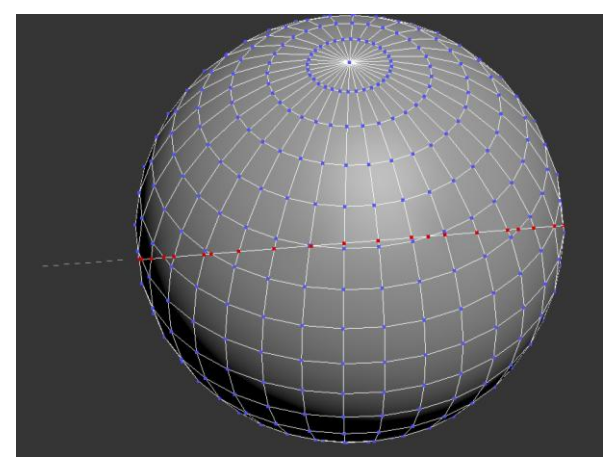

Рисунок 46 – Использование команды быстрый разрез

Команда **Разрез (Cut)** позволяет разрезать объекты от подобъекта к подобъекту. При этом курсор меняет свою форму в зависимости от выбранного подобъекта (рис. 47)

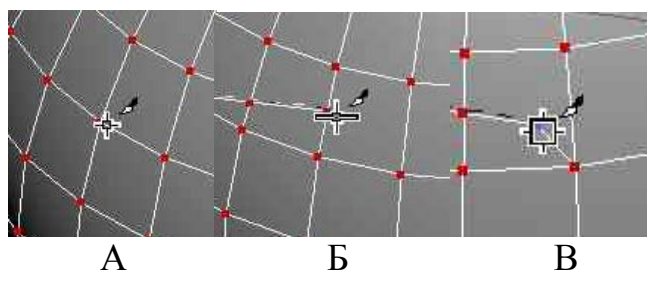

Рисунок 47 – Использование инструмента разрез: А – разрез от точки, Б – разрез от ребра, В – разрез плоскости

Кроме этого, пользователю доступна команда **Соединения (Connect)**, которая позволяет создавать соединительные ребро между двух подобъектов. Данная команда может работать как с точками, так и с ребрами (рис. 48).

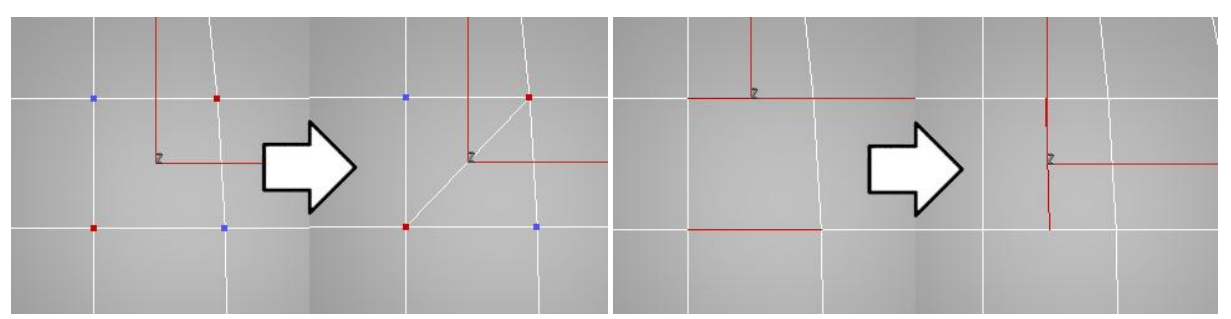

Рисунок 48 – применение команды соединить А – соединение двух вертексов, Б – Соединение двух ребер

Однако при использовании данной команды с ребрами доступны настройки (рис. 49), которые позволяют построить большее число соединительных ребер и определить их положение.

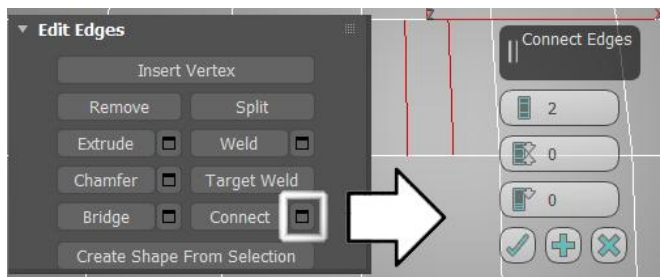

Рисунок 49 – Параметры команды соединение

Однако самым простым и функциональным способом создания новых полигонов в 3ds max является их вытягивание из ребра или бордера с удерживаемой клавишей Shift (рис.50).

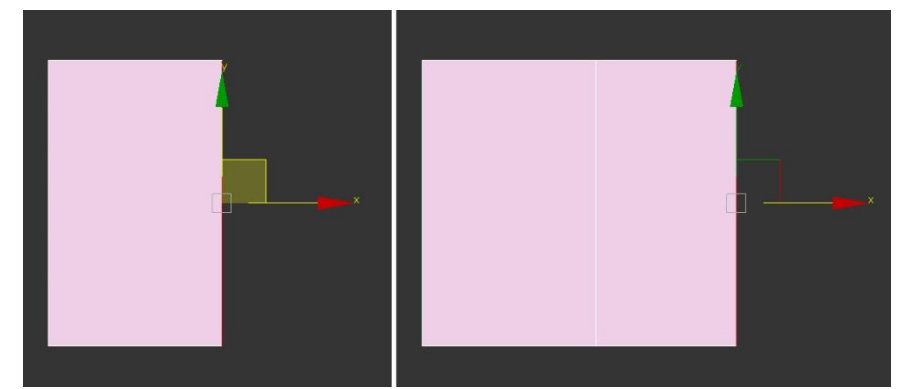

Рисунок 51 – Создание новой плоскости

Для того что бы убрать лишние сечения на поверхности объекта в 3ds max используется команда **Убрать (Remove (Backspace))**. Однако это команда применяется в режиме точек и в режиме ребер в связи с чем для того, чтобы убрать сечение ее необходимо будет использовать два раза (рис. 50) или воспользоваться комбинацией клавиш **Ctrl+Backspace** которая позволит убрать сечение за одно действие.

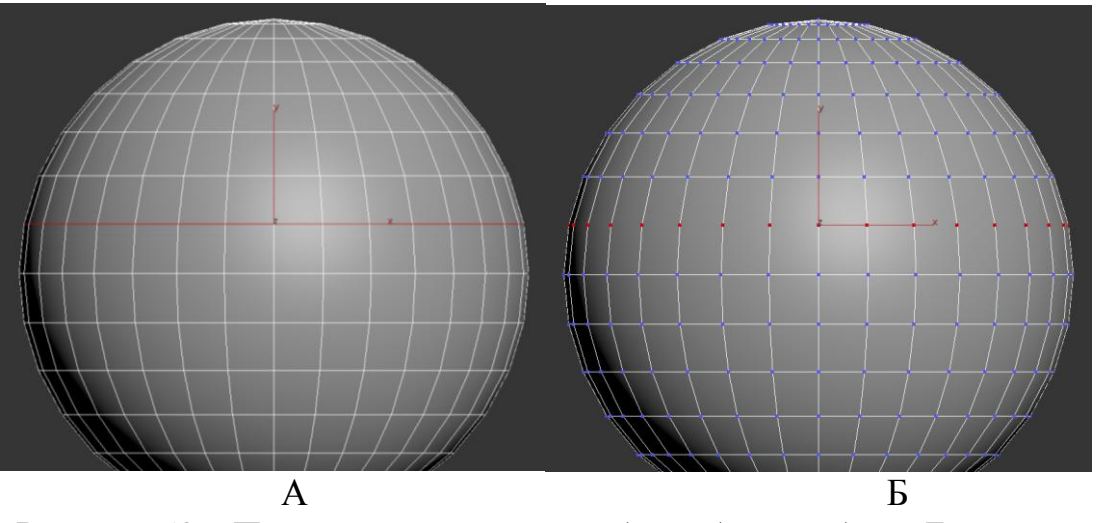

Рисунок 50 – Применение команды убрать А - к ребрам, Б – к точкам

Кроме этого, вы можете объединять точки для этого вы можете воспользоваться командами:

 **Свернуть (Collapse)** – позволяет объединить две точки объекта или точки, образующие подобъект помещая полученную точку в усредненную позицию;

 **Направленная сварка (Target Weld)** – присоединяет одну точку к другой сохраняя позицию точки, к которой осуществляется присоединение:

 **Сварка (Weld)** – соединяет точки, расположенные на расстоянии, не превышающем **порогового значения (Threshold)** которое контролируется в **настройках (Settings)** команды

# **3. Создание модели шахматного коня средствами полигонального моделирования**

Для удобства создания шахматного коня был выбран вспомогательное изображение (рис. 51). Данное изображение удерживая левую кнопку мыши перетягиванием на созданную плоскость (рис.52).

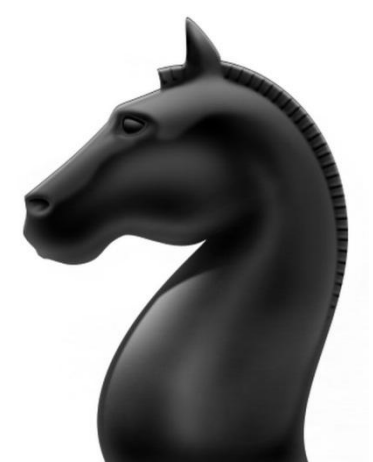

Рисунок 51 – Вспомогательный рисунок

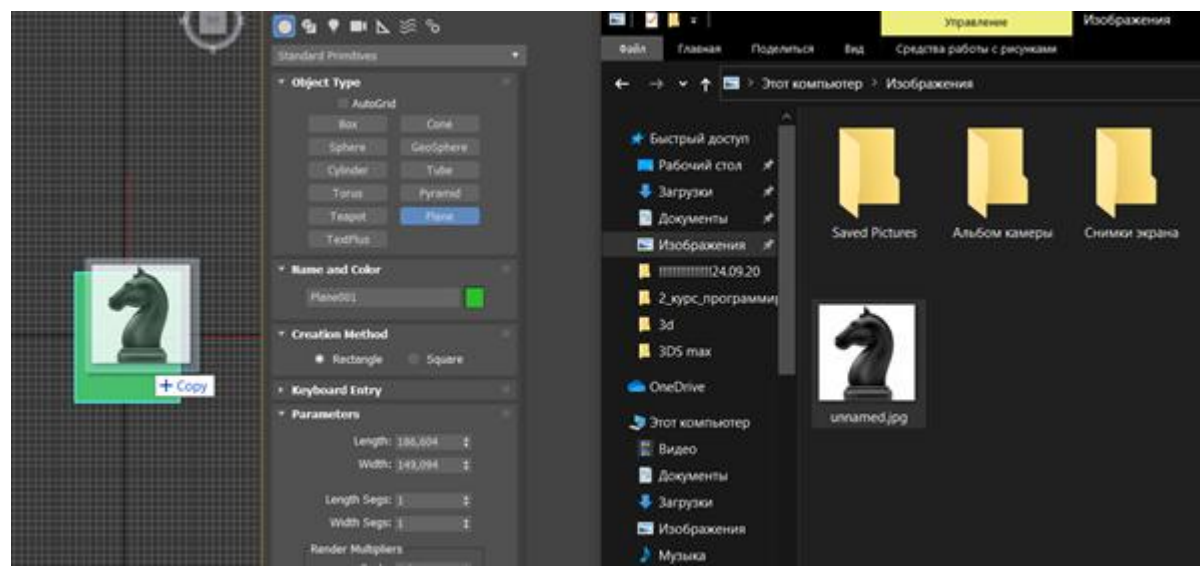

Рисунок 52 – Применение вспомогательного рисунка к плоскости

Затем создаем еще одну плоскость, которую конвертируем в EditablePoly и удерживая клавишу Shift повторяем контур воспитательного рисунка вытягивая новые полигоны (рис. 53)

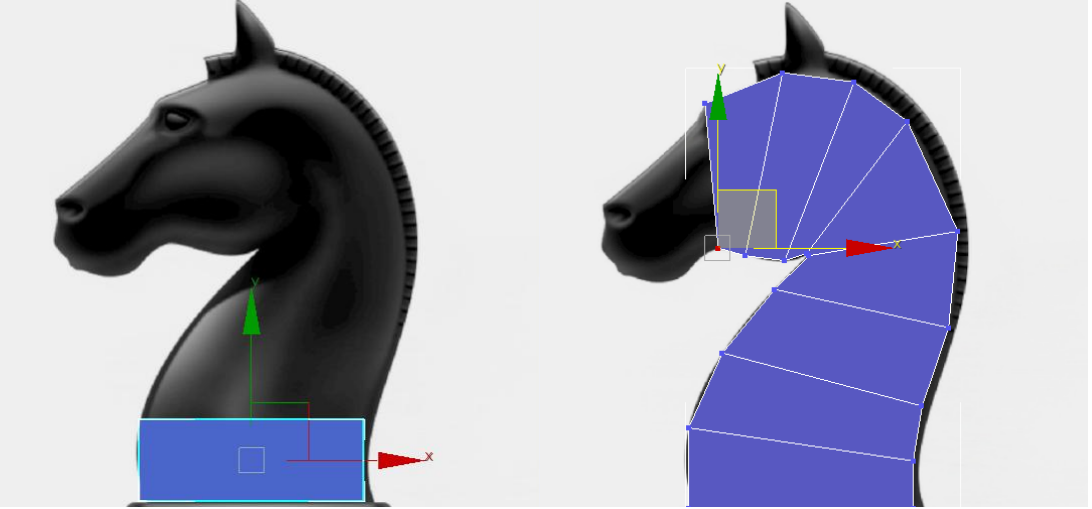

Рисунок 53 – Моделирование основания модели

После чего осуществляется выделение паралельно стоящих ребер с попощью команды **Кольцо (Ring)** и добавление новых сечений необходимых для добавления объема с помощью команлы **Соединение (Connect)** (рис.54).

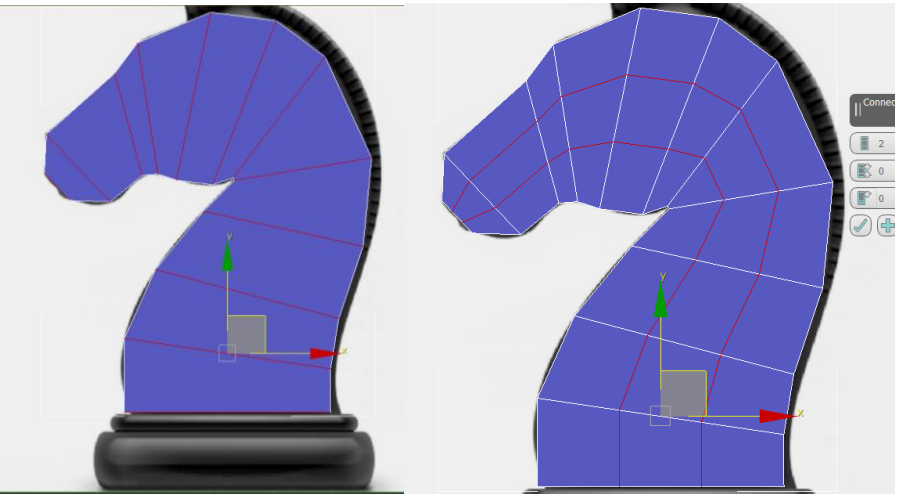

Рисунок 54 – Увеличение числа полигонов модели

Следующим этапом является добавление объема создаваемой фигуре. Для этого удерживая клавишу Shift сдвигаем **Контур (Border)** созданного набора полигонов по оси Z (рис. 55)

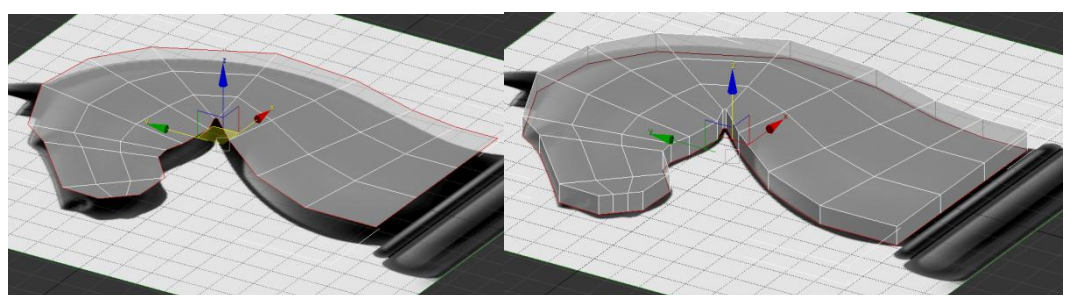

Рисунок 55 – Добавление толщины создаваемой модели

Затем двигая точки придаем созданной заготовке более похожий на голову коня внешний вид (рис. 56)

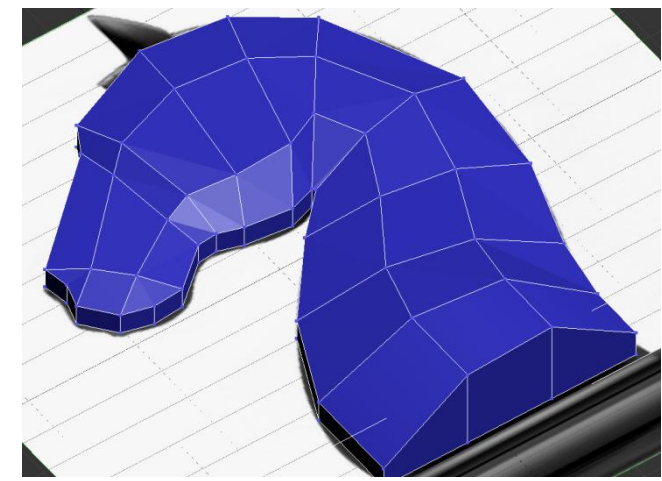

Рисунок 56 – Придание нужной формы созданным полигонам

После чего используя команду **Выдавливание (Extrude)** создаем ухо и гриву модели, а так таким образом детализируем модель до требуемого уровня (рис. 57).

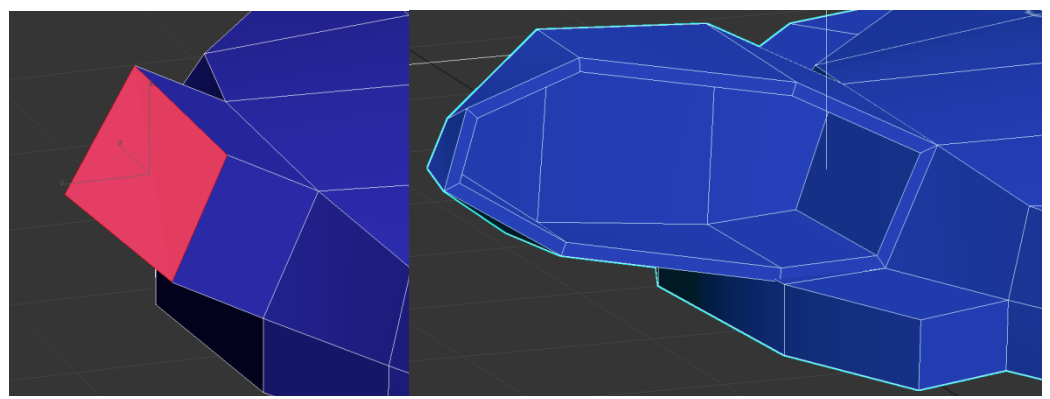

Рисунок 57 – Выдавливание деталей на модели головы лошади Затем добавляя сечения с помощью команды **Резать (Cut)** добавляем детализации модели для придания ей большего сходства с изображением на вспомогательном рисунке (рис. 58).

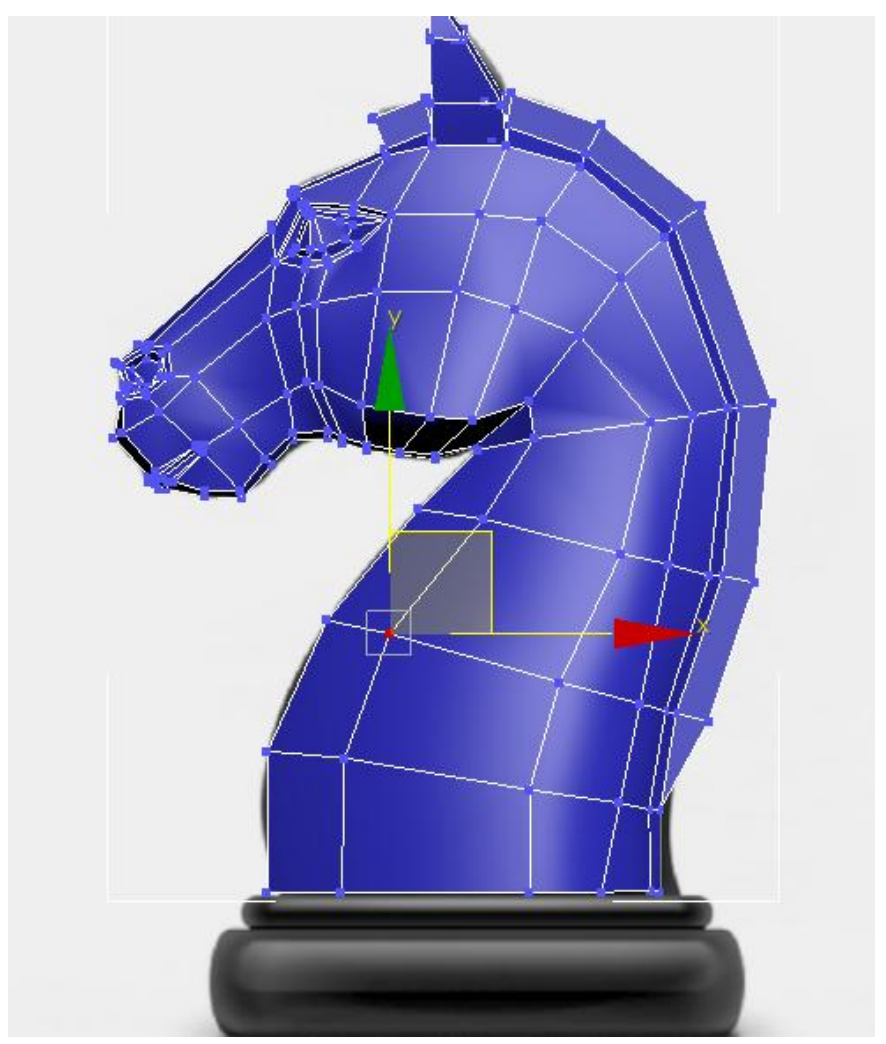

Рисунок 58 – Приблизительный результат моделирования

Вопросы для контроля

1. Какие методы редактирования поверхностей существуют в 3ds max?

2. Какими основными подобъектами можно манипулировать в 3ds max?

3. Какие команды используются для создания нового сечения на поверхности объекта?

4. Какие команды используются для объединения точек?
### **ЛАБОРАТОРНАЯ РАБОТА 3 РАБОТА С ДВУХМЕРНЫМИ ФОРМАМИ (SHAPE) В СРЕДЕ 3DS MAX**

**Цель работы:** познакомится со средства создания редактирования двумерных форм на примере сплайнов в среде 3ds max.

### **Содержание работы**

### **1. Понятие сплайнов и их особенности в 3ds max**

Согласно математической теории, сплайн представляет собой функцию область определения, которой разбита на конечное число отрезков, на каждом из который она совпадает с некоторым алгебраическим многочленом (полиномом). Однако в трехмерной графике для работы со сплайнами нам не обязательно обращаться к математике. В 3ds max, как в большинстве векторных редакторов сплайны представляют собой линии прямые или ломаные с помощью которых можно задавать различные контуры. Эти контуры могут использоваться как вспомогательные объекты или как основа при создании геометрических форм.

Для создания сплайнов необходимо выбрать **Формы (Shape)** в закладке **Создать (Create)** на командной панели 3ds max (рис. 59).

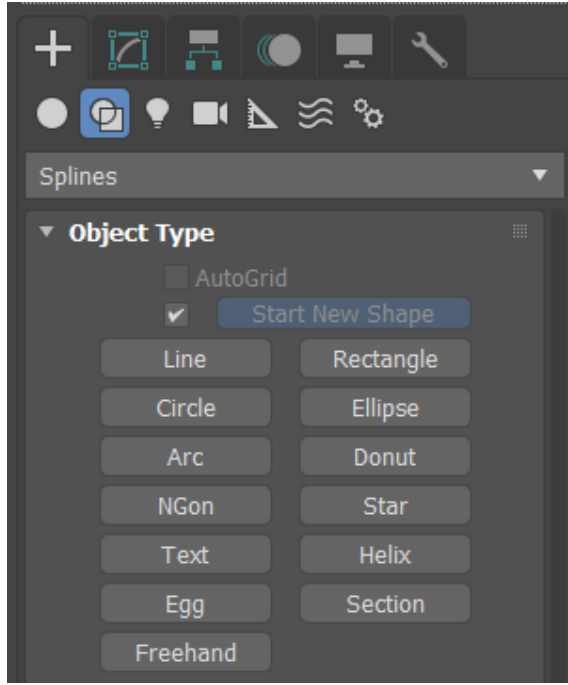

Рисунок 59 – Типы сплайнов используемые в 3ds max

Все предложенные в 3ds max сплайны кроме **Линии (Line)** представляют собой стандартные примитивы, что позволяет изменять их параметрический изменять (рис. 60).

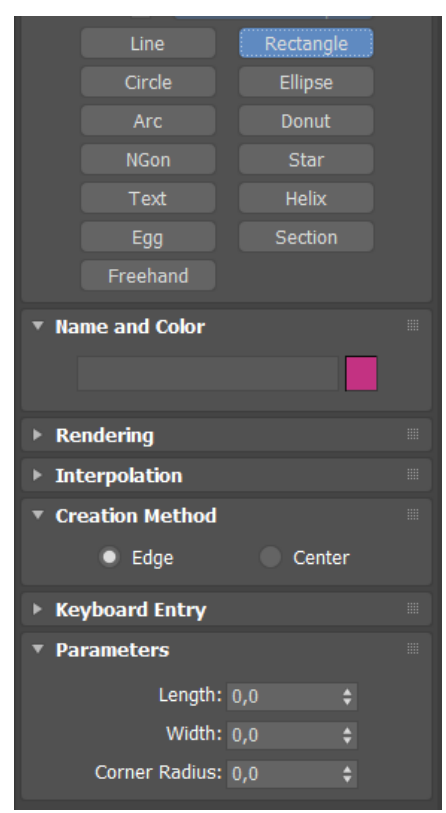

Рисунок 60 – Параметры прямоугольника (Rectangle)

Четко определенны размеры создаваемых сплайнов позволяют применять их как направляющие при использовании **Инструменты привязок (Snap tool).**

Однако для редактирования сплайнов их необходимо конвертировать аналогично геометрическим объектам в **Редактируемые сплайны (Editable Spline)** для вызывается контекстное меню щелчком правой кнопки мыши на сплайне и выбирается команда **Конвертировать -> Конвертировать в редактируемый сплайн (Convert To -> Convert to Editable Spline)** (рис. 61).

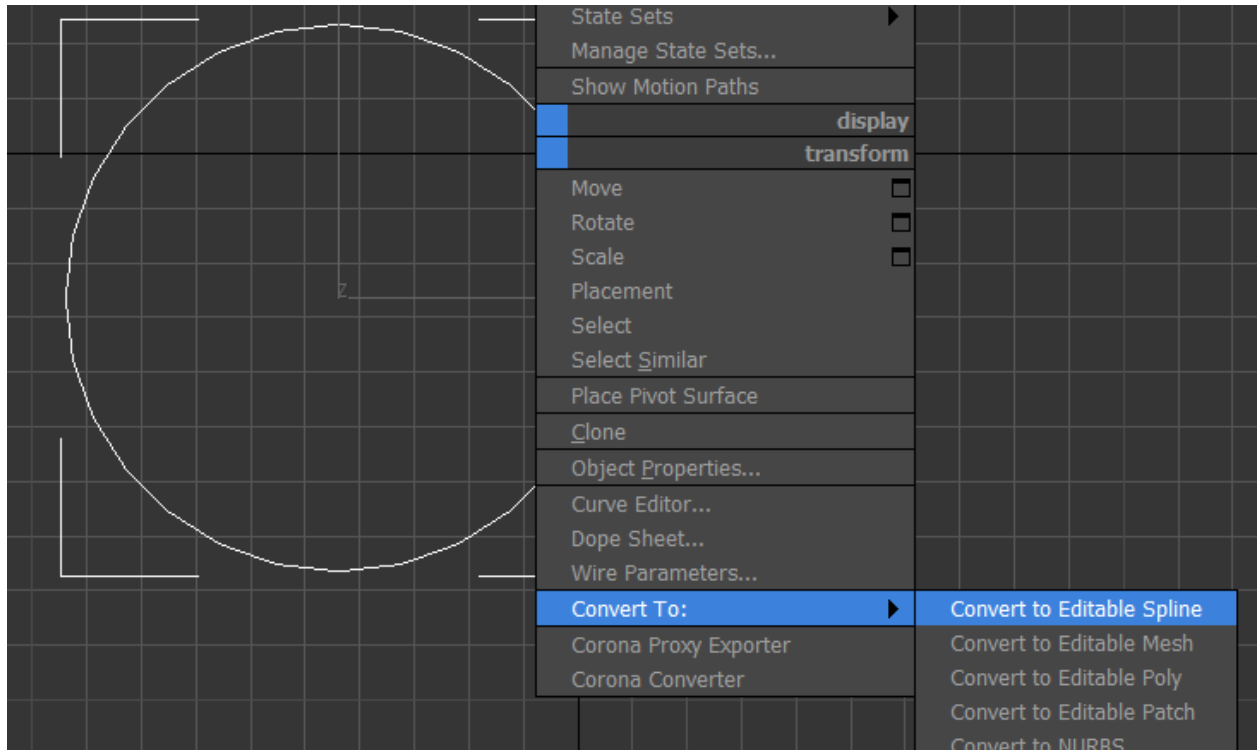

Рисунок 61 – Конвертирование сплайна

Кроме этого, нужно учитывать, что изначально сплайны в 3ds max не визуализируются, что делает их очень удобным вспомогательным элементом. Однако иногда требуется придать сплайну толщину и визуализировать его. За это отвечает закладка **визуализация (Rendering)** (рис. 62).

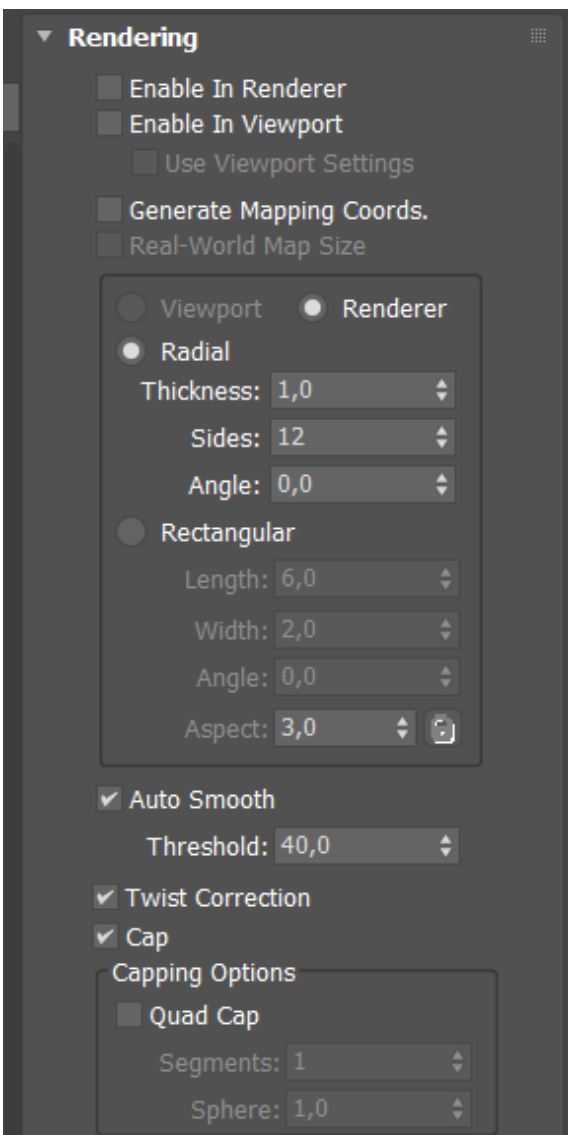

Рисунок 62 – Параметры визуализации сплайна

Для того что бы сплайн визуализировался и был виден его объем в окнах проекций необходимо поставить галочки **Включить при визуализации (Enable In Rederer)** и **включить отображение во окне проекций (Enable In Viewport)**. При этом в сечение сплайн может быть двух типов: **Окружность (Radial)** и **Прямоугольник (Rectangle).** 

Еще одной важной особенностью сплайнов является набор промежуточных точек, которые делают кривой отрезок сплайна гладким и который в дальнейшем будет влиять на политональность геометрического объекта, созданного на основе сплайна (рис. 63).

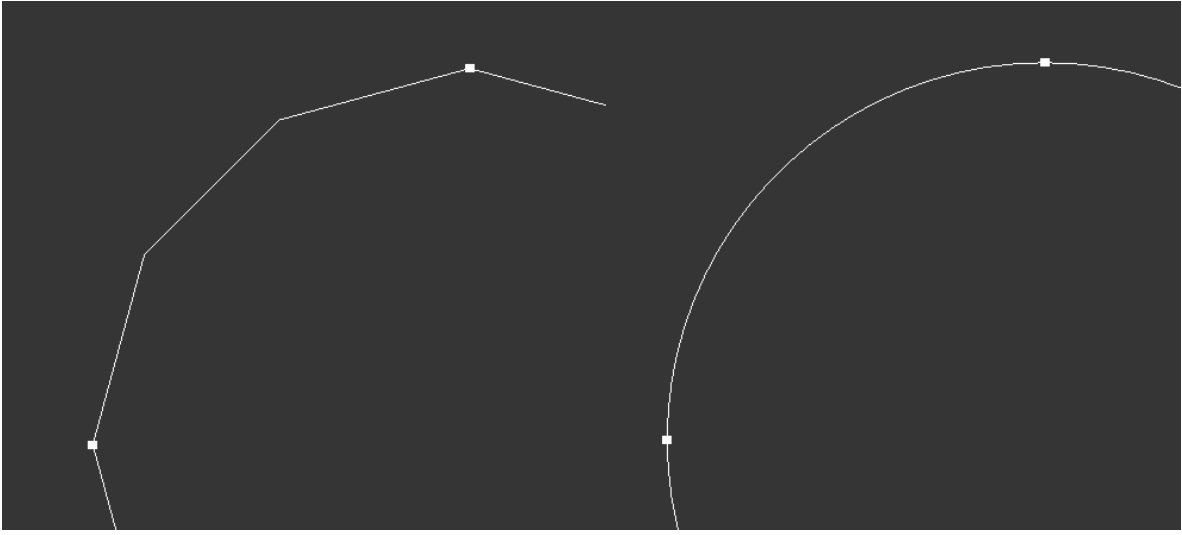

Рисунок 63 – Разное количество промежуточных точек на сплайне

За это отвечает параметр **Шаги (Steps)** в закладке **Интерполяция (Interpolation)** (рис. 64)

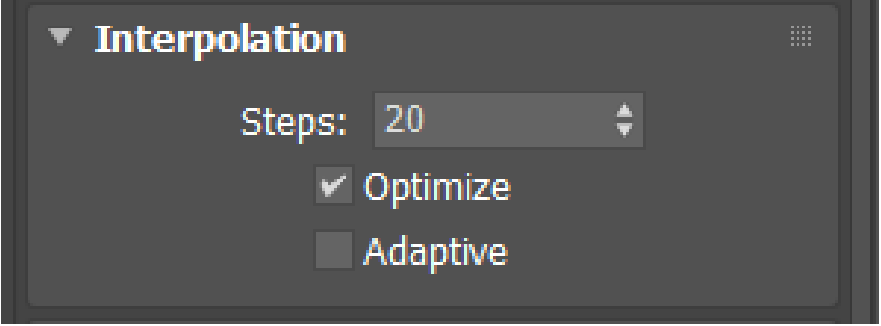

Рисунок 64 – Закладка Интерполяция

В свою очередь галочка **Оптимизация (Optimize)** позволяет убирать ненужные промежуточные точки, а в дальнейшем и полигоны если отрезок представляет собой прямую. Включение **Адаптивного режима (Adaptive)** дает возможность 3ds max самостоятельно выбирать требуемое количество промежуточных точек и их положение в зависимости от кривизны отрезка.

# **2. Редактирование сплайнов в 3ds max**

# **2.1. Основные параметры подобъектов сплайна**

При редактировании сплайнов в 3ds max возможна работа с тремя граппами подобъектов (рис. 65).

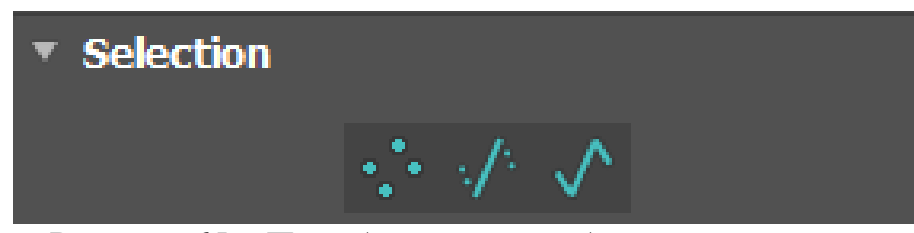

Рисунок 65 – Подобъекты для работы со сплайнами

- **Точки (Vertex)** так же, как и в геометрических объектах самым простым подобъектом в сплайнах является точка;

- **Отрезок (Segment)** отрезок, соединяющий две точки представляет собой сегмент сплайна;

- **Сплайн (Spline)** отдельный набор отрезков формирующий отдельный подобъект.

Редактирование сплайнов в 3ds max похоже на работу с объектами в векторном редакторе. Вам необходимо выбрать нужный тип точки для придания ей необходимых качеств. Для точки в 3ds max можно выбрать одно из четырех основных типов:

1. **Сглаживание (Smooth)** – это свойство автоматически сглаживает отрезок в точке;

2. **Угол (Corner)** – это свойство создает излом в точке. При приближении к такой точке сплайн превращается в прямую линию;

3. **Безье (Bezier)** – это свойство дает пользователю возможность редактировать сплайн с помощью направляющих векторов. В данном случае векторы связаны между собой в связи с чем изменение одного приводит к изменению другого и между ними всегда угол 180 градусов;

4. **Угол Безье (Bezier Corner)** – это свойство также дает пользователю возможность с помощью направляющих управлять формой кривой, но в данном случае вектора являются независимыми и позволяют задавать угол в точке (рис. 66)

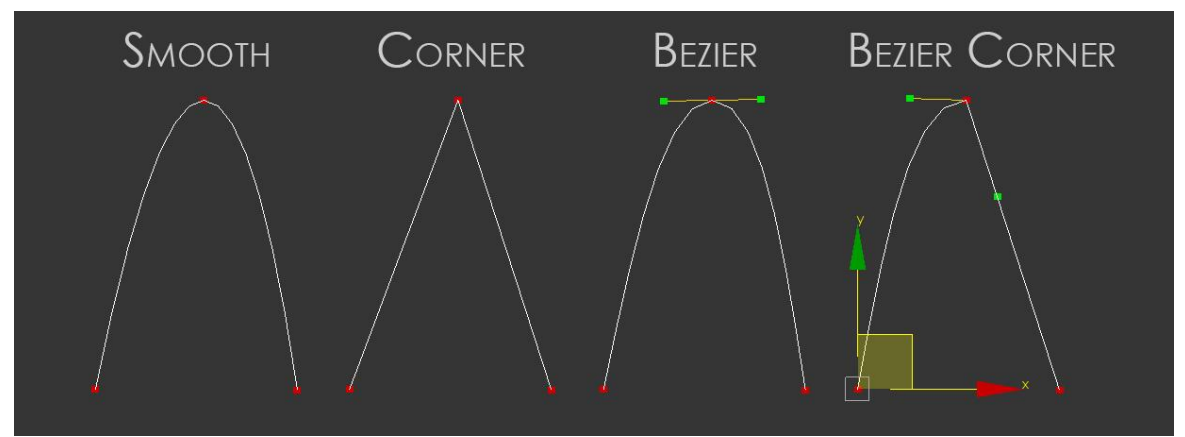

Рисунок 66 – Основные типы точек в 3ds max

Кроме этого, можно изменить свойство для отрезка:

 **Линия (Line)** – если выбрано это свойство, то отрезок всегда представляет собой только прямую и на нее не воздействуют направляющие

 **Кривая (Curve)** – это свойство позволяет изменять форму отрезка (рис 67).

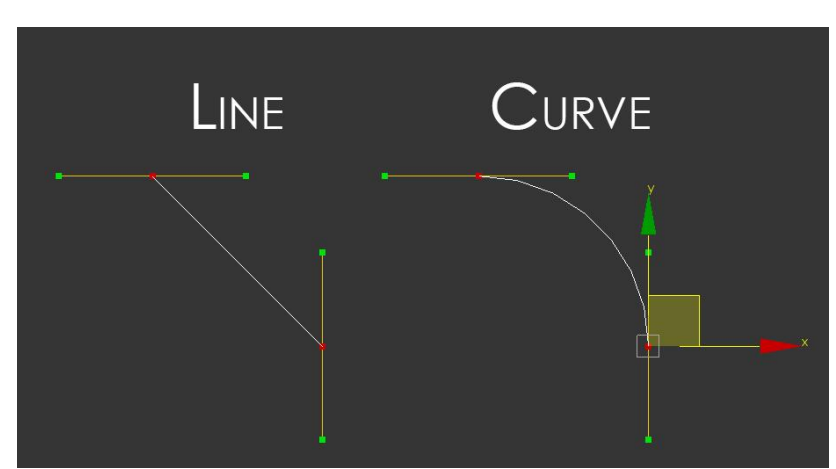

Рисунок 67 – Основные типы точек в 3ds max **2.2. Команды для редактирования сплайнов**

Для редактирования сплайнов существует достаточно большое число команд, собранных в параметрах **Редактируемых Сплайнов (Editable Spline)** (рис. 68).

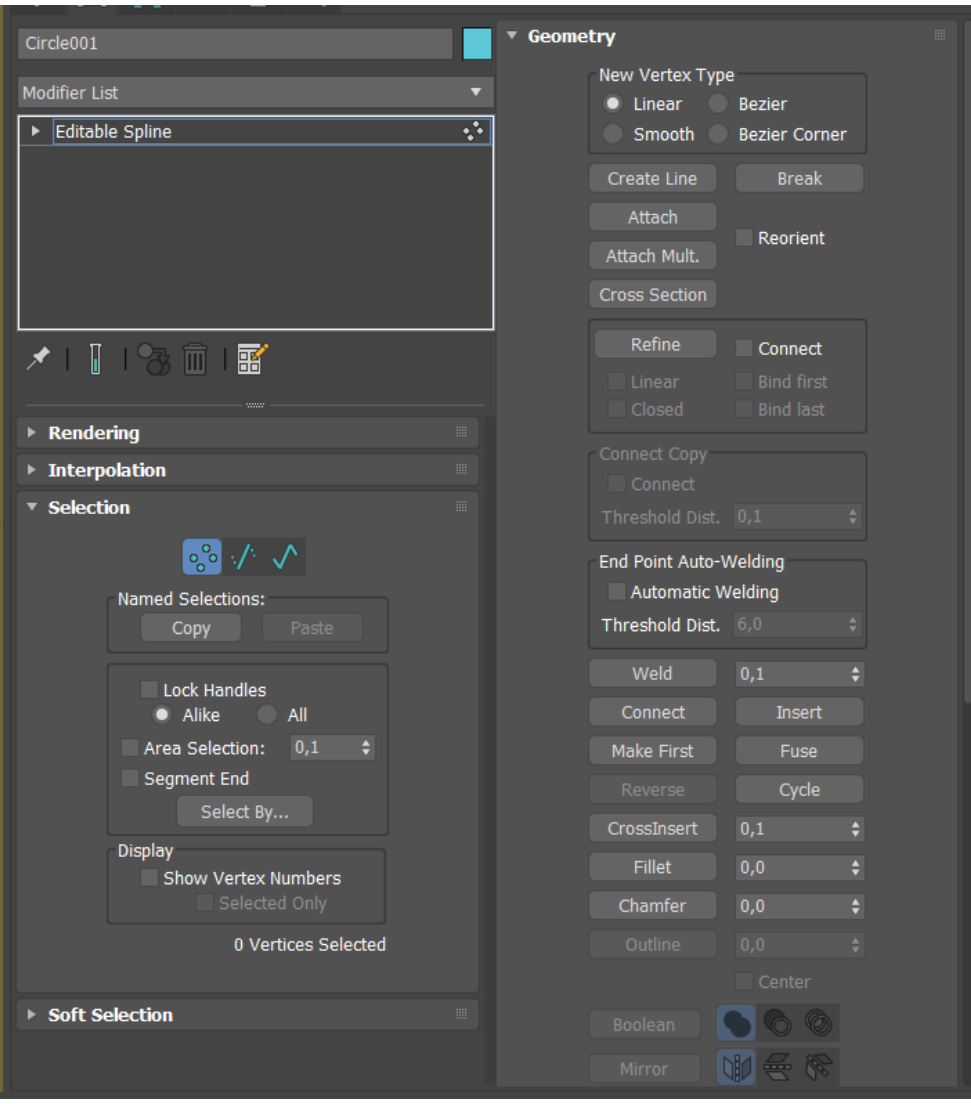

Рисунок 68 – Параметры для редактирования сплайнов

Наиболее частыми операциями, применяемыми для редактирования сплайнов, являются добавление и удаление точек. Удаления точек на сплайне в 3ds max достаточно простая задача, реализуемая с помощью команды **Удалить (Delete)** на командной панели или клавиша **Delete** на клавиатуре. В свою очередь для добавления точек на сплайн можно воспользоваться целым набором из трех команд:

 **Усовершенствовать (Refine)** – данная команда представляет собой наиболее простой инструмента позволяющий добавить точку на отрезок сплайна. Для этого достаточно просто выбрать инструмент и щелкнуть на контуре;

 **Вставить (Insert)** – данная команда в отличие от предыдущей команды при щелчке по отрезку представляет пользователю возможность выбрать позицию новой точки (рис. 69). При этом необходимо учитывать, что новые точки реализуются на сетке мировых координат, что может в некоторых случаях приводить к нежелательным деформациям сплайна.

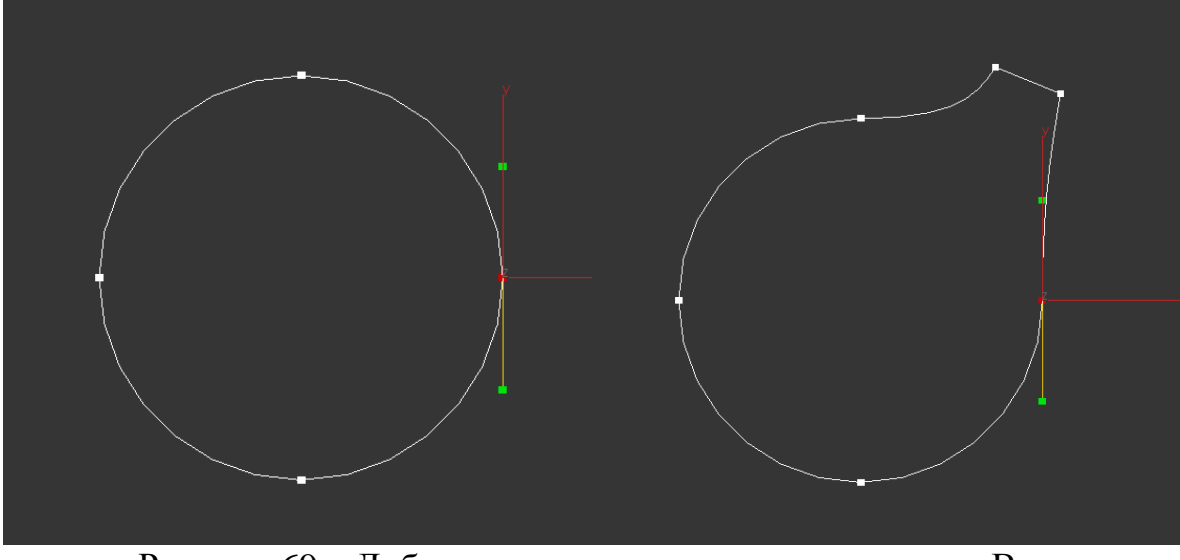

Рисунок 69 – Добавление точек с помощью команды Вставить

 **Разделить (Divide)** – данная команда реализуется в **Отрезок (Segment)** и позволяет разбить выбранный участок необходимым числом точек. Для этого рядом с командой Разделить на командной панели вводиться нужное число точек (рис .70)

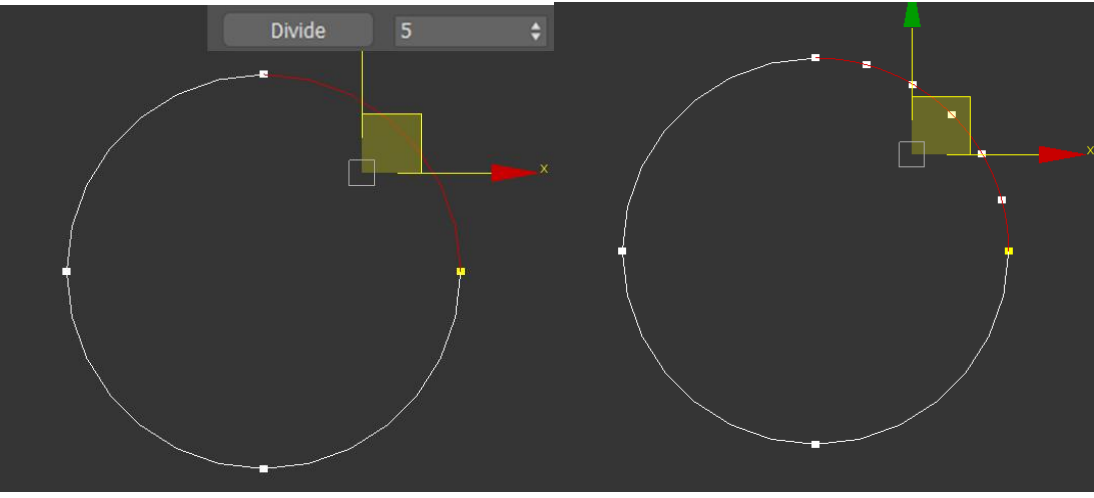

Рисунок 70 – Использование команды разделить

Для того что бы разорвать сплайн в определенной точке используется команда **Разрыв (Break)** (Рис. 71)

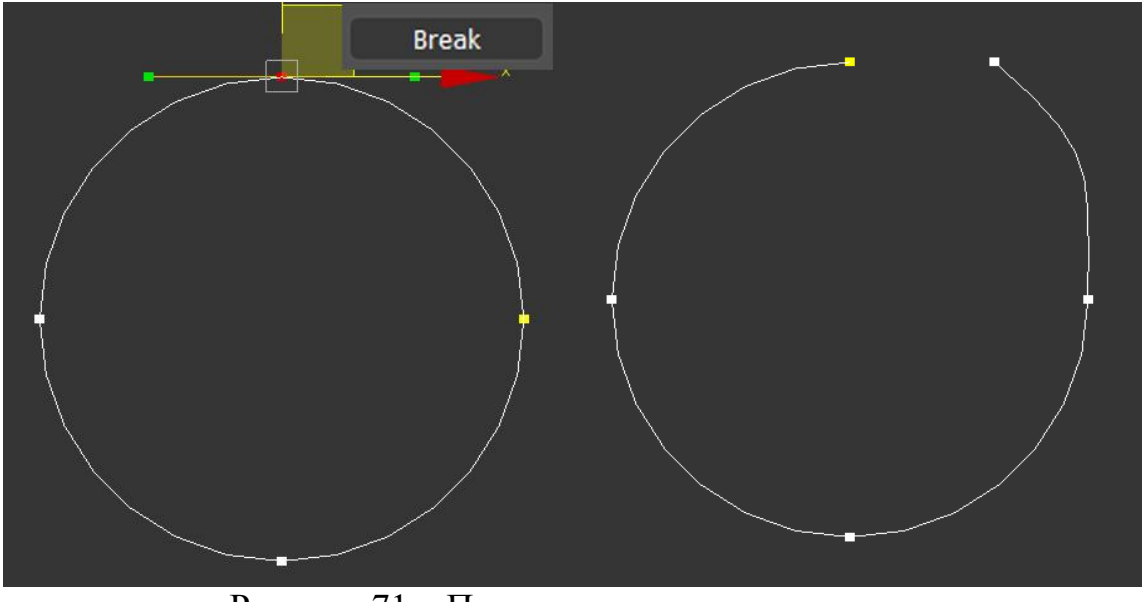

Рисунок 71 – Применение команды разрыв

Для того что бы замкнуть сплайн можно воспользоваться разными способами. Первый вариант — это использование команды **Соединение (Connect)** которая строет отрезок между точками разрыва (рис. 72)

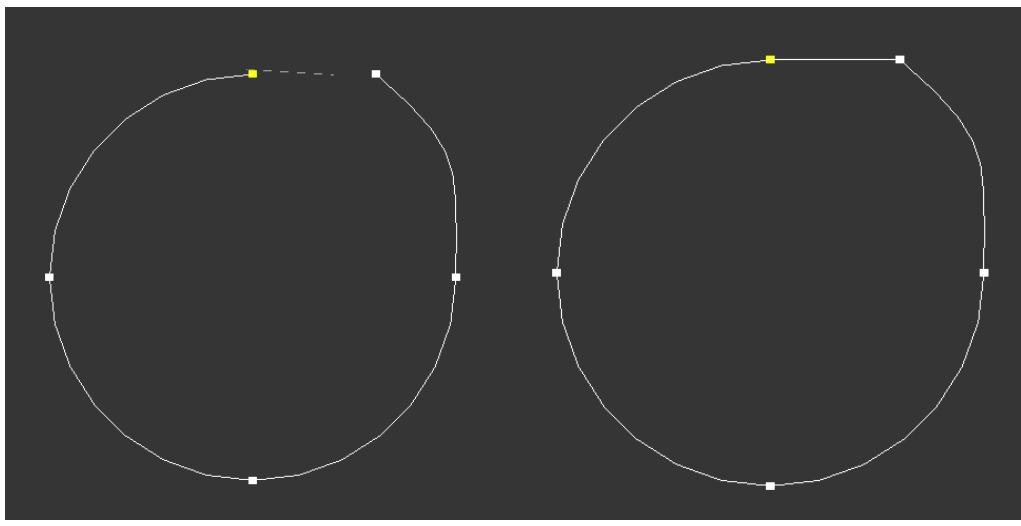

Рисунок 72 – Применение команды соединение

Второй вариант представляет собой команду **Сварка (Weld),** которая объединяет точки при достижении **порогового значения (Threshold)** (рис. 73).

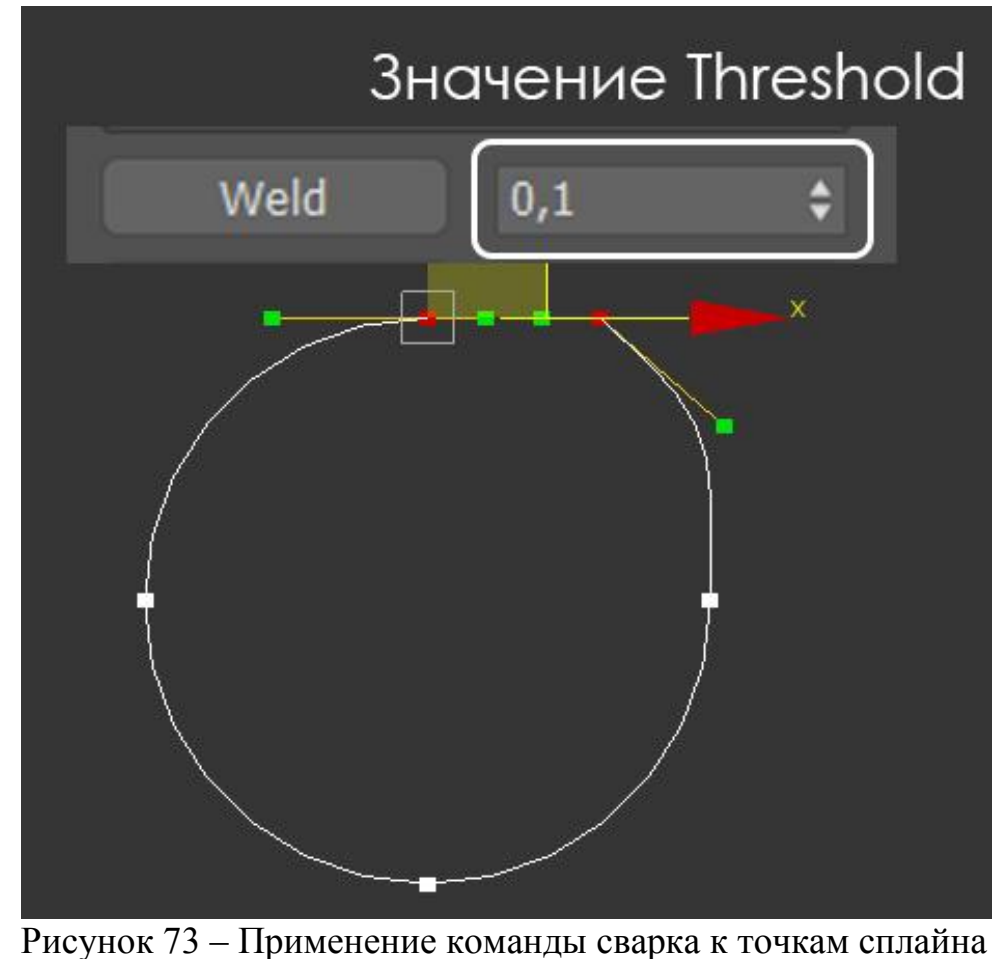

Подбор порогового значения является не всегда удобной технологией для объединения нескольких точек для облегчения этой задачи можно воспользоваться командой **Соединение (Fuse)**. Эта команда не объединяет точки, а ставит их на одно место после чего можно примениться команду сварка, не изменяя ее порогового значения.

### **3. Создание рисунка с помощью сплайнов**

Для отработки использования сплайнов в 3ds max реализуем фигуру кошки, нарисованную одной сложной линией (рис 74).

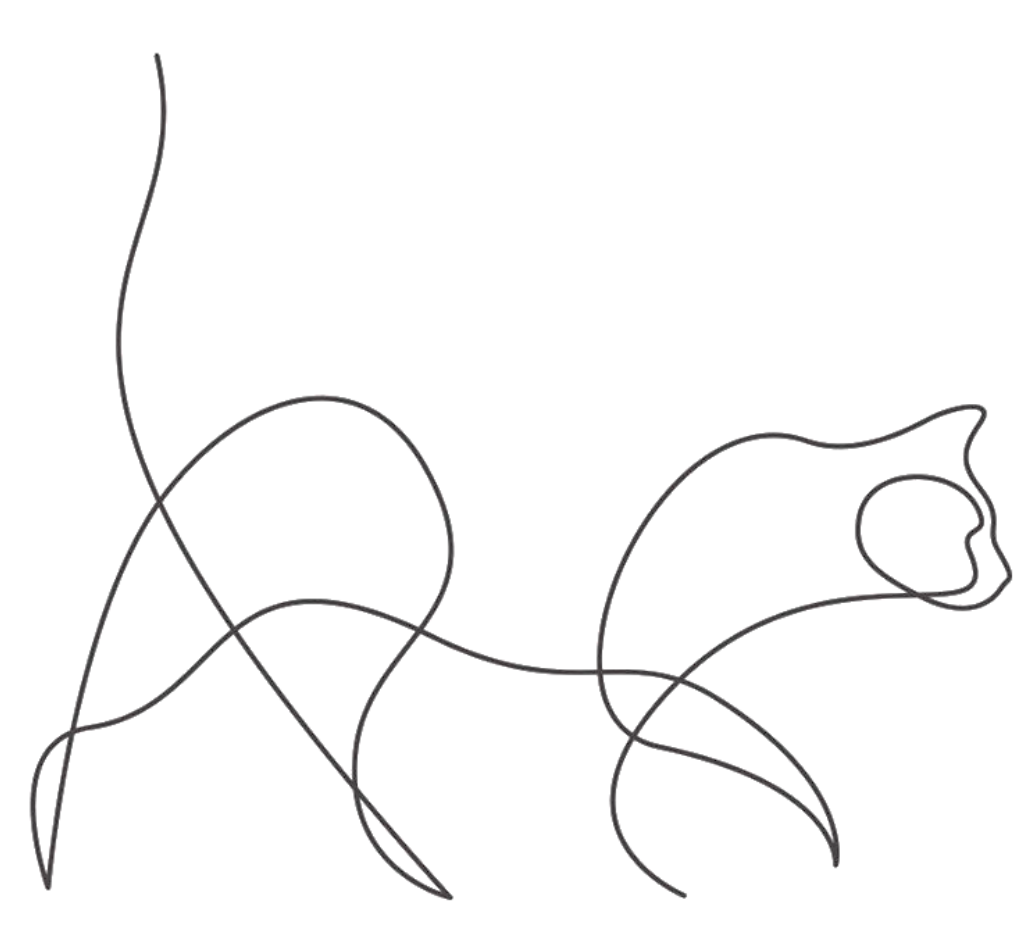

Рисунок 75 – Эскиз создаваемого сплайна

Для удобства работы поместим рисунок кошки на плоскость просто перетащив его в рабочую область как аналогично тому, как предложено в лабораторной работе №1 (рис 76).

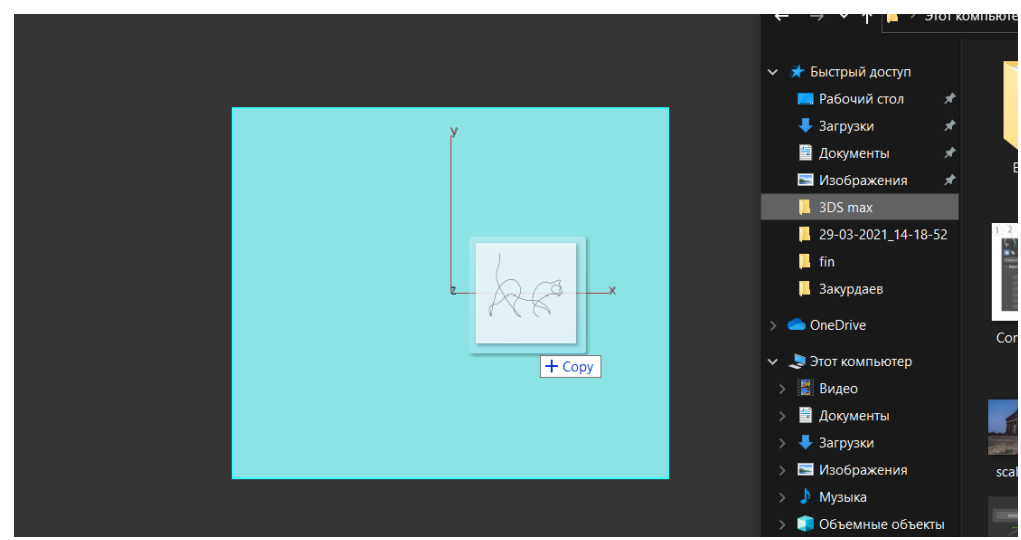

Рисунок 76 - Размещение эскиза на плоскости

Затем мы выбираем в формах инструмент линия обводим контур предлагаемого эскиза стараясь использовать как можно меньше точек (рис. 77).

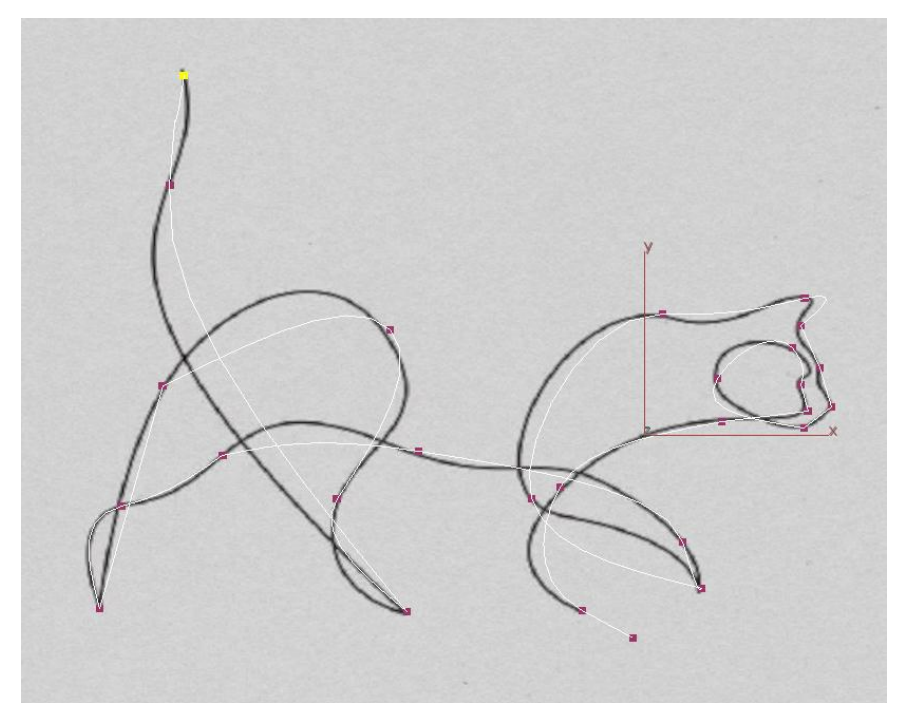

Рисунок 77 – Создание первоначальной формы сплайна Затем изменяя тип **точек (Vertex)** нашего сплайна и манипулируя направляющими векторами созданной нами формы придаем ей максимальное сходство с эскизом (рис. 78)

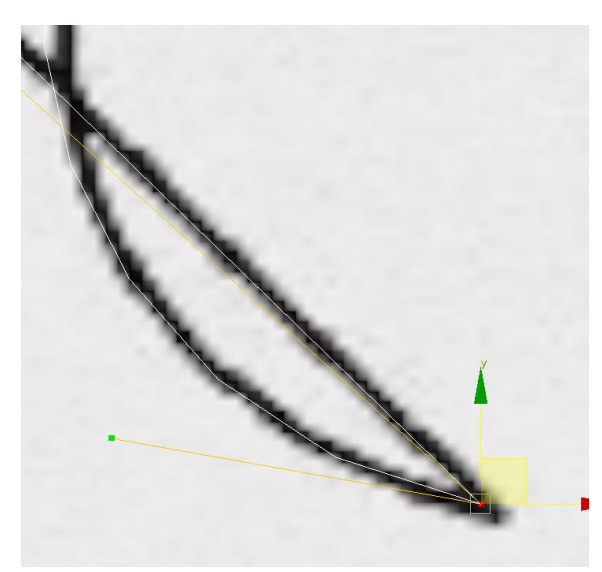

Рисунок 78 – Подгонка сплайна под контур эскиза

После подгонки сплайна по форме предлагаемого эскиза получим линию сложной формы (рис 79).

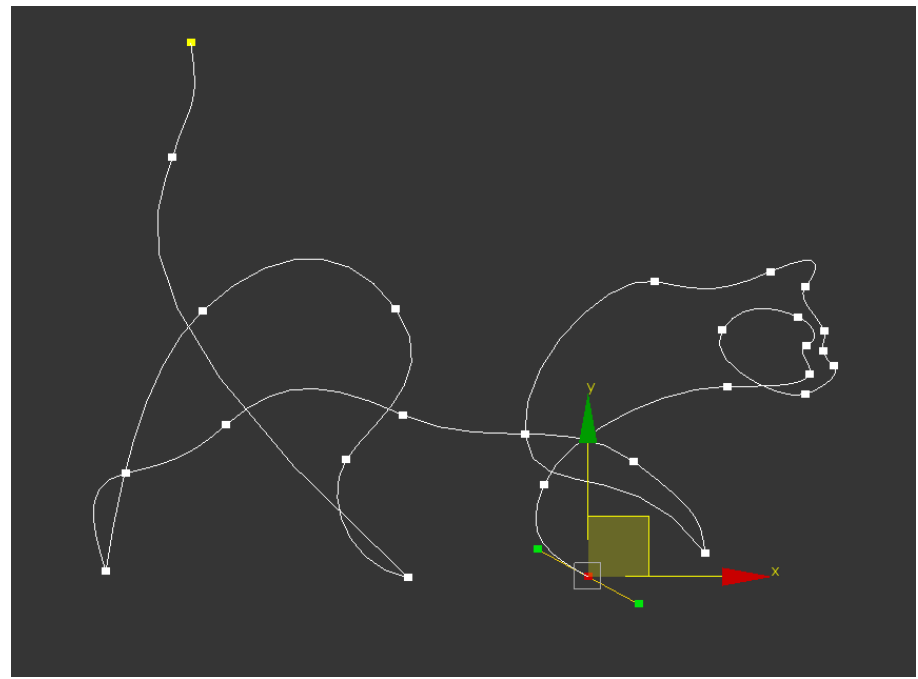

Рисунок 79 – Кошка нарисованная с помощью сплайна

В результате таких манипуляций можно легко научиться редактироваться сплайны для дальнейшего их использования как вспомогательные объекты или как основу для создания геометрических тел.

Вопросы для контроля

1. Что такое сплайны и кривые Безье?

2. Какими группами подобъектов можно манипулировать для редактирования сплайна?

- 3. Какие команды используются редактирования сплайнов?
- 4. Какие типы точек и отрезков бывают в 3ds max?

## **ЛАБОРАТОРНАЯ РАБОТА 4 МОДИФИКАТОРЫ ПРИМЕНИМЫЕ В 3DS MAX**

**Цель работы:** познакомится понятием модификатора в среде трехмерного моделирования 3ds max и получить навыки их использования для моделирования сложных геометрических форм.

### **Содержание работы**

### **1. Модификаторы в 3ds max. Классификация. Особенности**

**Модификатор (Modifiers)** в середе 3ds max представляет собой команда, которая изменяет свойство объекта и позволяет управлять этим изменением за счет редактирования параметров. Все модификаторы 3ds max расположены в **списке модификаторов (Modifier List),** который располагается в закладке **Модификация (Modify**) (рис. 80).

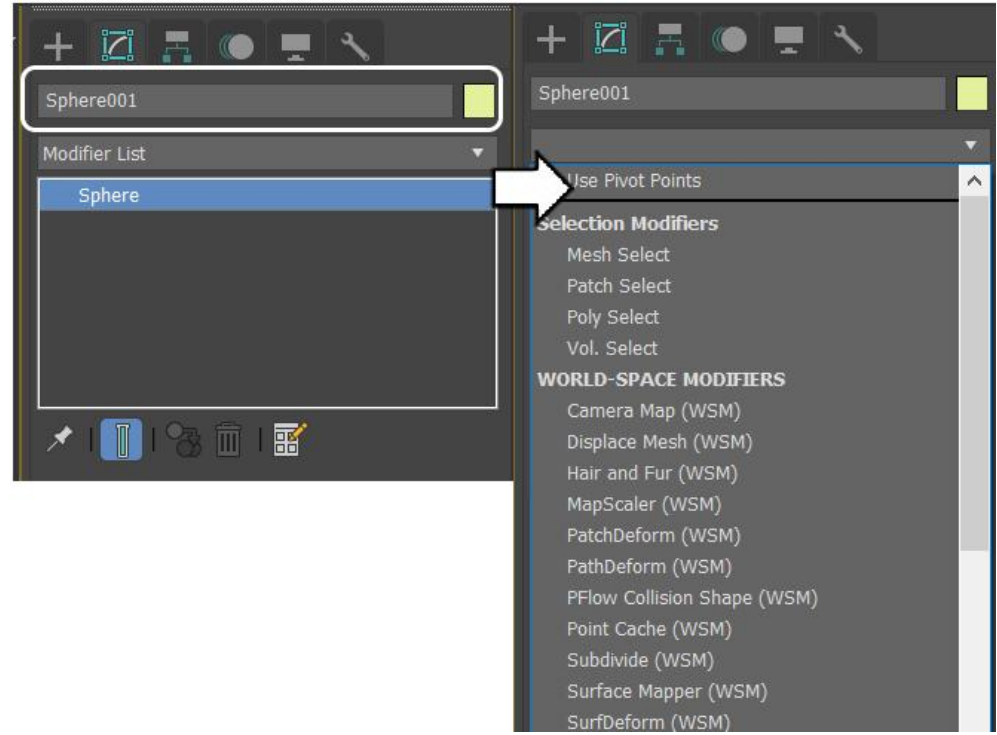

Рисунок 80 – Список модификаторов

Основные модификаторы в 3ds max можно условно разделить на несколько групп в зависимости от выполняемых функций (рис. 81).

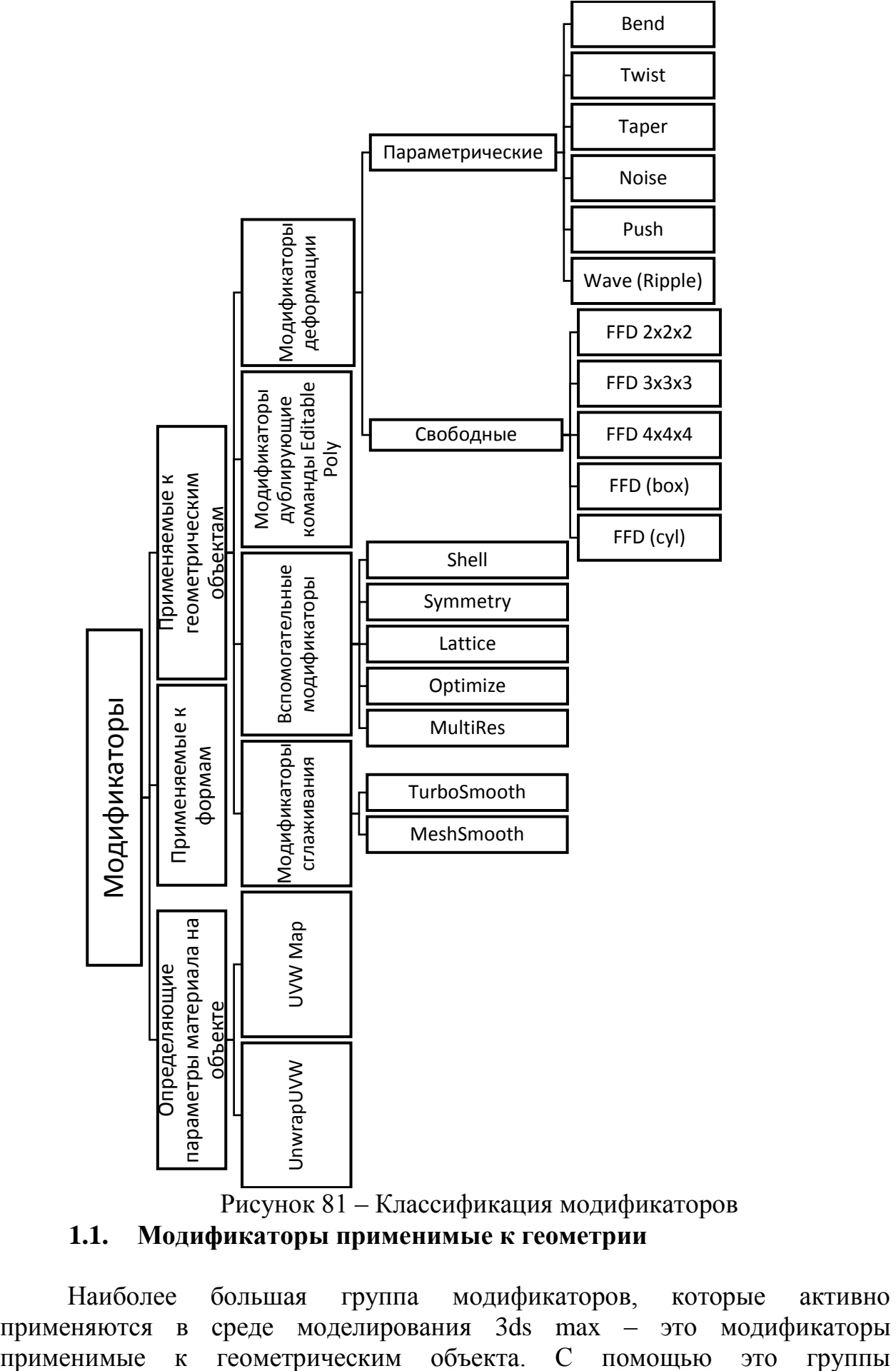

Рисунок 81 – Классификация модификаторов

# **1.1. Модификаторы применимые к геометрии**

Наиболее большая группа модификаторов, которые активно применяются в среде моделирования 3ds max – это модификаторы модификаторов пользователю дается возможность изменять геометрию объекта, не прибегая к иногда сложным манипуляциям с подобъектами.

## **1.1.1. Модификаторы деформации**

Среди модификаторов применимых к геометрии можно выделить модификаторы деформации, которые делятся на параметрические, которые трансформируют геометрию объекта по средствам изменяемых параметров и свободные, которые позволяют деформировать объект с помощью манипуляций со специальным каркасом. Однако ключевой особенностью данной группы является то, что для изменения геометрии объекта необходимо достаточное для этой операции количество сечений.

Рассмотрим наиболее востребованные параметрические модификаторы:

Модификатор **Изгиба (Bend) –** позволяет изгибать объект (рис. 82)

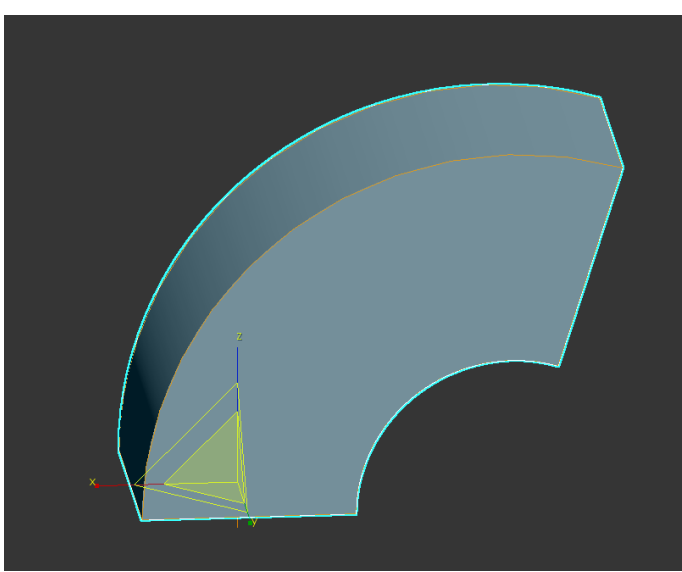

Рисунок 82 – Модификация объекта с помощью модификатора Изгиб При использовании модификатора Изгиба (Bend) и большинства других параметрических модификаторов в 3ds max пользователю становятся доступны два режима манипулирования модификатором (рис. 83).

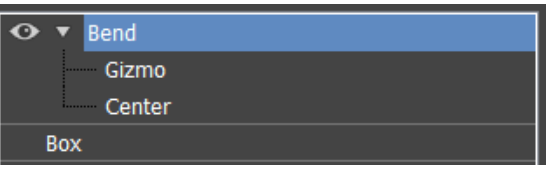

Рисунок 83 – Режимы манипулирования параметрическим модификатором

 **Гизмо (Gizmo)** – это режим, в котором пользователю предоставляется возможность манипуляции с габаритным контейнером модификатора как правило для более точного размещения области деформации;

 **Центр (Center)** – изначально большинство модификаторов осуществляют изменение геометрии объекта используя как центр деформации позицию направляющих (Pivot), но данный режим дает пользователю возможность поменять этот параметр.

 Модификатор **Вращение (Twist)** – модификатор скручивающий объект вокруг выбранной оси (рис. 84)

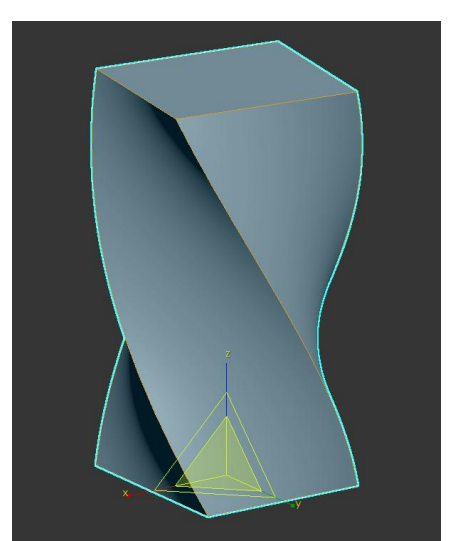

Рисунок 84 - Модификация объекта с помощью модификатора Вращение

 Модификатор Сужение (Taper) – сужает или расширяет форму объекта по выбранной оси придавая ей трапецеидальный внешний вид. Кроме это данный модификатор вогнутость или выпуклость стенкам деформируемого объекта (рис.85).

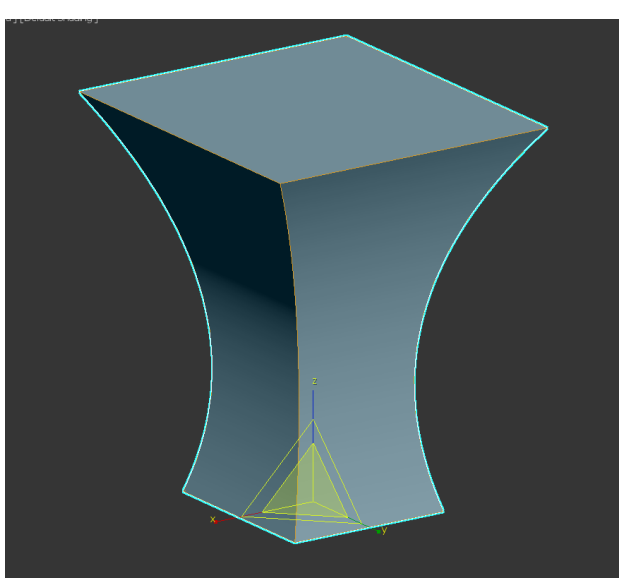

Рисунок 85 - Модификация объекта с помощью модификатора Сужение

 Модификатор Шум (Noise) создает эффект неровностей на поверхности объекта по выбранной из осей (рис. 86)

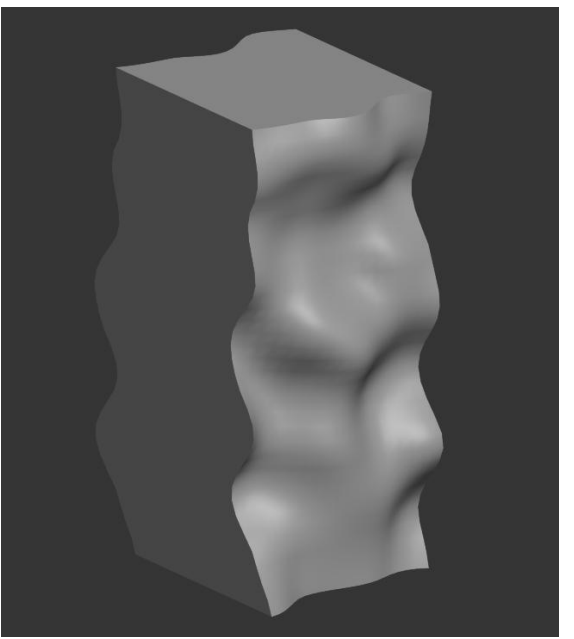

Рисунок 86 - Модификация объекта с помощью модификатора Шум

 Модификатор **Выталкивание (Push**) выталкивает поверхности объекта в направление нормалей полигонов создавая эффект разбухания объекта (рис. 87)

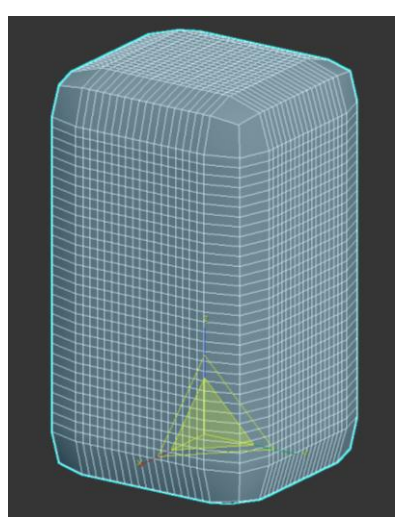

Рисунок 87 - Модификация объекта с помощью модификатора Выталкивание

 Модификаторы **Волна и Рябь (Wave / Ripple)** целесообразнее применять плоскости так как деформация тут происходит в двухмерном пространстве. Модификатор **Волна (Wave)** создает деформацию объекта по синусоидальной волне по одной из осей (рис. 88, А), а модификатор **Рябь (Ripple)** похож на модификатор **Волна** отличаясь тем, что в деформация в этом случае осуществляется радиально из центра деформации (рис. 88, Б)

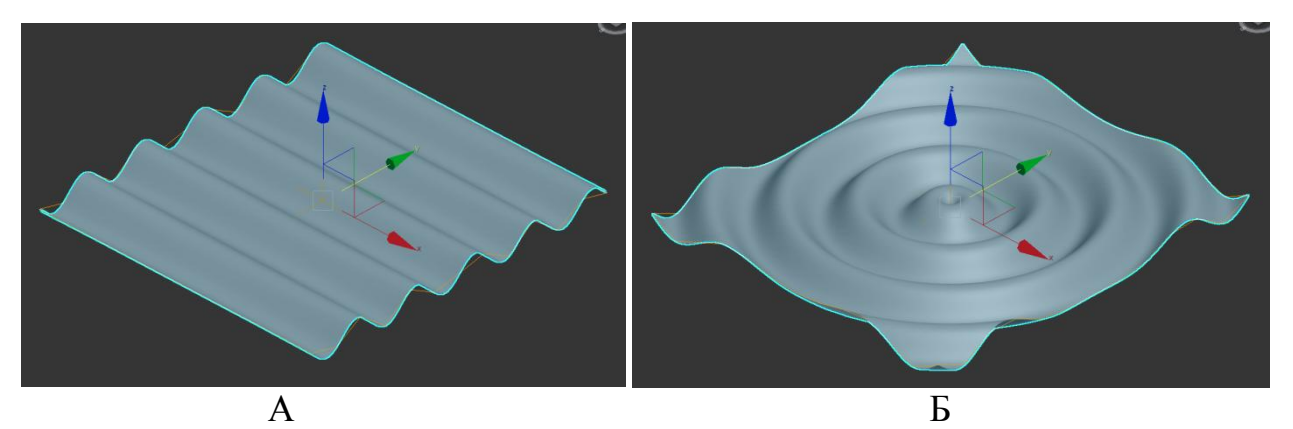

Рисунок 88 – Деформация объята с помощью модификаторов Волна и Рябь (Wave / Ripple)

В свою очередь наиболее известными свободным модификаторами деформации относятся модификаторы группы **Деформации свободной формы (Free-form deformation (FFD)).** К этой группе модификаторов относят:

- $\bullet$  FFD (2x2x2)
- $\bullet$  FFD (3x3x3)
- FFD (4x4x4)
- $\bullet$  FFD (box)
- FFD (cyl)

Первые три модификатора отличаются разным числом контрольных точек позволяющих деформировать объект, а два последних в свою очередь позволяют выбирать число контрольных точек и выбрать наиболее подходящую форму Гизмо - **кубик (box)** или **цилиндр (cylinder)**. Созданная форма Гизмо в режиме **Контрольных точек (Control Points)** дает возможность деформировать объект (рис. 89).

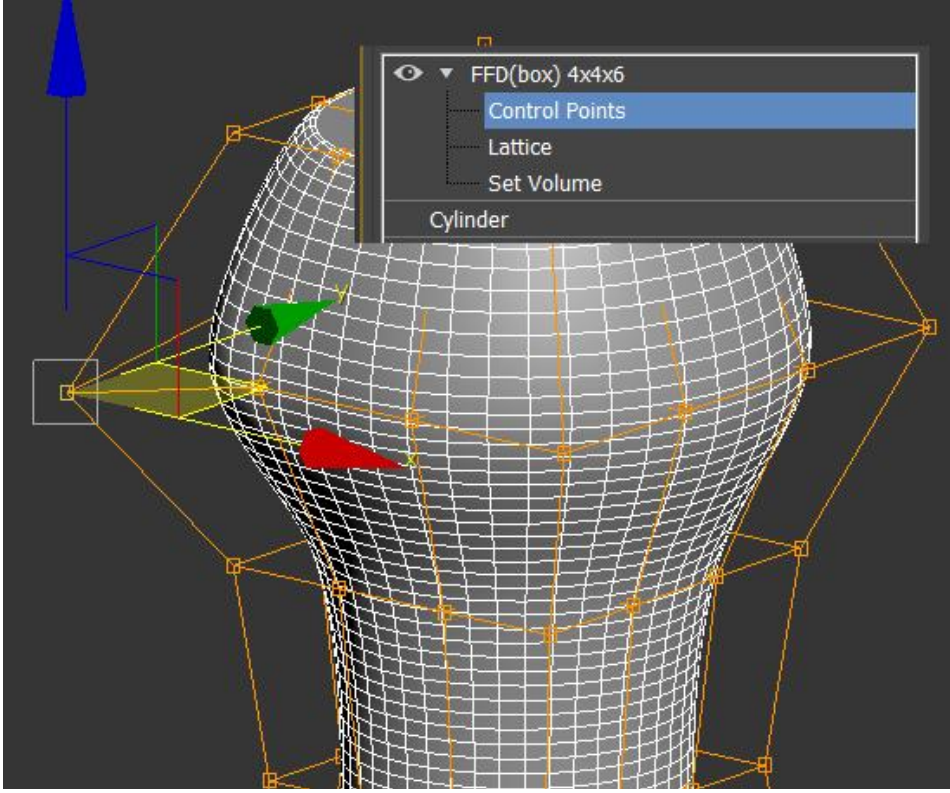

Рисунок 89 – Применение модификатора FFD **1.1.2. Вспомогательные модификаторы**

Вспомогательные модификаторы позволяют изменять некоторые параметры объекта, которые реализовывать вручную достаточно сложно. Рассмотрим наиболее интересных представителей данной группы модификаторов:

 Наиболее востребованным модификатором этой группы можно назвать модификатор **Симметрия (Symmetry)** как понятно из названия он позволяет создавать симметричную копию;

 Модификатор **Оболочка (Shell)** позволяет добавлять толщину полигонам, что весьма важно при создании объектов под трехмерную печать (рис. 90)

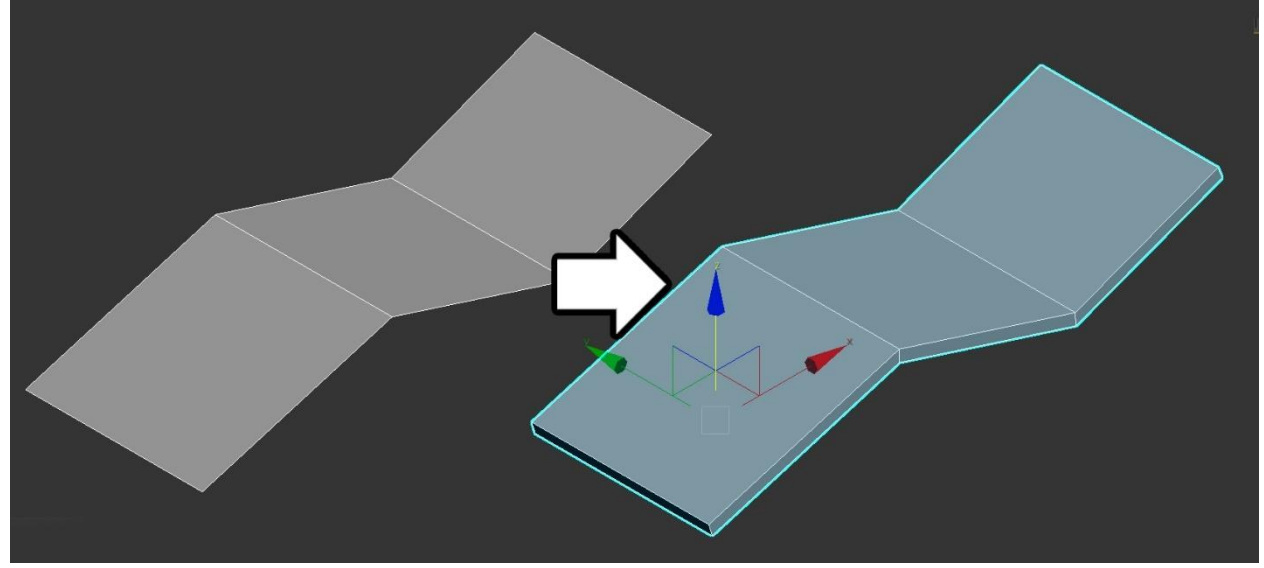

Рисунок 90 – Применение к объекту модификатора Оболочка

 Модификаторы **Оптимизировать (Optimize)** и **Разрешающая способность (MultiRes**) позволяют достаточно быстро сократить количество полигонов в объекте. Основным отличием этих модификаторов друг от друга является то, что модификатор **Оптимизировать (Optimize)** уменьшает число точек объединяя точки стоящие на определенном расстоянии, а модификатор **Разрешающая способность (MultiRes**) в свою очередь предлагает пользователю указать нужное количество точек (рис. 91).

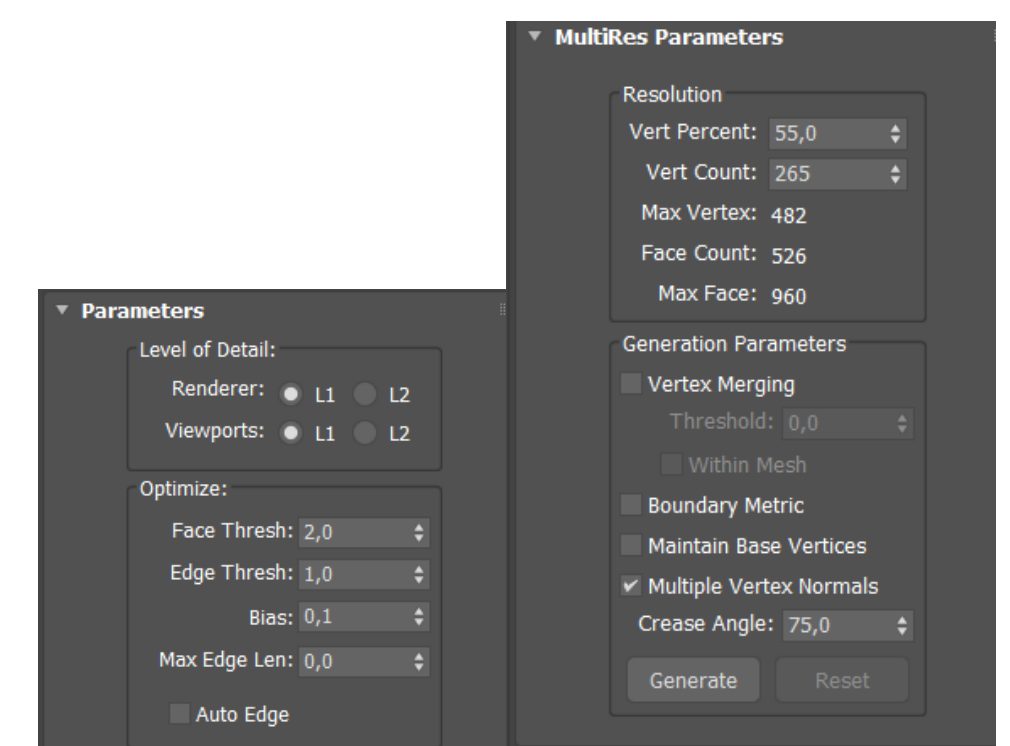

Рисунок 91 – Параметры модификаторов Оптимизировать (Optimize) и Разрешающая способность (MultiRes)

### **1.1.3. Модификаторы сглаживания**

Модификаторы сглаживания позволяют сделать объект более аккуратным с помощью добавления новых полигонов и их сглаживания. Как правило в основе модификаторов сглаживания лежит применение команд **Замостить (Tesselate)** и **Расслабить (Relax)**. Команда **Замостить (Tesselate)** позволяет повышать полигональность вашего объекта строя по умолчанию сечения от ребер полигона (рис. 92). В связи с этим нужно быть осторожнее при применение большого количества **повторений (iteration)** в модификаторе сглаживания.

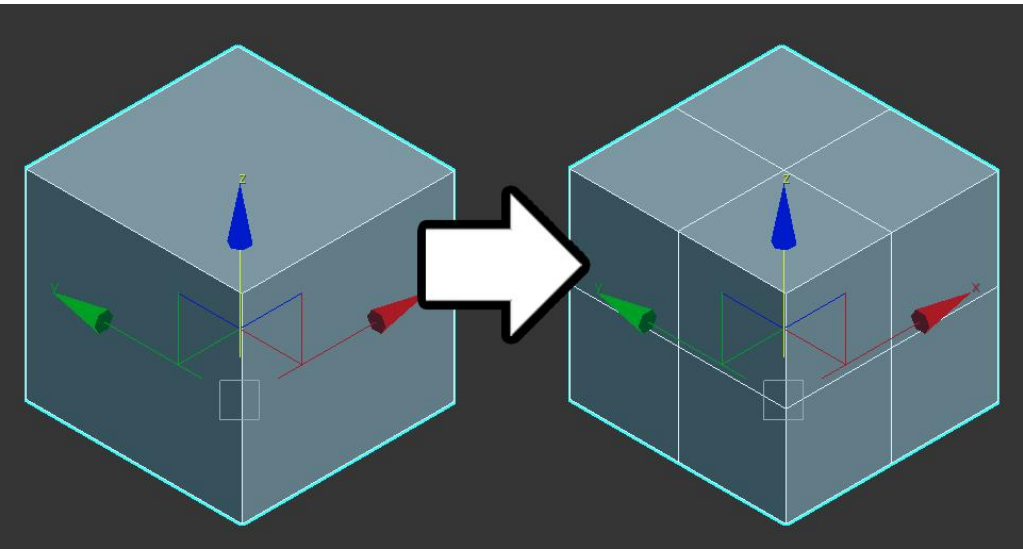

Рисунок 92 - Работа команды Замостить (Tesselate)

В свою очередь команда **Расслабить (Relax)** изменять форму объекта стараясь сделать ее более гладкой (рис 93).

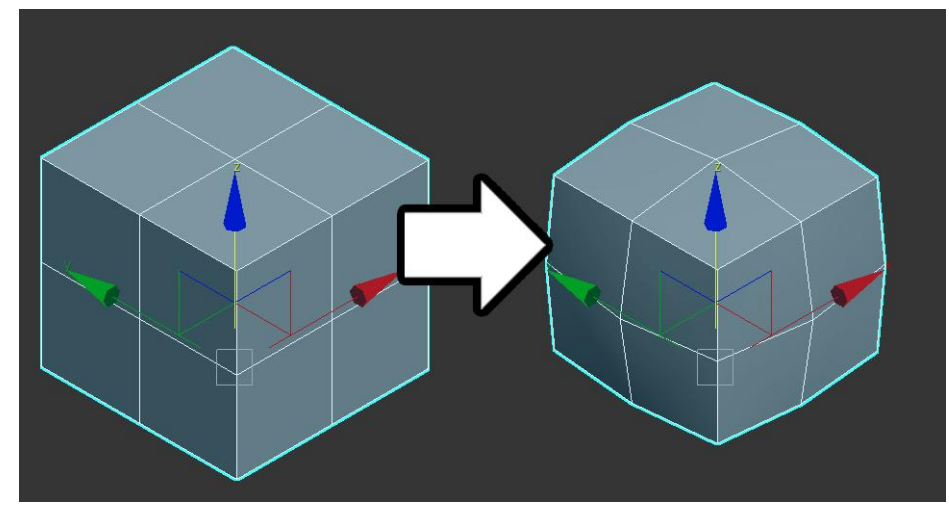

Рисунок 93 – Сглаживание формы объекта с помощью команды Расслабить (Relax)

К наиболее востребованным модификаторам сглаживания отнесем **Быстрое сглаживание (Turbo Smooth)** и **Сглаживание сетки (Mesh Smooth)**.

Модификатор **Быстрое сглаживание (Turbo Smooth)** как видно из названия не имеет большого числа параметров поэтому очень прост в использование и быстр (рис. 94).

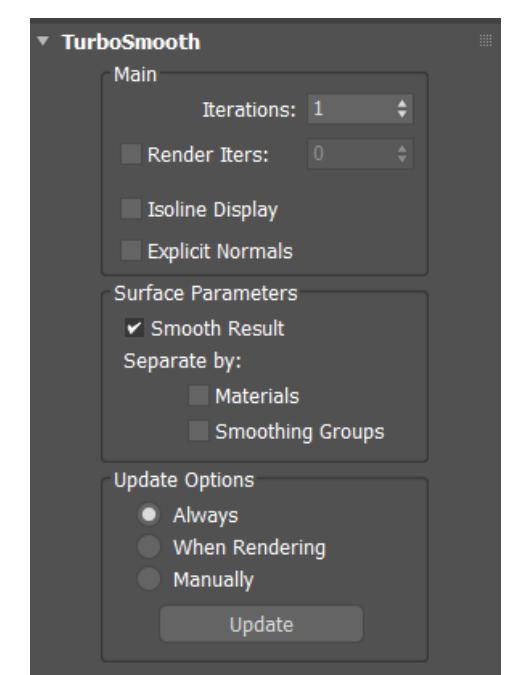

Рисунок 94 – Параметры модификатора Быстрое сглаживание (Turbo Smooth)

Как видно из параметров в первую очередь мы можем менять в данном модификаторе количество **Повторений (iterations)**. Однако это будет приводить к увеличению полигональности в сцене в связи с чем может приводить к сложностиям в работе с программой. В этом случае можно воспользоваться параметром **Повторений визуализации (Render Iters)**, что позволит сгладить объект только при визуализации сцены.

В свою очередь модификатор **Сглаживание сетки (Mesh Smooth)** позволяет аналогично модификатору **Быстрое сглаживание (Turbo Smooth)** изменять число повторений операции сглаживания, но кроме этого этот модификатор позволяет редактировать объект на разных уровнях сглаживания.

# **1.2. Модификаторы применимые к формам**

Кроме модификаторов применимых к геометрическим формам в 3ds max есть большой набор модификаторов, применяемых к сплайнам для их преобразования в трехмерные объекты.

Рассмотрим наиболее интересные из них:

 Модификатор **Выдавливание (Extrude)** создает трехмерный объект из выбранного сплайна выдавливая его (рис. 95)

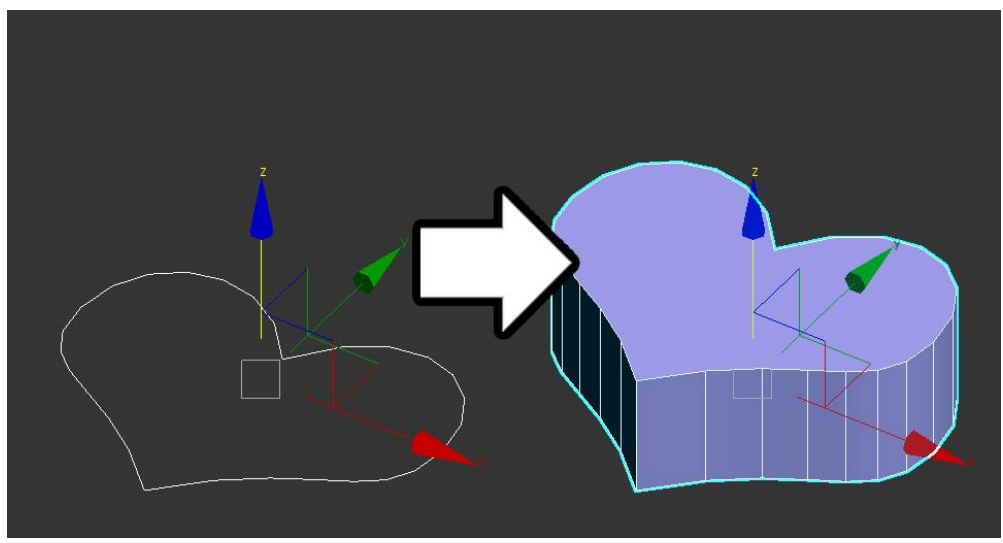

Рисунок 95 – Использование модификатора Выдавливание (Extrude)

 Иногда простого выдавливания сплайна недостаточно в этом случае можно воспользоваться модификатором **Скос (Bevel)** который позволяет создать три уровня выдавливания (рис. 96)

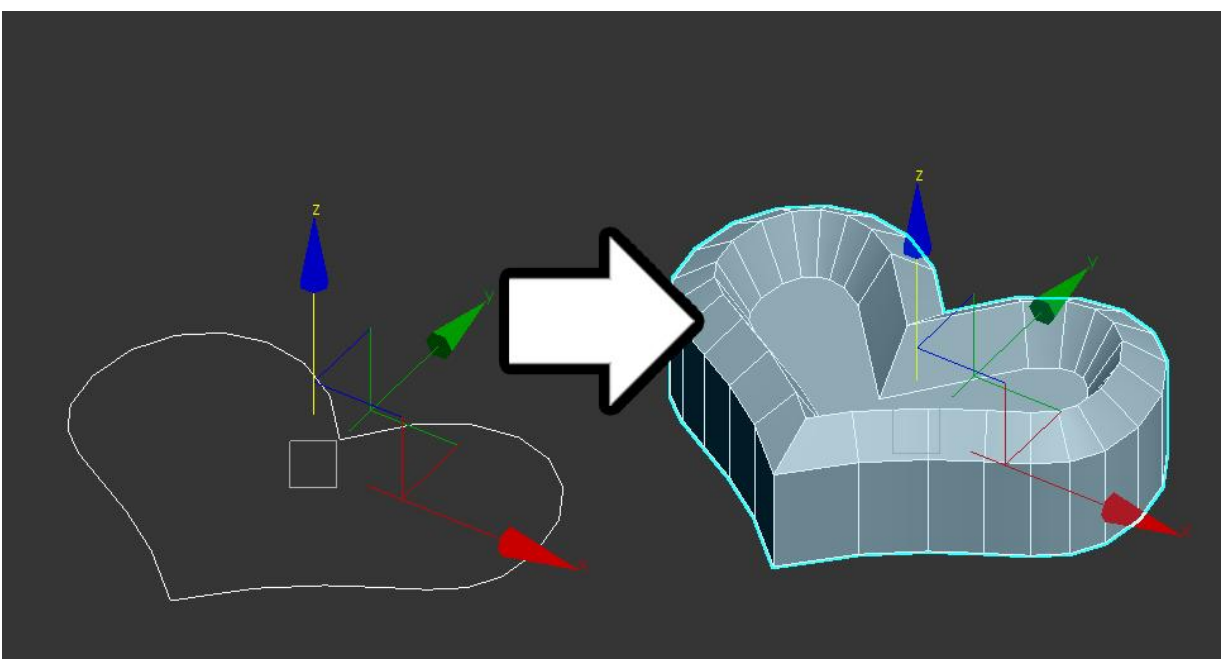

Рисунок 96 – Применение модификатора Скос (Bevel)

 Однако если и трех уровней мало можно воспользоваться модификатором **профиль скоса (Bevel Profile)**, который строит геометрический объект на основе дополнительного сплайна (рис. 97)

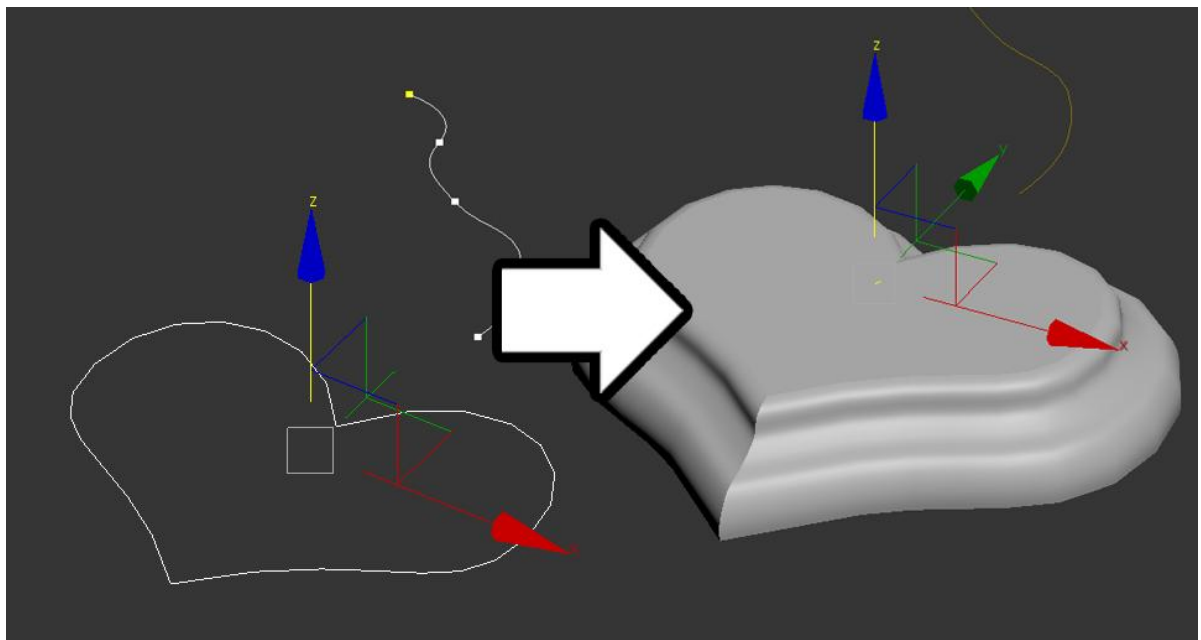

Рисунок 97 – Применение модификатора Профиль скоса (Bevel Profile)

 Еще одним модификатором, который создает фигуры вращения на основе сплайна является модификатор **Вращение (lathe)** 

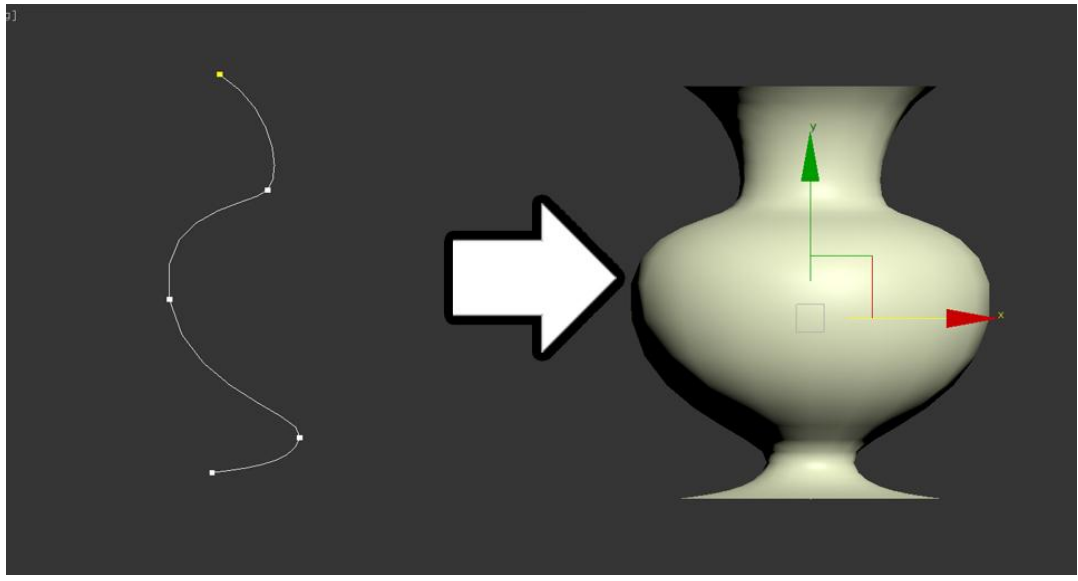

Рисунок 98 – Применение модификатора **Вращение (lathe)**

# **2. Реализация декоративной вазы с помощью модификаторов**

Для отработки использования модификаторов в среде 3ds max необходимо реализоваться декоративную вазу, представленную на рисунке 99.

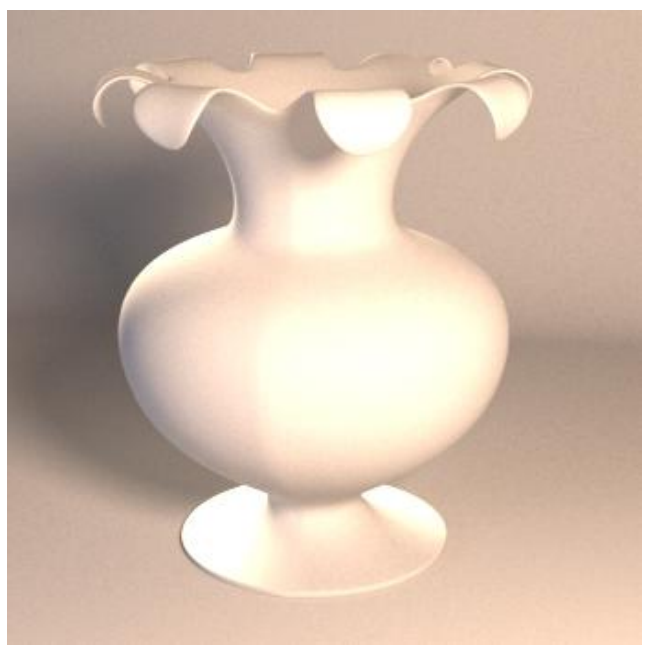

Рисунок 99 – Декоративная ваза

Первым шагом, который необходимо сделать для создания предлагаемой вазы это реализовать ее сечение на основе сплайнов (рис. 100).

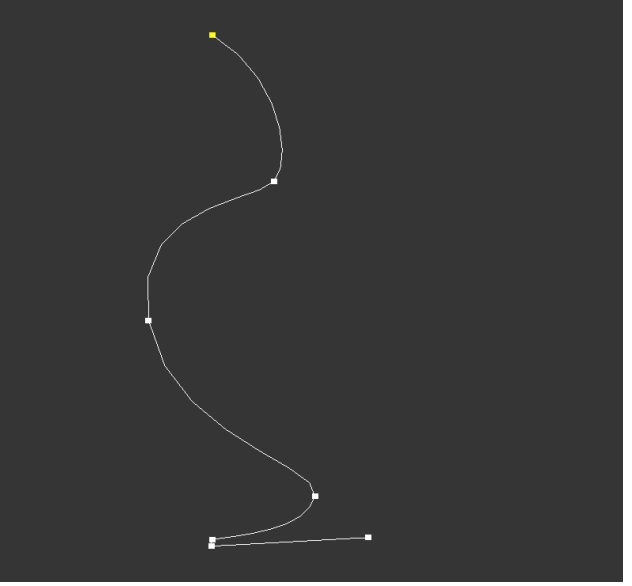

Рисунок 100 – Сечение вазы из сплайна

Затем применяем к созданному сечению модификатор **Вращение (lathe)** для создания базовой формы вазы (рис. 101).

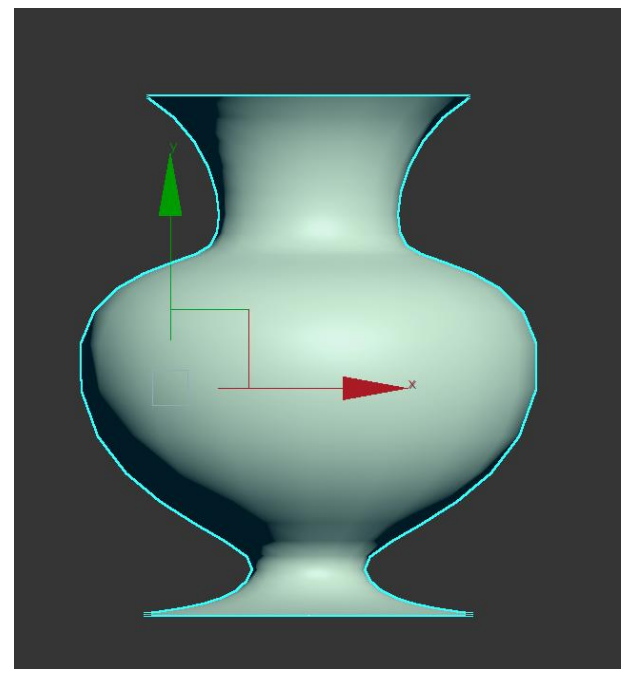

Рисунок 101 – Создание основания вазы

Затем применяем к созданному оснванию модификатор **Оболочка (Shell)** для добавления основе толщены (рис. 102).

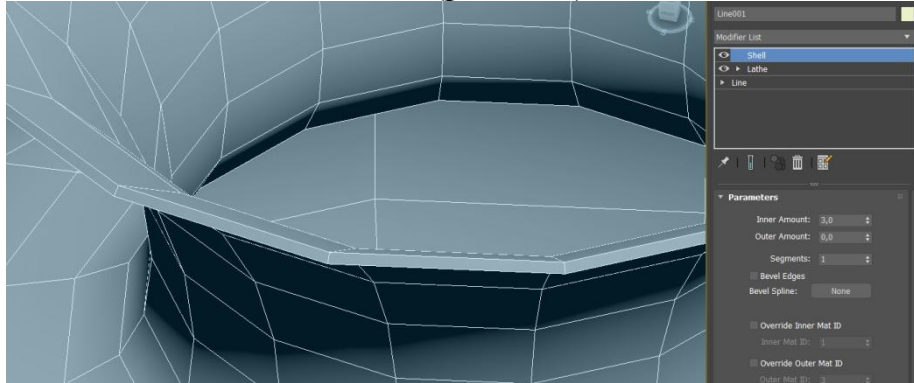

Рисунок 102 – Применение модификатора Оболочка (Shell)

Затем для того что бы упростить дальнейшую работу необходимо выравнить **направляющие (Pivot)** относительно центра созданного объекта. Для этого необходимо зайти закладку **Иерархия (Hierarchy)** и выбрав пункт **Воздействовать только на сводную точку (Affect Pivot Only)** выровнять направляющие относительно центра объекта (рис. 103**)**

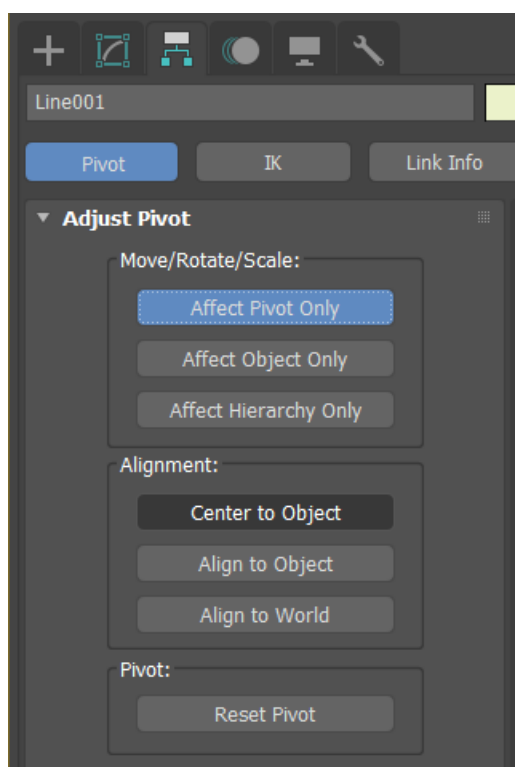

Рисунок 103 – Выравнивание направляющих относительно центра объекта

Затем для создания лепестка на кромке вазы воспользуемся модификатором **редактирование полигонов (Edit Poly)**, который содержит большинство команд для редактирования полигональных сеток или конвертируем созданный нами объект в редактируемы полигональные сетки. Это позволит, применяя команды **Редактирования полигонов (Editable Poly)** создать лепесток на кромке вазы (рис. 104)

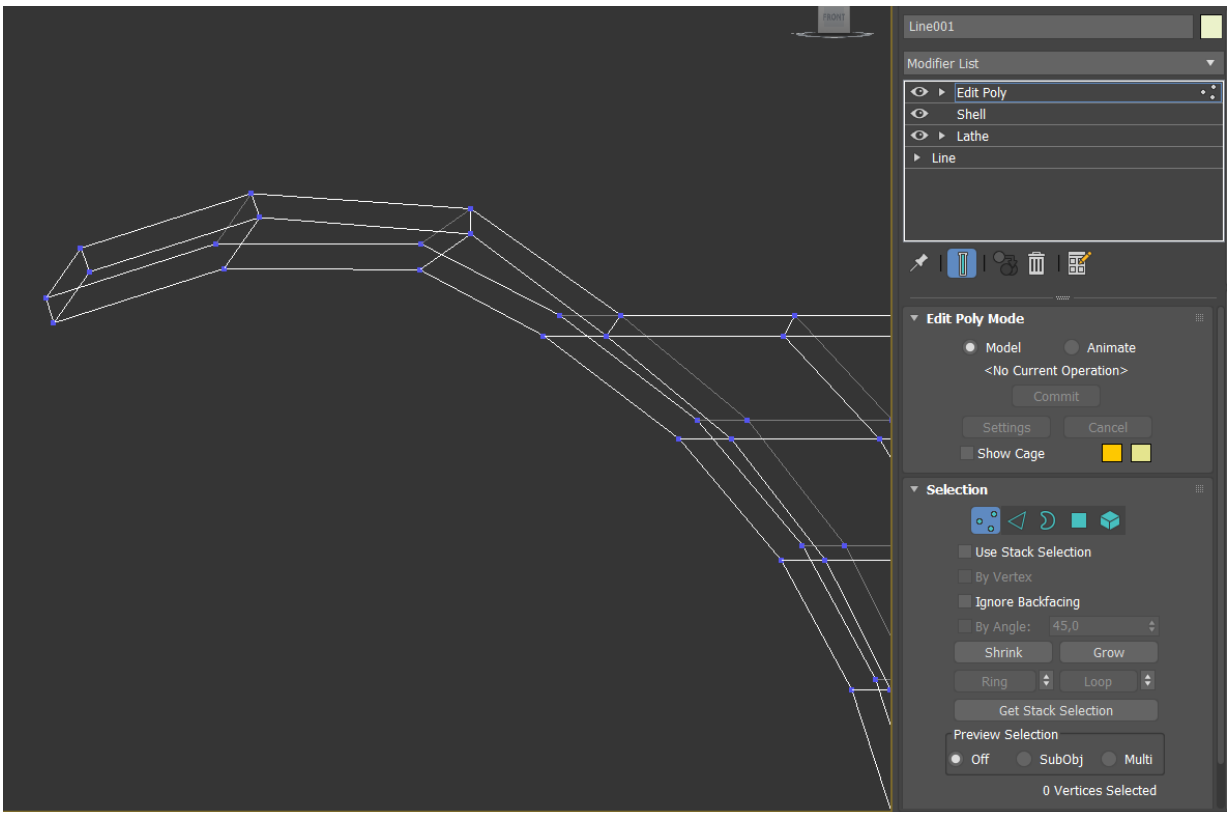

Рисунок 104 – Создание лепестка на кромке вазы

Затем применяем к соданной вазе мадификатор **Симметрия (Symmetry).** Для того что бы выставить плоскость симетрии правильно выбираем в параметрах модификаторая **Ось (Axis)** и вращая ее **(рис. 105)**

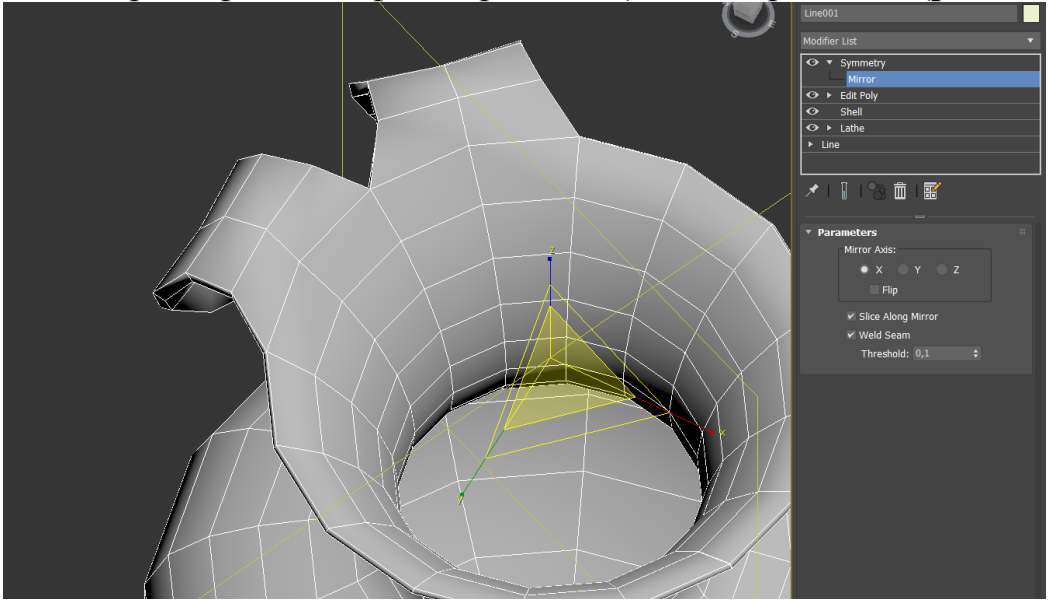

Рисунок 105 – определение параметра оси (Axis)

Аналогично настраиваются еще два модификатора **Симметрия (Symmetry)** для реализации нужного числа лепестков. Последним этапом накладывается модификатор **быстрого сглаживания (Turbo Smooth)** для реализации окуратной и гладкой поверхности вазы (рис. 106)

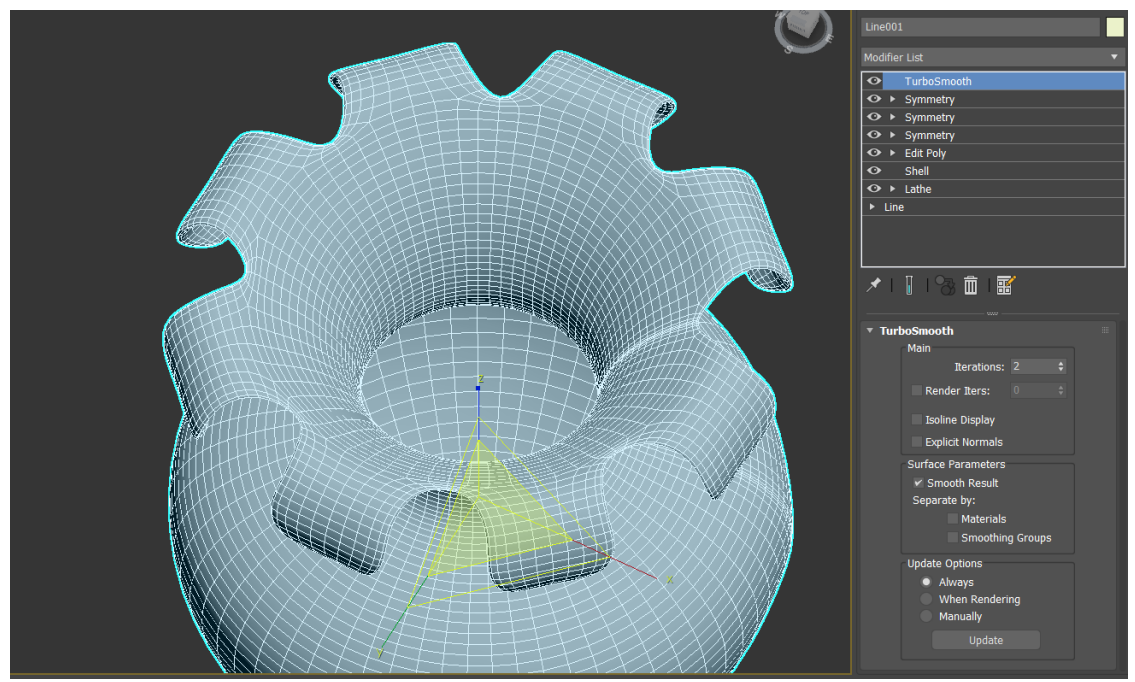

Рисунок 106 – Настройка модификатора сглаживания

Вопросы для контроля

- 1. Какие основные виды модификаторов можно выделить?
- 2. Какова особенность модификаторов деформации?
- 3. С помощью какие модификаторов осуществляется оптимизация

сетки?<br>4.

4. Как создать фигуру вращения на основе сплайна?

## **ЛАБОРАТОРНАЯ РАБОТА 5 СОЗДАНИЕ ОБЪЕКТОВ КОМПОНОВКИ В 3DS MAX**

**Цель работы:** познакомится с объектами компоновки в среде трехмерного моделирования 3ds max и получить навыки их использования для моделирования сложных геометрических форм.

### **Содержание работы**

### **1. Основные сведения об объектах компоновки**

Еще одним способом моделирования в среде 3ds max является создание геометрических форм с помощью **Объектов компоновки (Compound Objects)**. Это объекты, которые получаются путем совмещения определенных групп объектов. В некоторых случаях в качестве совмещаемых объектов могут выступать как трехмерные, так и двухмерные объекты в зависимости от объекта.

**Объекты компоновки (Compound Objects)** очень часто применяются для создания геометрических форм, когда нужно быстро создать объект, а структура сетки при этом не так важна.

Для создания **Объектов компоновки (Compound Objects)** необходимо в закладке **Создать (Create)** выбрать пункт **Объекты компоновки (Compound Objects)** (рис.107). Однако перед выбором объектов компоновки необходимо создать элементы, которые будут учувствовать в совмещение.

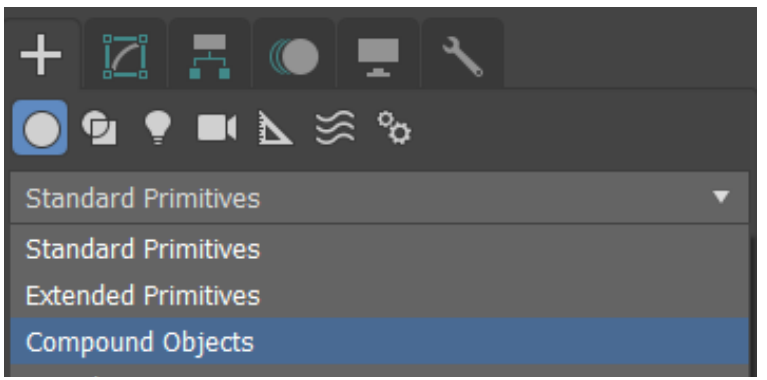

Рисунок 107 – Объекты компоновки (Compound Objects).

2. Основные объекты компоновки

Среди наиболее часто используемых объектов компоновки можно выделить:

 **Булев (Boolean)** – составной объект, который позволяет реализовать основные логические операции Булевой алгебры на основе двух геометрических объектов. А именно мы можем объединить объекты, вычесть один из другого и создать объект из области пересечения двух объектов. Для этого необходимо создать два геометрических объекта которые пересекали друг друга (рис. 108, А). А затем применив Объектов компоновки (Compound Objects) выбираем необходимое действие и указываем операнд (рис. 108,Б)

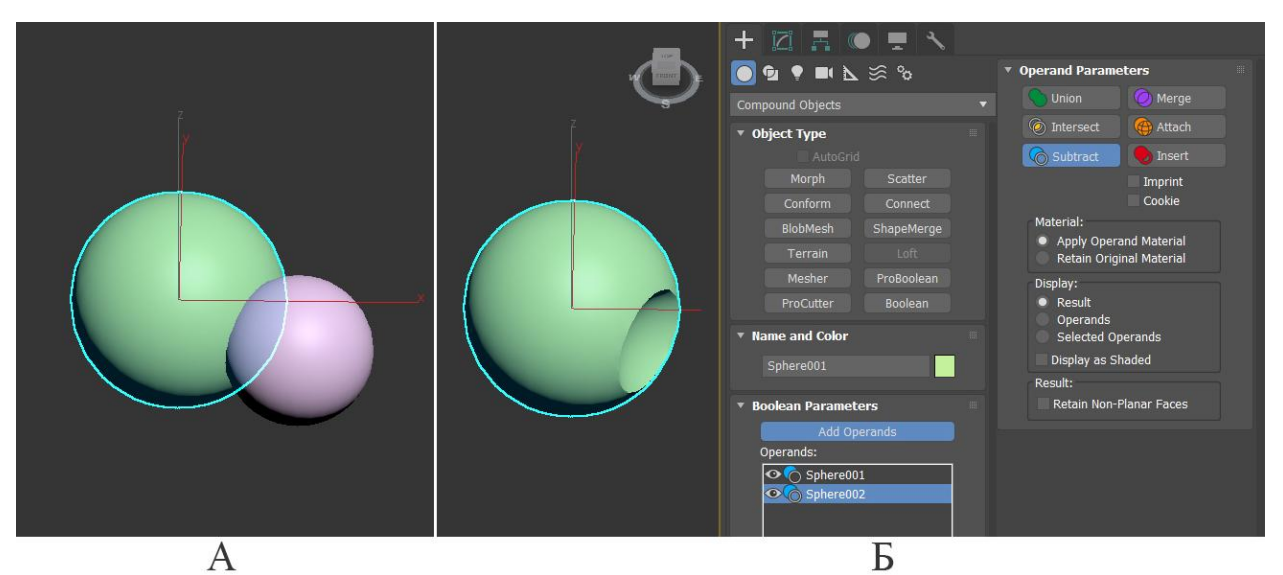

Рисунок 108 – Применения объекта компоновки **Булев (Boolean)**

 **Морфинг (Morph)** – данный объект компоновки позволяет создавать без костную анимацию, например мимики персонажа. За счет некоего перетекания геометрии из одной формы в другую (рис. 109). Особенностью создания целей для морфинга является то, что количество точек в объекте должно быть неизменным, то есть деформация осуществляются с помощью изменения положения подобъектов;

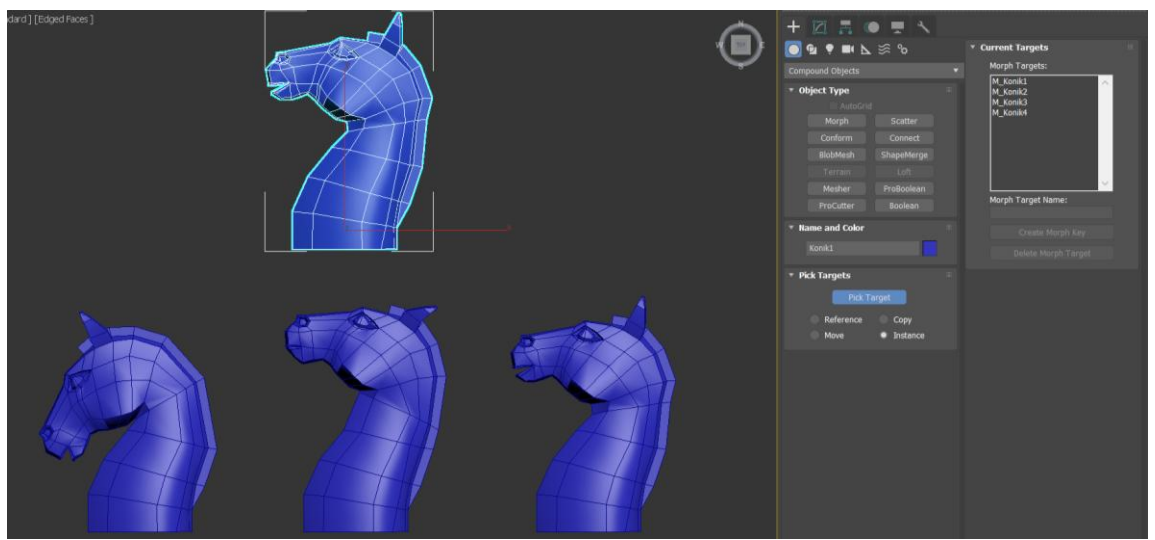

Рисунок 109 – Создание целей и настройка Морфинга

 **Распределение (Scatter)** – позволяет распределять один объект по поверхности другого. К сожалению, большинство настроек данного объекта позволяют определять положение и деформацию распределяемых объектов случайным образом, что не всегда удобно;

 **Соединение (Connect)** – данный объект компоновки объединяет места разрывов в исходных объектах;

 **Лофт (Loft)** – наиболее востребованный из объектов компоновки позволяющий создавать геометрические объекты путем перемещения одной двухмерной формы по поверхности другой. Для этого после выбора инструмента для выбранной формы нужно указать или форму или путь (рис. 110).

Параметры **выбор пути (Get Path)** позволяет перемещать выбранную форму по пути, а параметр **выбора формы (Get Shape)** использует сплайн как путь для перемещения выбранной формы.

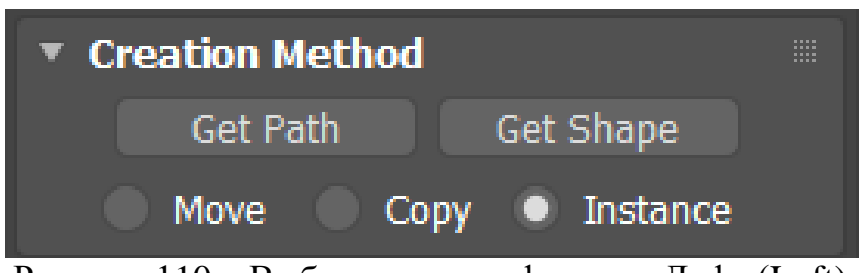

Рисунок 110 – Выбор пути или формы в Лофт (Loft)

Для того что бы применить лофт объекту несколько форм необходимо выставить параметр **Путь (Path)** в нужную позицию в процентах и повторно **выбрать форму (Get Shape).** 

После настройки форм и пути в **Лофт (Loft)** в параметрах закладки **Модификация (Modify**) появляются деформации, которые позволяют вносить изменения в геометрию объекта (рис. 111).

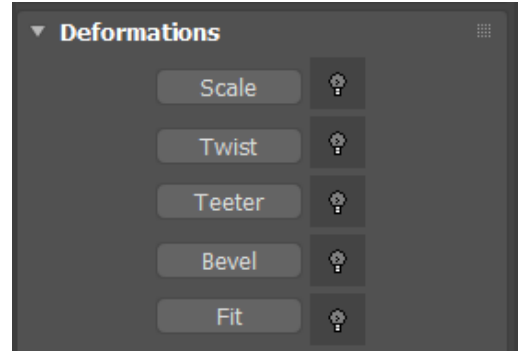

Рисунок 111 – Деформации Лофт (Loft)

Как видно в Лофт (Loft) доступно пять деформаций:

 Деформация **Масштабирование (Scale)** – позволяет изменять масштаб геометрического объекта по осям X и Y с помощью редактирования формы кривой (рис. 112)

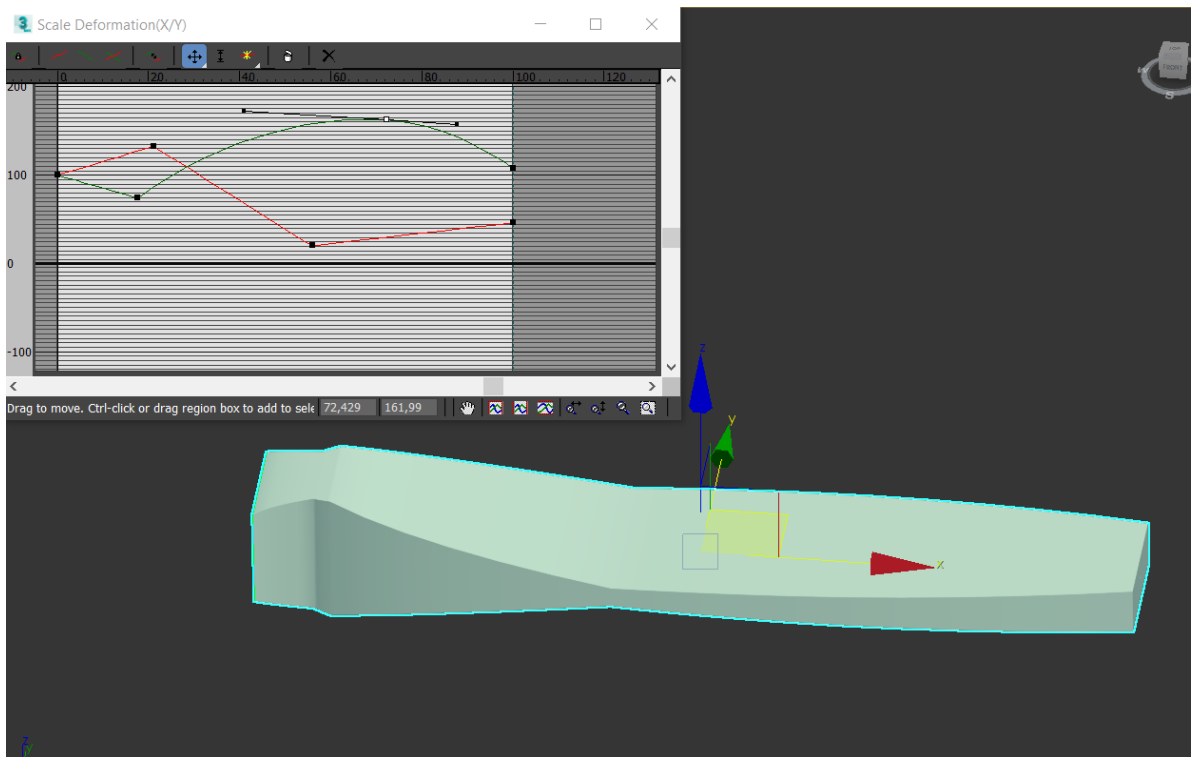

Рисунок 112 – Деформация масштабирования (Scale)

 Деформация **Скручивание (Twist)** – позволяет вращать форму в процессе перемещения по пути. С помощью графика можно изменять степень скручивания (рис. 113)

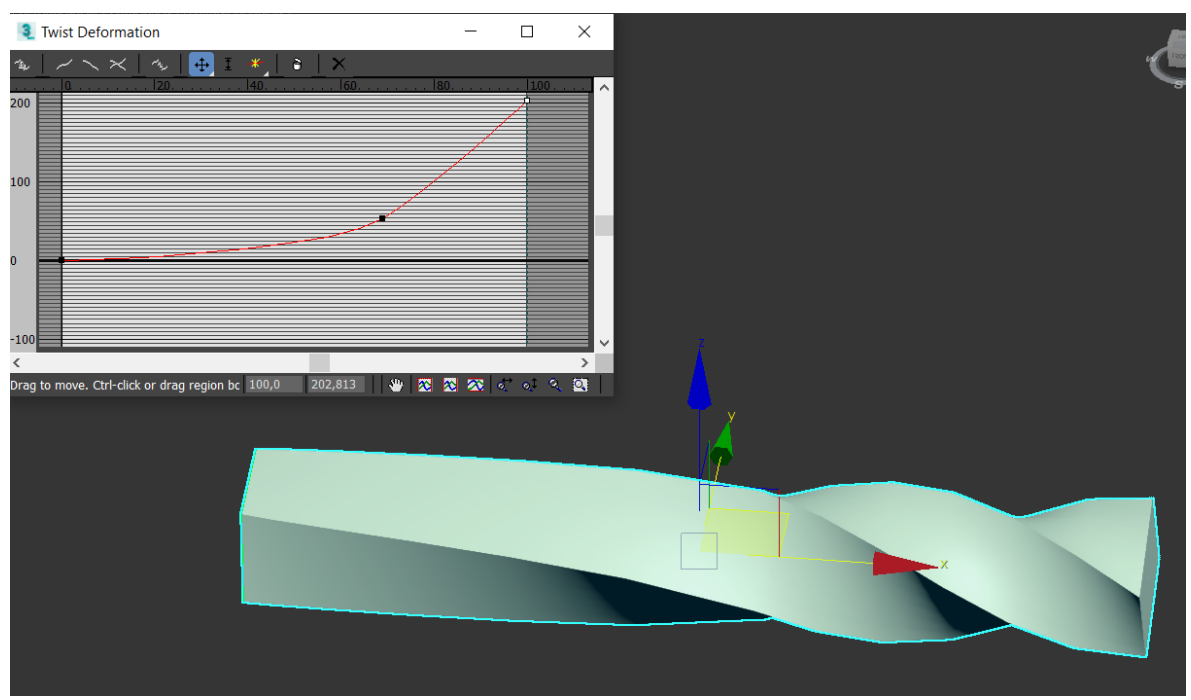

Рисунок 113 – Деформация масштабирования (Scale)

 Деформация **Колебание (Teeter)** – аналогично предыдущей деформации вращает форму, однако в данном случае вращение осуществляется относительно осей X и Y.

 Деформация **Скос (Bevel)** – эта деформация похожа на деформацию **Масштабирование (Scale)** однако в данном случае изменение размера будет осуществляться с учетом направляющих формы, что может привести к нежелательным изменениям;

 Деформация **Подгонка (Fit)** – данный вид деформации предлагает использовать для формирования формы геометрического объекта по осям X и Y дополнительные формы, что существенно расширяет возможности моделирования (рис. 114).

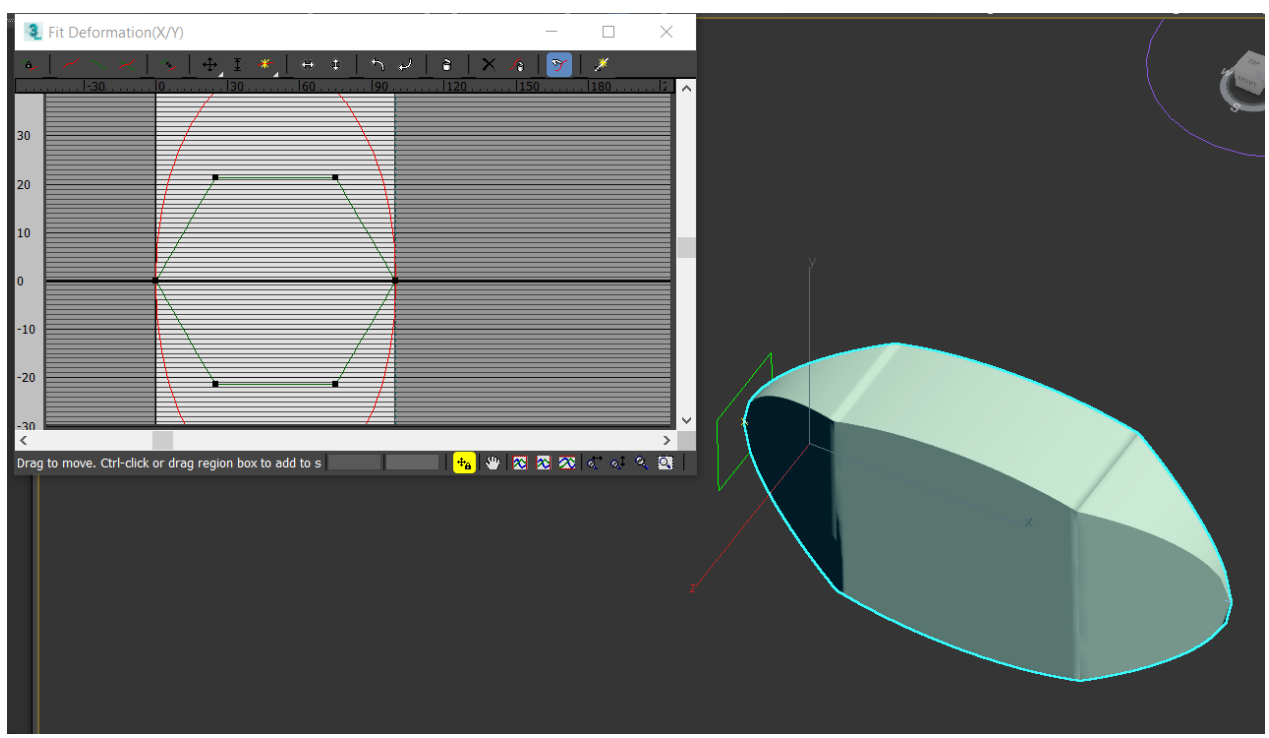

Рисунок 114 – Деформация подгонка (Fit)
3. Создание ложки с помощью объекта компоновки Лофт (Loft)

<span id="page-72-0"></span>Для создания модели ложки с помощью объекта компоновки Лофт (Loft) нам потребуются три сплайна: форма пути (рис.115), форма ручки и форма для чашеобразной части (рис.116)

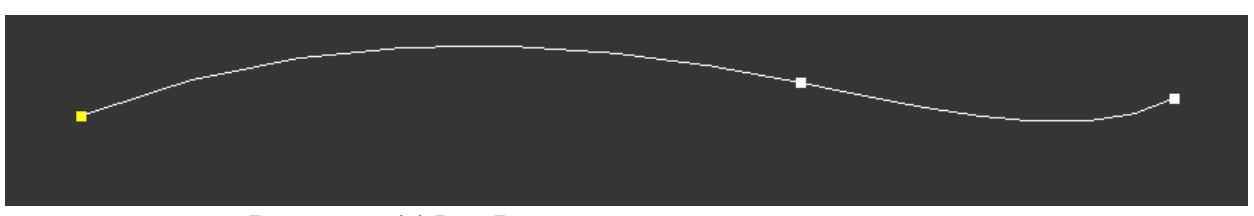

Рисунок 115 – Форма пути для создания ложки

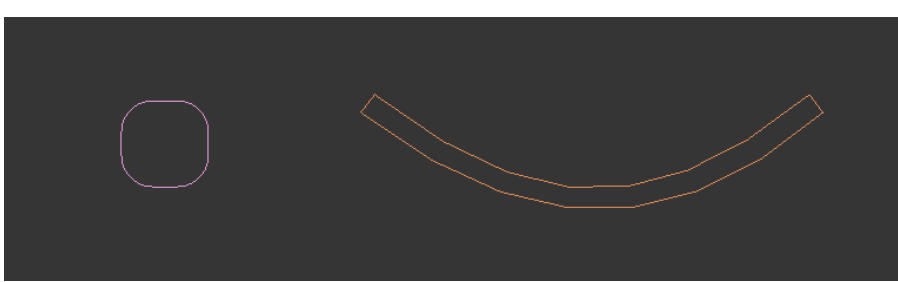

Рисунок 116 – Форма ручки и форма чашеобразной части

На форму пути применяется объект компоновки **Лофт (Loft)**, а затем нажимаем кнопку **выбрать форму (Get Shape)** ручки. Так как начало пути в нашем случае это именно черенок ложки, о чем говорит желтая точка (рис. 115).

Затем выбираем новую точку для выбора пути изменяет параметр **Путь (Path)** (рис. 116).

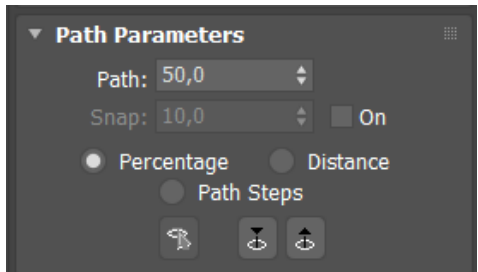

Рисунок 116 -Выбор точки для присваивания новой формы После чего повторно нажимается кнопка **выбрать форму (Get Shape)** и выбирается форма чашеобразной части (рис. 117).

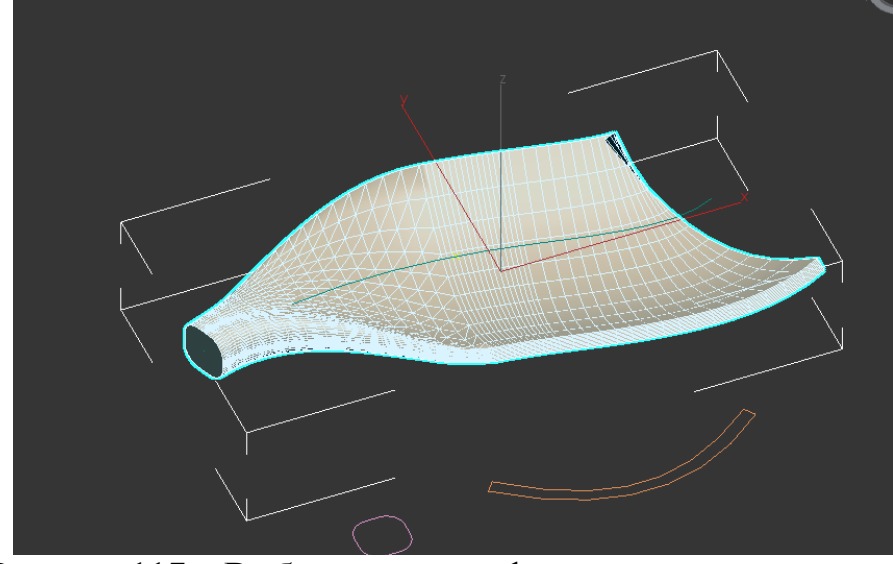

Рисунок 117 – Выбор основных форм для создания ложки

Для придания правильной формы нашей геометрической фигуры необходимо повернуть на 90° примененные формы для чего включается **Угловая привязка (Angle Snap Toggle**) и заходим в параметры лофт и выбираем ражим **форма (Shape)** (рис 118).

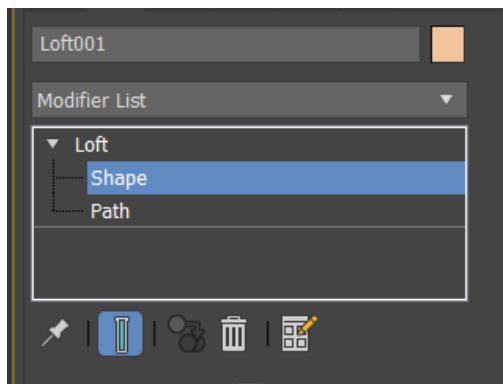

Рисунок 118 – Выбор форм для редактирования в лофт

В режиме форма осуществляется выбор положения, масштаба и угла форм, которые образует наш геометрический объект. В результате нужно получить результат, представленный на рисунке 119.

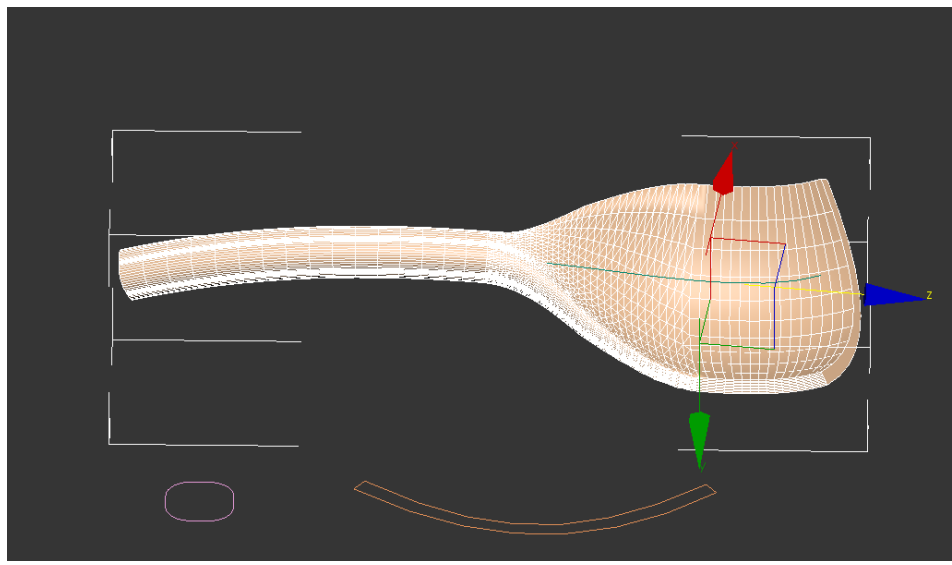

Рисунок 119 – Заготовка для создания ложки

Затем осуществляется выбор деформации **Масштабирование (Scale)** где ложке придается законченный вид (рис 120).

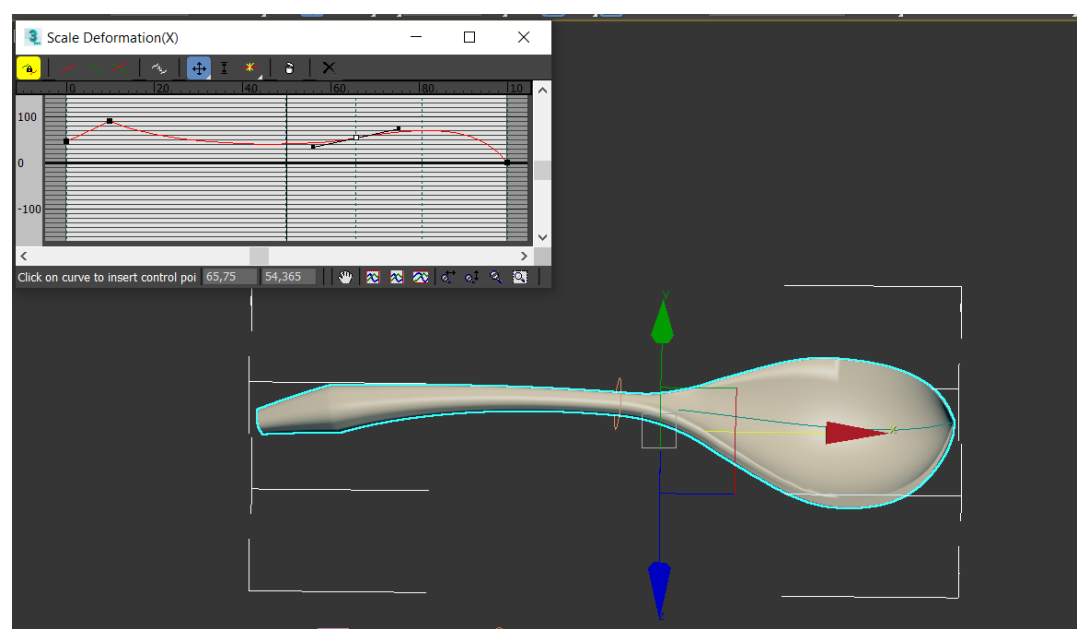

Рисунок 120 – Придание модели ложки законченный вид

Вопросы для контроля

- 1. Что такое объекты компоновки?
- 2. К каким объектам могут применяться объекты компоновки?
- 3. Какие бывают объекты компоновки?
- 4. Какие деформации можно применить в Лофт?

### **ЛАБОРАТОРНАЯ РАБОТА 6 ПРОВЕРКА ТРЕХМЕРНЫХ МОДЕЛЕЙ НА ДЕФЕКТЫ**

<span id="page-75-0"></span>**Цель работы:** познакомится с особенностями трехмерной печати трехмерных моделей, созданных в среде 3ds max и получить навыки их проверки на дефекты перед печатью.

#### **Содержание работы**

#### **1. Основные сведения о трехмерной печати**

<span id="page-75-1"></span>Трехмерная печать (Аддитивные технологии) – это процесс изготовления трехмерных прототипов путем послойного наращивания материала на основе цифровой модели. В настоящее время в современной промышленности можно выделить достаточно большое число направлений (рисунок 121).

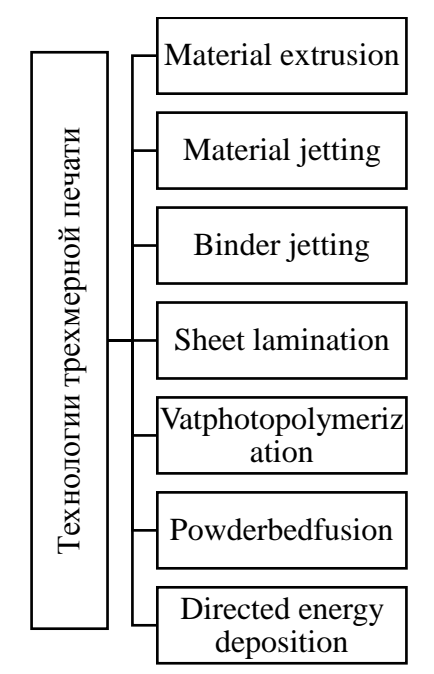

Рисунок 121 - Классификация технологий трехмерной печати

Основными из который являются:

• Экструзия материала. Технология экструзии материала использует пастообразный полимер или композит, который выдавливается через разогретое сопло на рабочую поверхность. Примерами реализации данной технологии являются: Fused Deposition Modeling(FDM), Multiphase Jet Solidification (MJS), Contour Crafting (CC) и т. д. достигать более 400 штук. Примерами реализации данной технологии Технологии трехмерной печати

• Струйная подача материала. Технология струйной печати основана на принципе работы струйного принтера, но в качестве чернил тут выступает фото-полимер, воск или металл. При этом количество сопел может являются: Multi Jet Modeling (MJM), Liquid Metal Jetting (LMJ), Ballistic Particle Manufacturing (ВРМ) и т. д.

• Струйная подача связующего. Данная технология похожа на предыдущую, однако вещества для реализации уже находятся в зоне построения модели, а через сопла осуществляется подача связующего реагента. Примерами реализации данной технологии являются: Three – Dimensional Printing (3DP), Pro Metal, Direct Shell Production Casting (DSPC) и т. д.

• Ламинация листов. В основе данной технологии лежит послойное склеивание любого листообразного материал, а затем образка лишнего материала. Примерами реализации данной технологии являются: Ultrasonic Additive Manufacturing (UAM), Laminated object manufacturing (LOM), Selective Deposition Lamination (SDL)

• Фотополимеризация в ванне. Данная технология основана на затвердевании жидкой фотополимерной смолы под воздействием специального излучения. Примерами реализации данной технологии являются: Stereolithography (SLA)и Digital Light Processing (DLP).

• Сплавление порошка. Эта технология основана на сплавлении тонкого слоя порошка на поверхности в нужных местах мощным лазером. Примерами реализации данной технологии являются: Selective Laser Sintering (SLS), Electron Beam Melting (EBM), Direct Metal Laser Sintering (DMLS) и т. д.

• Направленное подведение энергии. Данная технология основана на одновременном подведении в печатающую головку и материала для печати, и энергии для его плавления. Примерами реализации данной технологии являются: Engineered Net Shaping (LENS) и Electron Beam Additive Manufacturing (EBAM).

На сегодняшний день технология трехмерной печати еще не идеальна, но активно развивающаяся и все больше затрагивающая различные направления производства.

Для применения в трехмерной печати трехмерных моделей, реализованных средствами 3ds max они должны соответствовать следующим требованиям:

- Сетка печатаемой модели должна быть единой;
- В поверхности не должно быть разрывов;
- В модели не допускается пересечение полигонов;
- Толщина стенок модели должна быть более 0,5 мм;
- В модели не допускаются инверсия нормалей полигонов.
- 2. Проверка требований к модели средствами 3ds max

Для проверки модели на качество под печать в 3ds max используется **Проверка STL (STL Check).** Это достаточно простой модификатор, который осуществляет проверку качество модели на наличие отверстий,

дублирующих граней и полигонов. Пользователь может выбрать проверку на следующие ошибки топологии:

- Открытые ребра (Open Edge)
- Дублируемые полигоны (Double Face)
- $\bullet$  Шипы (Spike)
- Несколько граней (Multiple Edge)
- Показать все ошибки (Everything)

Для демонстрации ошибок в модели необходимо использовать наложить Multi/Sub-object материал (рисунок 122)

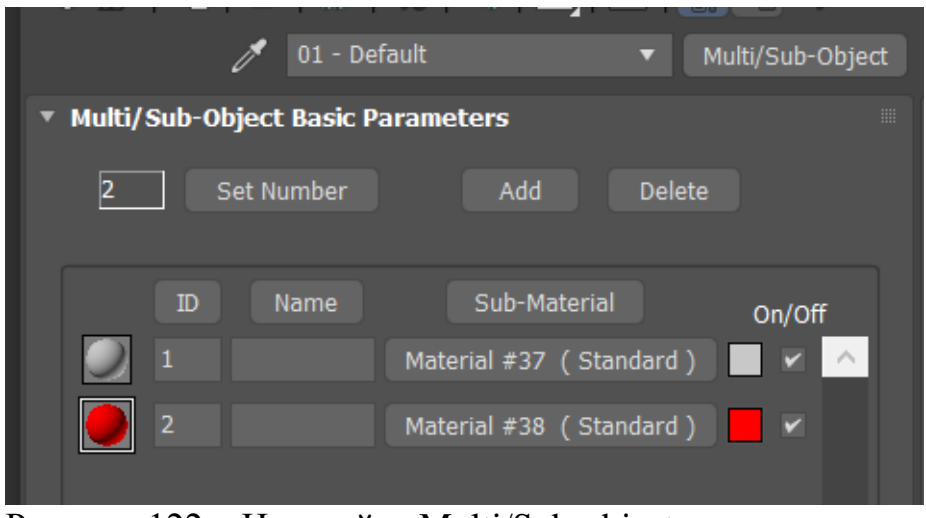

Рисунок 122 – Настройка Multi/Sub-object материала

Применив данный материал к проверяемому объекту 3ds max подсветит поверхности объекта с ошибками (рисунок 123).

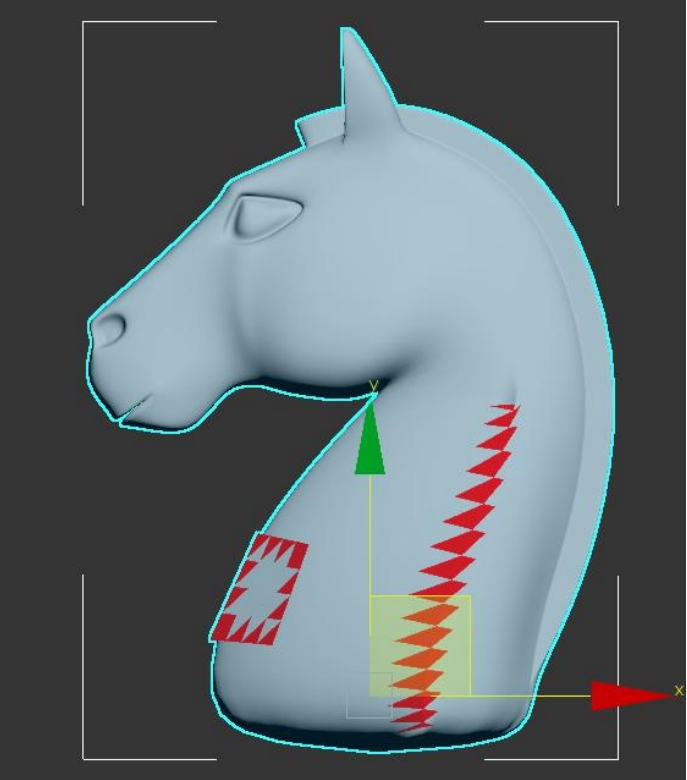

Рисунок 123 – Ошибки на поверхности объекта Вопросы для контроля

- 1. Что такое аддитивные технологии?
- 2. Какие направления трехмерной печати можно выделить?<br>3. Какие требования предъявляются к моделям для тре
- Какие требования предъявляются к моделям для трехмерной печати?
	- 4. Что используется для проверки модели в среде 3ds max?

# СОДЕРЖАНИЕ

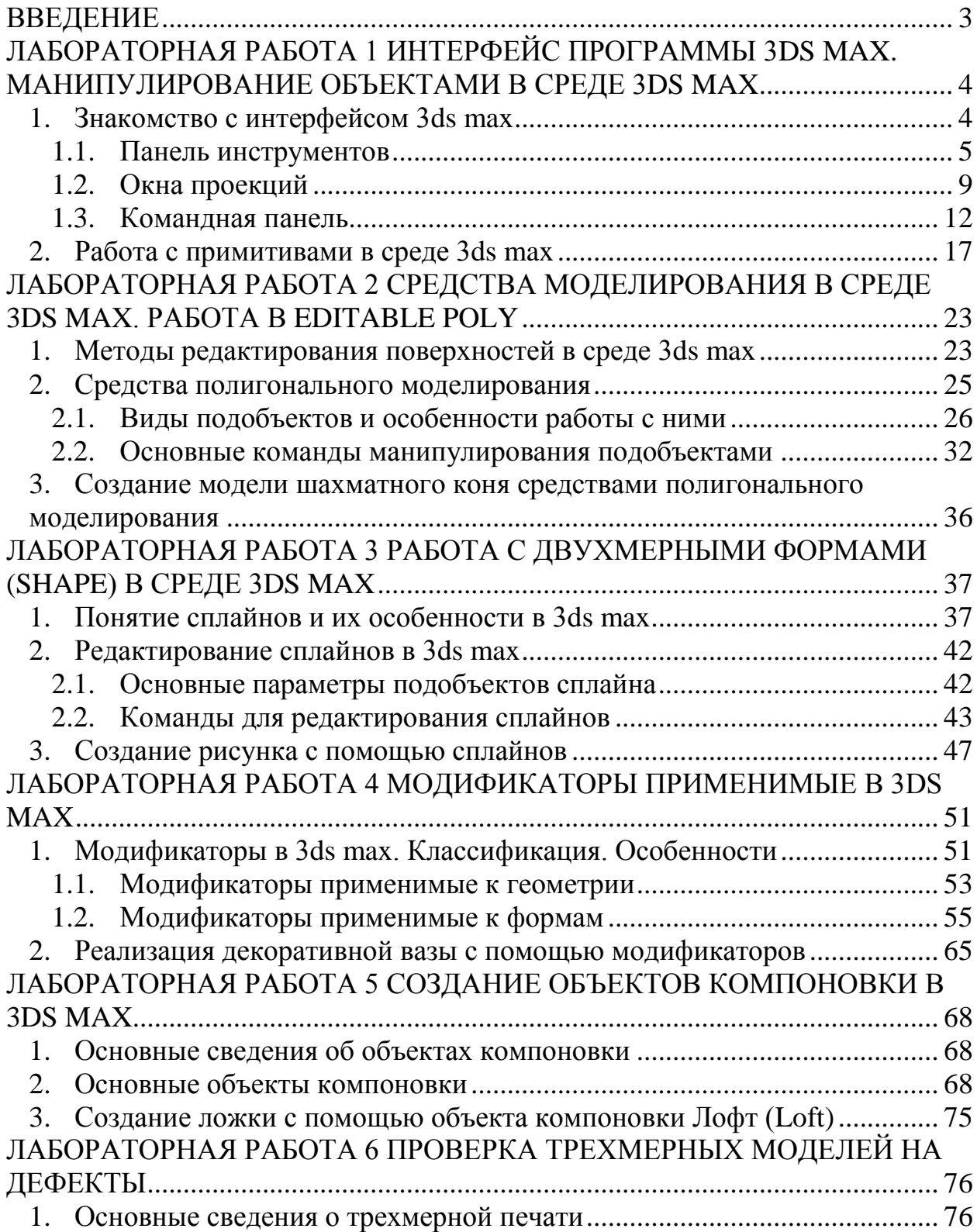

## МЕТОДИЧЕСКИЕ РЕКОМЕНДАЦИИ ПО ВЫПОЛНЕНИЮ ЛАБОРАТОРНЫХ РАБОТ ПО ДИСЦИПЛИНЕ «ОСНОВЫ ПОЛИГОНАЛЬНОГО МОДЕЛИРОВАНИЯ»

*для обучающихся по направлению 09.03.02 Информационные системы и технологии всех форм обучения*

> Составители: Кузовкин Алексей Викторович Суворов Александр Петрович Золототрубова Юлия Сергеевна

Компьютерный набор А.В. Кузовкина

ФГБОУ ВО «Воронежский государственный технический университет» 396026 Воронеж, Московский просп., 14

> Участок оперативной полиграфии издательства ВГТУ 396026 Воронеж, Московский просп., 14